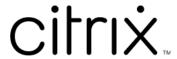

# **Citrix Workspace app for Linux**

## **Contents**

| About this release                    | 3   |
|---------------------------------------|-----|
| System requirements and compatibility | 30  |
| Install, Uninstall, and Update        | 40  |
| Get started                           | 47  |
| Configure                             | 55  |
| Authenticate                          | 121 |
| Secure communications                 | 124 |
| Storebrowse                           | 130 |
| Troubleshoot                          | 140 |
| SDK and API                           | 157 |

## **About this release**

November 26, 2021

#### What's new in 2111

## Workspace with intelligence (Technical Preview)

This version of Citrix Workspace app is optimized to take advantage of the Workspace intelligence features when they are released. For more information, see Workspace Intelligence Features - Microapps.

## **Battery status indicator**

Previously, the battery status of a device was not appearing in the notification area for server VDAs. With this release, the battery status indicator appears for server VDAs.

## Support for custom web stores (Technical Preview)

With this release, you can access your organization's custom web store from the Citrix Workspace app.

To use this feature, the administrator must add the domain or the custom web store to the list of allowed URLs in the Global App Configuration Service. After the URL is added, you can provide the custom web store URL in the **Add Account** screen in the Citrix Workspace app. The custom web store opens in the native Workspace app window.

For more information about configuring web store URLs for end-users, see Global App Configuration Service.

To remove the custom web store, go to **Accounts > Add or Remove accounts**, select the custom web store URL, and click **Remove**.

As a prerequisite, you must enable the custom web store in the AuthManConfig.xml file. For more information, see Custom web stores.

#### Note:

You can only use the URLs listed in the AuthManConfig.xml file for the custom web store. You can add different URLs in the AuthManConfig.xml file that you want to be considered for the custom web store.

## Improved webcam performance (Technical Preview)

This release improves the overall performance and stability of the webcam with 32-bit applications. It also introduces support for webcam redirection for 64-bit applications. For more information, see Webcams.

## **Enhancement on smart card support (Technical Preview)**

With this release, Citrix Workspace app supports the Plug and Play functionality for smart card reader.

When you insert a smart card, the smart card reader detects the smart card in the server and client. You can plug and play multiple cards at the same time, and all of these are detected.

To configure this feature:

- 1. Navigate to the <ICAROOT>/config/module.ini folder.
- 2. Go to the SmartCard section.
- 3. Set the DriverName = VDSCARDV2.DLL.

#### **Microsoft Teams enhancements**

- Addition of a new dependency for llvm-12: In this release, a new dependency called libunwind -12 library is added for llvm-12. However, by default, it does not exist in the original repository. Install the libunwind-12 library manually in the repository. For more information on installing the libunwind-12 library, see Optimization for Microsoft Teams.
- Enhancement to echo cancellation, auto gain control, and noise suppression configurations: If Microsoft Teams configures auto gain control and noise suppression options, Citrix-redirected Microsoft Teams honors the values as configured. Otherwise, by default, these options are enabled. However, by default, the echo cancellation option is disabled. For more information, see Optimization for Microsoft Teams.

#### What's new in 2109

## Session reliability enhancement

Previously, with HDX Broadcast session reliability, you continue to see a published application's window if the connection to the application experiences an interruption.

With this release, you can see the screen changes when session reliability begins. The session window is grayed out and a countdown timer shows the time until the next reconnection attempt.

#### Note:

This feature is supported only for Citrix Virtual Desktops.

## **Enhancement to logging**

Previously, there was no tool available to collect log files in Citrix Workspace app. Log files were present in different folders. You had to manually collect log files from different folders.

Starting with this release, Citrix Workspace app introduces the collectlog.py tool, which lets you collect log files from different folders. You can run this tool using the command line. The log files are generated as a compressed log file. You can download this compressed log file from the local server. For more information see, Logging.

## **Service continuity**

#### Note:

This feature is generally available for Citrix Workspace app.

Service continuity removes or minimizes the dependency on the availability of components that are involved in the connection process. Users can launch their virtual apps and desktops regardless of the health status of the cloud services.

For information on requirements that support service continuity on Citrix Workspace app, see System Requirements.

For information on installing service continuity with Citrix Workspace app, see Installing Service Continuity.

For more information, see the Service continuity section in the Citrix Workspace documentation.

#### Support for Service continuity with Citrix Workspace Web Extension for Google Chrome

Support for service continuity with the Citrix Workspace Web Extension for Google Chrome is in public technical preview. You can use Workspace Web Extension for Google Chrome with Citrix Workspace app for Linux 2109. This extension is available at Google Chrome web store. The Workspace app communicates with the Citrix Workspace Web extension using the native messaging host protocol for browser extension. Together, the Workspace app and the Workspace Web extension use Workspace connection leases to give browser users access to their apps and desktops during outages. For more information, see Service continuity.

## **Adaptive audio**

With adaptive audio, you don't need to manually configure the audio quality policies on the VDA. Adaptive audio optimizes settings for your environment and replaces obsolete audio compression formats to provide an excellent user experience. Adaptive audio is enabled by default. For more information, see Adaptive audio.

#### Note:

If UDP audio delivery is required for real-time audio applications, adaptive audio must be disabled on the VDA to allow fallback to UDP audio delivery.

## Storebrowse enhancement for service continuity

Previously, the Workspace connection lease files were synced with files available on the remote server only if you connected using the Self-Service plug-in. As a result, the service continuity feature was not supported when you launched apps or desktop session using storebrowse. Most third-party thinclient vendors use storebrowse to connect to the Workspace platform and the service continuity feature was not enabled for them.

Starting with this release, the Workspace connection lease files sync with files available on the remote server when you connect using storebrowse as well. This feature helps the third-party thin-client vendors to access Workspace even when offline.

#### Note:

- This enhancement is available only when service continuity is enabled in cloud deployments. For more information, see the Configure Service Continuity section in the Citrix Workspace documentation.
- This enhancement is not available if you have set the value of AuthManLiteEnabled to True in the \$ICAROOT/config/AuthManConfig.xml file. By default, this value is set to False.

## Global App Config Service (Public Technical Preview)

The new Global App Configuration Service for Citrix Workspace allows a Citrix administrator to deliver Workspace service URLs through a centrally managed service.

As a prerequisite, you must enable this feature in the AuthManConfig.xml file. Navigate to \$ICAROOT/config/AuthManConfig.xml and add the following entries:

For more information on Workspace service URLs settings, see Global App Configuration Service documentation.

## Note:

Citrix Workspace app for Linux uses the Global App Configuration Service only to deliver

Workspace service URLs.

## **Enlightened Data Transport (EDT) MTU discovery**

Citrix Workspace app now supports Maximum Transmission Unit (MTU) discovery in Enlightened Data Transport (EDT). It increases the reliability and compatibility of the EDT protocol and provides an improved user experience.

For more information see, the EDT MTU Discovery section in the Citrix Virtual Apps and Desktops documentation.

## Creating custom user-agent strings in network request

With this release, Citrix Workspace app introduces an option to append the User-Agent strings in the network request and identify the source of a network request. Based on this User-Agent strings request, you can decide how to manage your network request. This feature allows you to accept network requests only from trusted devices.

#### Note:

• This feature is supported on cloud deployments of Citrix Workspace app. Also, x86, x64, and armhf are the supported packages.

For more information see, Creating Custom User-Agent in Network Request.

## Feature flag management

If an issue occurs with Citrix Workspace app in production, we can disable an affected feature dynamically in Citrix Workspace app even after the feature ships. To do so, we use feature flags and a third-party service called LaunchDarkly. You do not need to make any configurations to enable traffic to LaunchDarkly, unless you have a firewall or proxy blocking outbound traffic. In that case, you enable traffic to LaunchDarkly via specific URLs or IP addresses, depending on your policy requirements.

For more information, see Feature flag management.

## What's new in 2108

#### App protection

The app protection feature is now fully functional.

App protection requires that you install an add-on license on your License Server. A Citrix Virtual Desktops license must also be present. For information on Licensing, see the **Configure** section in the Citrix Virtual Apps and Desktops documentation.

The app protection feature supports apps and desktop sessions and is enabled by default. However, you must configure the feature in the AuthManConfig.xml file to enable it for the authentication manager and Self-Service plug-in interfaces.

Starting with this release, you can launch protected resources from Citrix Workspace app while Mozilla Firefox is running.

For more information, see App protection.

## **Audio configuration enhancement**

Previously, the default value of the VdcamVersion4Support attribute in the module.ini file was set to True. With this release, the default is set to False. As a result, only the default audio device with the name **Citrix HDX Audio** appears in the session. This enhancement aims to minimize the audio issues that occur when the attribute is set to True.

To enable this feature, do the following:

- 1. Navigate to the \<ICAROOT\>/config/ folder and open the module.ini file.
- 2. Go to the clientaudio section and add the following entry:

VdcamVersion4Support=True

3. Restart the session for the changes to take effect.

#### What's new in 2106

## Chromium Embedded Framework (CEF) for Browser Content Redirection (BCR)

CEF-based browser content redirection is now fully functional. The feature is enabled by default.

#### Note:

This feature is not supported on the armhf platform.

For more information, see Enabling CEF-based BCR.

## **Battery status indicator**

The battery status of the device now appears in the notification area of a Citrix Desktop session.

#### Note:

The battery status indicator does not appear for server VDAs.

For more information, see Battery status indicator.

## Service continuity (Public Technical Preview)

#### Note:

This feature is in public technical preview for Citrix Workspace app.

Service continuity removes or minimizes the dependency on the availability of components that are involved in the connection process. Users can launch their virtual apps and desktops regardless of the health status of the cloud services.

For information on requirements that support service continuity on Citrix Workspace app, see System Requirements.

For information on installing service continuity with Citrix Workspace app, see Installing Service Continuity.

For more information, see the Service continuity section in the Citrix Workspace documentation.

## App protection enhancement experimental feature

Previously, the authentication manager and the Self-Service plug-in dialogs were not protected even when app protection was installed and enabled.

Starting with this release, Citrix Workspace app introduces an option to let you configure the anti-keylogging and anti-screen-capturing functionalities separately for both the authentication manager and Self-Service plug-in interfaces.

For more information, see App protection.

#### **User Interface enhancement**

Previously, the settings menu was available from the **Preferences** option in the Desktop Viewer.

Starting with this release, the settings menu appears in-line with the Self-Service plug-in. The menu options are now improved to align with the look and feel of the native Citrix Workspace. This enhancement results in a seamless and a better user experience.

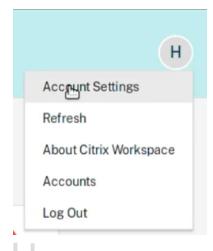

Note:

This enhancement is available by default in Citrix Workspace app Version 2106 in cloud deployments.

To switch to the native and old style appearance, do the following:

Navigate to \$ICAROOT/config/AuthManConfig.xml and set the value of WebUISettings to false.

#### Microsoft Teams enhancement

Previously, when you clicked **Screen sharing**, preview of a default or main monitor was only
available for screen sharing.

With this release, preview of all screens is displayed on the screen picker menu. You can select any screen for screen sharing in the VDA environment. A red square appears on the selected monitor and a small picture of the selected screen content appears on the screen picker menu.

• You can now configure the preferred network interface for media traffic.

Navigate to \HKEY\_CURRENT\_USER\SOFTWARE\Citrix\HDXMediaStream and create a key named NetworkPreference (REG\_DWORD).

Select one of the following values as required:

- 1- Ethernet
- 2- Wi-Fi
- 3- Cellular
- 4- VPN
- 5- Loopback
- 6- Any

By default, the WebRTC media engine chooses the best available route.

#### What's new in 2104

## App protection support on Red Hat Package Manager (RPM) experimental feature

App protection is now supported on the RPM version of Citrix Workspace app.

For more information, see App protection.

## Enhancement to HDX Enlightened Data Transport Protocol (EDT)

In earlier releases, when HDXoverUDP is set to Preferred, data transport over EDT is used as primary with fallback to TCP.

With session reliability enabled, EDT, and TCP are attempted in parallel during the initial connection, session reliability reconnection, and auto client reconnect. This enhancement reduces connection time when EDT is preferred. However, the required underlying UDP transport is unavailable and TCP must be used.

By default, after fallback to TCP, adaptive transport continues to seek EDT every five minutes.

## **Microsoft Teams Optimization**

With this release, the echo cancellation feature is disabled by default. We recommend that you do not use your built-in speakers and microphone for calls. Use headphones instead.

This fix aims to address choppy audio issues noticed on thin clients.

## Service continuity (Technical Preview)

#### Note:

This feature is in the Technical Preview. Citrix recommends using this feature only in non-production environments. To sign up, use the following Podio form: Sign up: Service continuity Tech Preview for Citrix Workspace.

Service continuity removes or minimizes the dependency on the availability of components that are involved in the connection process. Users can launch their virtual apps and desktops regardless of the health status of the cloud services.

For more information, see Service continuity section in the Citrix Workspace documentation.

## What's new in 2103

## Pinning multi-monitor screen layout

With this release, you can save the selection for multi-monitor screen layout. The layout is how a desktop session is displayed. Pinning helps to relaunch a session with the selected layout, resulting

in an optimized user experience.

As a prerequisite, you must enable this feature in the AuthManConfig.xml file. Navigate to \$ICAROOT/config/AuthManConfig.xml and add the following entries to enable the pinning screen layout feature:

Only after adding the key above, you can see the **Screen Layout** option in the **App indicator**.

For more information, see Pinning multi-monitor screen layout.

## Increase in the number of supported virtual channels

In earlier versions of the client, sessions supported up to 32 virtual channels.

With this release, you can use up to 64 virtual channels in a session.

#### Microsoft Teams enhancements

The VP9 video codec is now disabled by default.

#### What's new in 2101

## Client drive mapping (CDM) enhancement

With this release, access to mapped drives comes with an extra security feature.

You can now select the access level for the mapped drive for every store in a session.

To stop the access level dialog from appearing every time, select the **Do not ask me again** option. The setting is applied on that particular store.

Otherwise, you can set the access levels that appear every time a session is launched.

## App protection support on Debian package experimental feature

App protection is now supported on the Debian version of Citrix Workspace app.

For silent installation of the app protection component, run the following command from the terminal before installing Citrix Workspace app:

```
1 export DEBIAN_FRONTEND="noninteractive"
2 sudo debconf-set-selections <<< "icaclient app_protection/
   install_app_protection select yes"</pre>
```

```
3 sudo debconf-show icaclient
4 * app_protection/install_app_protection: yes
5 sudo apt install -f ./icaclient_<version>._amd64.deb
6 <!--NeedCopy-->
```

#### **Microsoft Teams enhancements**

- The Citrix Workspace app installer is now packaged with the Microsoft Teams ringtones.
- Audio output switches automatically to newly plugged-in audio devices, and an appropriate audio volume is set.
- HTTP proxy support for anonymous authentication.

#### What's new in 2012

## Client drive mapping (CDM) enhancement

Previously, your setting for file access through CDM was applied on all configured stores.

Starting with this release, Citrix Workspace app allows you to configure per-store CDM file access.

#### Note:

The file access setting isn't' persistent across sessions when using workspace for web. It defaults to the **Ask me each time** option.

For more information, see Client-drive mapping.

## **App protection experimental feature**

#### Note:

- This feature is supported only when Citrix Workspace app is installed by using the tarball package. Also, x64 and armhf are the only two supported packages.
- This feature is supported only on on-premises deployments of Citrix Virtual Apps and Desktops.

App protection is an add-on feature that provides enhanced security when you use Citrix Virtual Apps and Desktops. The feature restricts the ability of clients to be compromised by keylogging and screen capturing malware. App protection prevents exfiltration of confidential information such as user credentials and sensitive information displayed on the screen. The feature prevents users and attackers from taking screenshots and from using keyloggers to glean and exploit sensitive information.

For information about how to configure app protection on Citrix Virtual Apps and Desktops, see the App protection section in the Citrix Virtual Apps and Desktops documentation.

For more information about app protection in Citrix Workspace app, see App protection.

## **Authentication enhancement experimental feature**

We now present the authentication dialog inside Citrix Workspace app and show store details on the logon screen for a better user experience. We encrypt and store authentication tokens so that you don't need to reenter credentials when your system or session restarts.

#### Note:

- This authentication enhancement is available only in cloud deployments.
- This authentication enhancement is not available on the ARMHF platform.

## **Prerequisite:**

Install the libsecret library.

This feature is disabled by default.

For more information, see Authenticate.

## **Audio configuration enhancement**

Starting with this release, the default value of the VdcamVersion4Support attribute in the module .ini file is set to True.

For more information, see Audio.

## What's new in 2010

#### **Enhanced audio redirection**

Previously, only the default audio device was mapped in a session even when many devices were available on the machine. The mapped device commonly appeared as **Citrix HDX Audio**.

With this release, Citrix Workspace app for Linux displays all local audio devices that are available in a session. Instead of **Citrix HDX Audio**, they now appear with their respective device names. You can switch to any of the available devices dynamically in a session. Unlike in earlier releases, now you don't need to select the default audio device before launching the session. Sessions update dynamically when you plug in or remove audio devices.

For more information, see Audio.

Also, this release addresses issues to improve the Multi-Stream ICA feature.

#### What's new in 2009

#### **Enhancement to logging**

Previously, the debug.ini and module.ini files were used to configure logging.

As of Version 2009, you can configure logging using one of the following methods:

- · Command-line interface
- GUI (GUI)

Also as of Version 2009, the debug.ini configuration file is removed from the Citrix Workspace app installer.

Logging captures the deployment details, configuration changes, and administrative activities of Citrix Workspace app to a logging database. A third-party developer can use the logging SDK, which is bundled as part of the Citrix Workspace app Platform Optimization SDK.

You can use the log information to:

- Diagnose and troubleshoot issues that occur after any changes. The log provides a breadcrumb trail.
- Assist change management and track configurations.
- · Report administration activities.

#### Note:

This logging mechanism is applicable only on Retail build.

For more information about logging, see Logging.

#### What's new in 2006

## **Optimization for Microsoft Teams**

Optimization for desktop-based Microsoft Teams using Citrix Virtual Apps and Desktops and Citrix Workspace app. Optimization for Microsoft Teams is similar to HDX RealTime Optimization for Microsoft Skype for Business. The difference is that, we bundle all the necessary components for Microsoft Teams optimization into the VDA and the Citrix Workspace app.

Citrix Workspace app for Linux supports audio, video, and screen sharing features with Microsoft Teams optimization.

#### Note:

Microsoft Teams optimization is supported only on x64 Linux distributions.

For information on how to enable logging, follow the steps mentioned under Logging for Microsoft Teams.

For information on system requirements, see Microsoft Teams optimization requirements.

For more information, see Optimization for Microsoft Teams and Microsoft Teams redirection.

## Support for NetScaler App Experience(NSAP) virtual channel

Previously available as an experimental feature, the NetScaler App Experience (NSAP) virtual channel feature is now fully functional. The NSAP virtual channel helps in sourcing HDX Insight data, which improves scalability and performance. The NSAP virtual channel is enabled by default. To disable it, toggle the NSAP flag NSAP=Off in the module.ini file.

For more information, see HDX Insight in the Linux Virtual Delivery Agent documentation, and HDX Insight in the Citrix Application Delivery Management service documentation.

## **Update to Citrix Analytics Service**

Citrix Workspace app is instrumented to transmit data to Citrix Analytics Service from ICA sessions that you launch from a browser.

For more information on how Citrix Analytics uses this information, see Self-Service for Performance and Self-service search for Virtual Apps and Desktops.

#### **TLS version update**

Previously, the minimum TLS version supported was 1.0, and the maximum TLS version supported was 1.2.

Starting with this release, the minimum and maximum TLS version supported is 1.2. To configure a different value for MinimumTLS, see TLS.

## CryptoKit update

CryptoKit Version 14.2 is integrated with the OpenSSL 1.1.1d version.

#### What's new in 2004

#### Language support

Citrix Workspace app for Linux is now available in the Italian language.

## Improved logon and enumeration performance

With this release, cloud user accounts notice shorter logon and app enumeration time.

## **Audio optimization for Microsoft Teams experimental feature**

As an experimental feature, Citrix Workspace app provides audio optimization for Microsoft Teams running within a Citrix Virtual Desktop session.

#### Note:

Microsoft Teams audio optimization is supported only on the x64 Linux distributions.

For more information, see the Optimization for Microsoft Teams and Microsoft Teams redirection sections in the Citrix Virtual Apps and Desktops documentation.

## Support for NetScaler App Experience (NSAP) virtual channel experimental feature

As an experimental feature, HDX Insight data is sourced from the NSAP virtual channel and sent uncompressed, which improves scalability and performance. The NSAP virtual channel is enabled by default. To disable it, toggle the NSAP flag NSAP=Off in the module.ini file.

For more information, see HDX Insight in the Linux Virtual Delivery Agent documentation, and HDX Insight in the Citrix Application Delivery Management service documentation.

#### What's new in 1912

## Transparent user interface enhancement

Version 1910 introduced the transparent user interface (TUI) feature, including the **VDTUI** flag. The feature helps the client system to receive the TUI packets sent by the server, and the client can access the UI-related components. However, with the flag set to **Off**, the "Starting <Application>" dialog rendered on top of other application windows, covering the login prompt.

Now, the **VDTUI** flag in the module.ini file, is set to **On** by default. As a result, the "Starting <Application>" dialog box no longer appears when you launch an app. Instead, a "Connecting <Application>" dialog appears with a progress bar. The dialog also displays the progress of the app launch.

## **GStreamer 1.x support experimental feature**

In earlier releases, GStreamer 0.10 was the default version supported for multimedia redirection. Starting with this release, you can configure GStreamer 1.x as the default version.

#### **Limitations:**

- When you play a video, the forward and the backward option might not work as expected.
- When you launch the Citrix Workspace app on ARMHF devices, GStreamer 1.x might not work as expected.

For more information, see Enabling GStreamer 1.x.

## Chromium Embedded Framework (CEF) for Browser Content Redirection (BCR) experimental feature

The BCR feature redirects the contents of a web browser to a client device. The feature creates a corresponding browser that embeds within the Citrix Workspace app.

Previously, BCR used a WebkitGTK+ based overlay to render the content. Starting with this release, BCR uses a CEF-based overlay for better user experience. It helps offload network usage, page processing, and graphics rendering to the endpoint.

For more information, see Enabling CEF-based BCR.

For information about BCR, see Browser content redirection in the Citrix Virtual Apps and Desktops documentation.

#### **Notes:**

- The **pacexec** binary is removed from the x86 version of Citrix Workspace app.
- Citrix Files might not be compatible with the Workspace with Intelligence feature.

#### What's new in 1910

## Language support

Citrix Workspace app for Linux is now available in the Brazilian Portuguese language.

## App indicator icon

The app indicator starts when you launch Citrix Workspace app. It is an icon that is present in the notification area. With the introduction of the app indicator, the Citrix Workspace app for Linux logon performance is improved.

You can observe performance improvement when you:

- First launch of Citrix Workspace app
- Close and relaunch the app
- · Quit and relaunch the app

#### Note:

The libappindicator package is required for the app indicator to appear. Install the libappindicator package suitable for your Linux distribution from the web.

## **Transparent user interface**

The Citrix ICA protocol uses the Transparent User Interface Virtual Channel [TUI VC] protocol to transmit data between Citrix Virtual Apps and Desktops and host servers. The TUI protocol transmits user interface [UI] component messages for remote connections.

Previously, Citrix Workspace app for Linux did not support the TUI VC feature. As a result, the client system might not handle UI component data from the server efficiently. So, when attempted to launch an app, the "Starting <Application>" dialog rendered on top of other applications.

Now, Citrix Workspace app for Linux supports the TUI VC feature. This feature helps the client to receive the TUI packets sent by the server, and the client can access the UI-related components. This functionality helps you to control the display of the default overlay screen. You can toggle the VDTUI flag in the module.ini file: VDTUI - On/Off

For more information on Virtual Channels, see Citrix ICA virtual channels in the Citrix Virtual Apps and Desktops documentation.

#### **Fixed issues**

#### Fixed issues in 2111

- Attempts to reconnect to the session might occur only once during auto-client reconnection. As
  a result, the Auto client reconnect policy might not work as expected. [HDX-34114]
- You experience call failures when a P2P call is made from Citrix Workspace app for Linux 2109 to Citrix Workspace app for Windows 2109 or Citrix Workspace for Mac 2109. [HDX-35223]

#### Fixed issues in earlier releases

#### Fixed issues in 2109

- When you open Microsoft Excel through Citrix Workspace app for Linux and navigate to Data >
   New Query, the Data Source Setting pop-up menu might not open as expected. [CVADHELP 16509]
- When using VDA Version 2106, the screen sharing feature in Microsoft Teams might fail in Optimized mode. [HDX-34002]
- On Ubuntu 20.04, the self-service user interface might not work as expected when using a cloud store. [RFLNX-8155]

#### Fixed issues in earlier releases

- Attempts to copy text from the user device and paste it in the session can fail. [CVADHELP-16828]
- Browser content redirection might fail when a WebkitGTK+ based overlay is used to render the content. [CVADHELP-17748]
- When app protection is installed, the desktop UI can become unresponsive and recovers after a few seconds. [RFLNX-7729]

- The app protection feature might not work as expected in a fresh installation of Citrix Workspace app. [RFLNX-7858]
- In a desktop session, after a page is redirected using CEF-BCR, the keyboard focus might remain on the BCR overlay. The keyboard focus does not shift to other open apps. [RFLNX-7704]
- During a Microsoft Teams meeting, the video aspect ratio might not display as expected when you select the Fill frame option. [HDX-31929]
- During a Microsoft Teams video call, the Desktop Viewer can become unresponsive. [HDX-32435]
- Attempts to launch desktops or applications using Citrix Workspace app might fail and the ICAClient.log file displays the following message:

"Waiting for handler grpc to be ready."

[HDX-32575]

## Fixed issues in 2106

- When using Citrix Workspace app 1912 for Linux, clipboard redirection might fail, causing the session to be unresponsive. The issue occurs when copying and pasting large amounts of data. [CVADHELP-16210]
- Unoptimized Microsoft Teams video calls can be missing audio. The audio cannot be recovered until you disconnect and reconnect the session. [CVADHELP-16846]
- Attempts to download a file hosted on an on-premises network share might fail. [CVADHELP-17337]
- Sessions launched on Linux endpoints might fail. The issue occurs when the Multi-stream policy is enabled. [RFLNX-6960]
- When using GStreamer Version 1.15.1, webcam redirection might fail and the session might get disconnected. [HDX-30550]

- When using browser content redirection, the keyboard focus does not switch back to the parent window even after searching in the YouTube search bar. [RFLNX-5349]
- When sharing a screen in Microsoft Teams during a peer to peer call, the audio might be distorted. The issue occurs with Dell Wyse Thin Clients 5070 and 5470. [RFLNX-6537]
- When using Microsoft Teams in Citrix Workspace app for Linux, some calls might disconnect unexpectedly. [RFLNX-6719]
- This release addresses various issues that help to improve overall performance and stability.
   [RFLNX-7006]

- When using a Chromium Embedded Framework, the redirection of browser content might cause high CPU utilization. [RFLNX-7217]
- When switching between the published and local applications, the published application might not scale properly in full-screen mode. [CVADHELP-14812]
- When you open Microsoft Excel through Citrix Workspace app for Linux and navigate to Data >
   New Query, the Data Source Setting pop-up menu might not open as expected. [CVADHELP 16509]
- Citrix Workspace app for Linux versions 2101 and 2102 might display an invalid client IP address in Citrix Director [CVADHELP-16923]
- The name of the audio device might appear garbled. The issue occurs on Chinese language operating systems. [CVADHELP-17290]

#### Fixed issues in 2103

- Attempts to place an unoptimized video call, can result in the loss of audio. The audio cannot be recovered until you disconnect and reconnect the session. [CVADHELP-16846]
- During a Microsoft Teams video call, the LED on camera might flash and the preview video might stop. [CVADHELP-16383]
- This fix sets the default value for AudioLatencyControlEnabled to True, reducing audio latency. [RFLNX-6620]
- The screen sharing feature in Microsoft Teams might fail in seamless mode. [RFLNX-6659]

#### Fixed issues in 2101

- When using a custom proxy, an extra authentication prompt might appear. The issue occurs due to the Chromium Embedded Framework (CEF) used by browser content redirection. As a workaround, configure your agent to bypass the extra prompt. [CVADHELP-14804]
- When you attempt to reconnect to a session, the session might become unresponsive. The issue
  occurs with sessions that are smart card enabled. As a workaround, reinsert the smart card.
  [CVADHELP-15028]
- With Microsoft Teams in **Optimized** mode, video playback might become unresponsive during conference calls. The issue occurs when a participant switches between a built-in and a USB camera. [CVADHELP-16400]
- With Microsoft Teams in Optimized mode, the HdxRtcEngine.exe process might exit unexpectedly. [CVADHELP-16504]

## Fixed issues in 2012

• When you attempt to launch a webpage redirected using browser content redirection, the webpage might become unresponsive. The issue occurs when you click a link that opens in a new window or new tab. [RFLNX-5306]

- While you use CEF-based BCR, microphones and cameras are not redirected. To enable redirection, set the CefEnableMediaDevices attribute to True in the All\_Regions.ini.[RFLNX-5337]
- When you press the **ALT+Ctrl** keys, the keys might remain stuck. The issue occurs when the Keyboard Layout option is set to Server Default. [RFLNX-5444]
- When you attempt to select the USB options, the Picture Transfer Protocol (PTP) and the Media Transfer Protocol (MTP) on an Android phone might fail. To fix this issue with the Windows and Linux VDAs, add the following allow rule in the usb.conf file:

ALLOW: VID = (vid of the device) disableselectconfig=1
[CVADHELP-15304]

- Citrix Director might incorrectly report the version number of Citrix Workspace app as 2009 instead of 2010. [RFLNX-5743]
- You can launch Citrix Workspace app for Linux successfully at your first attempt, but later attempts might fail. [RFLNX-5971]
- When you attempt to add an unauthenticated (anonymous) store, two error messages might appear. The issue occurs with Citrix Workspace app 2010 for Linux. [RFLNX-5980]

- When you run a video call or sharing the screen in Microsoft Teams, the screen might flicker. [RFLNX-4778]
- Attempts to customize the webrpc.log and webrtc.log files might fail. [RFLNX-5221]
- Resources are counted for the store even after deleting the store using the storebrowse utility.
   [RFLNX-5499]
- When a German or a French locale is installed on the machine, the Microsoft Teams Optimization might not work. [RFLNX-5599]
- When you launch a session from Citrix Workspace app for Linux, the session might flicker. The
  issue occurs because the session disconnects and reconnects. The issue occurs mainly with
  Microsoft applications. [CVADHELP-14194]
- When you perform clipboard operations such as copying and pasting content between different sessions, the operations might fail intermittently. [CVADHELP-15228]
- When you start a slideshow presentation with Microsoft PowerPoint launched through Citrix Workspace app for Linux version 1906 or later, the presentation might not open in full-screen mode. [CVADHELP-15648]
- Citrix Workspace app for Linux might not display an authentication dialog for stores that use HTML5 local storage. The issue occurs when you use the self-service user interface. [CVADHELP-15720]

#### Fixed issues in 2009

- Occasionally, the Meeting view doesn't restore during multitasking in Microsoft Teams. The issue occurs when a local window overlays the remote window. As a result, the remote window does not receive the mouse events. As a workaround, on the minimized screen, hover over the digital clock and double-click on the caller's name. [RFLNX-4937]
- In a session running on UDP connections, the performance might be slow. [RFLNX-5135]
- When you drag the window of a seamless third-party published application across your screen, the window might automatically minimize. [CVADHELP-13677]
- A single USB device redirected to a session running on a device might be unexpectedly redirected to an incoming session running on the same device. [CVADHELP-13684]
- In a multi-monitor environment, when you attempt to relaunch a full-screen session on a monitor, the connection bar stays on a different monitor. The issue occurs even when the mouse cursor remains on the same monitor. [CVADHELP-14642]
- When you attempt to reconnect to a session, the session might disconnect immediately after the desktop appears. The issue occurs with sessions that require smart card authentication. [CVADHELP-15036]

#### Fixed issues in 2006

- When using Microsoft Teams, the "Test Call" option does not appear. [RFLNX-4234]
- Session launch might fail on Red Hat 8.2, CentOS 8.x, Fedora 29, 30, and 31 distributions. [RFLNX-3114] [RFLNX-4438] [RFLNX-4296]
- With the wfica\_for\_plugins binaries added back to the Platform Optimization SDK, an unnecessary dependency that was introduced on LIBS\_GTK is now removed. [RFLNX-4604]
- Server fetch and client render for CEF-based BCR might fail. As a result, browser content redirection fails. [RFLNX-4459]
- After you click a published application in Citrix StoreFront, a connection dialog appears and remains there. The issue occurs in non-seamless mode. [CVADHELP-13896]
- After you select the Activate option to activate Citrix Workspace app on your desktop, the receiverconfig.cr file is downloaded. Attempts to add the store to Citrix Workspace app by launching that file might fail. [CVADHELP-14389]
- Attempts to map Citrix Workspace app for Linux to a COM serial port might fail, indicating that the port cannot be reached. The issue occurs when the previous COM entries are not populated [CVADHELP-14391]
- Citrix Workspace app for Linux might fail to identify certain smart cards. As a result, attempts to launch a session with those cards fail. [CVADHELP-14878]

- If you remove the **Preferences** section from the **All\_Regions.ini** file, the wfica process fails. As a result, the sessions fail to connect. [RFLNX-3965]
- The **Preferences** > **Accounts** submenu does not appear on the self-service window after you add a cloud store for the first time. [RFLNX-3605]
- The Linux Platform Optimization SDK does not work for Citrix Workspace app Versions 1908, 1910, and 1912. The issue occurs when the wfica\_for\_plugins binaries are removed from the Citrix Workspace app installer package. [RFLNX-4298]
- When you add a store using the storebrowse command, the store does not appear on the Preferences > Accounts tab. The issue occurs when the self-service user interface is running on the back end. [RFLNX-3683]
- In a session, wfica can exit unexpectedly on a website with Browser Content Redirection (BCR) enabled. The issue occurs if you set the value of **AllowMultiStream** to **True**. [CVADHELP-13168]
- In a dual-monitor setup, attempts to change the display of the published desktop to full-screen mode might fail when the monitors have different resolutions. [CVADHELP-13990]
- You might experience display issues in seamless sessions. The issue occurs when you resize a seamless window or switch between seamless windows. [CVADHELP-13458]
- After you launch a desktop session from a PNA store, the progress bar window might remain there unless you close it manually. [CVADHELP-14405]

- On Ubuntu16.04x64, the Citrix Workspace app icon might appear incorrectly on the taskbar. [RFLNX-3582]
- After you change the symbolic link [symlink] of gst-play with gst-play1.0, .mp4 video files
  might render with a black screen in the background and without audio. [RFLNX-2429]
- When you switch from screensaver mode to fullscreen ICA session mode, the keyboard might lose focus. The issue occurs on ArmHardFloat (armhf) devices that run on the Raspberry Pi OS. [RFLNX-3553]
- When you use the self-service user interface, the **Preferences** window options might not work as expected. The issue occurs when the libwebkit1 package is unavailable as is the case with Debian 10 buster clients. [RFLNX-3596]
- When any other system user (not the first user) attempts to launch Citrix Workspace app, the self-service user interface might fail to open. The following error message appears:
  - "Bind Error address already in use."
  - [RFLNX-3601]
- On Ubuntu 18.04 and later, when you use the self-service user interface to launch applications, the launched application is named "wfica\_seamless" - and not after the application. The issue occurs because the default desktop environment is GNOME. [RFLNX-3650]

- When you sign out and then back in with a different user account, the Home > Favorites page displays an incorrect list of Favorite Apps. [RFLNX-3458]
- After you close the self-service user interface, the following error message appears:

"free(): double free detected in cache 2 Aborted."

The issue occurs with ArmHardFloat (armhf) devices that run on the Raspbian Buster OS. [RFLNX-3578]

- With the Unified Experience policy disabled, disabled applications might still count in Citrix Workspace app for Linux. [CVADHELP-13742]
- A removable USB drive cannot be mapped to a VDA on the CentOS 7.7 client. [CVADHELP-13422]

#### Fixed issues in 1910

- Citrix Workspace app for Linux depended on libcurl3 for installation. With this fix, the dependency has been removed for easier installation. [RFLNX-3487]
- Rendering H.264 encoded data with Video Decode and the Presentation API for Unix (VDPAU)
   Optimization Pack might not work as expected. [RFLNX-2892]
- When using Citrix Workspace app for Linux versions 1906 or 1908, the sign-in page might not appear when shared users sign out of their workspace. Instead, the following sign-in prompt appears: Sign in to access your Workspace. [RFLNX-3519]
- When a desktop session spans multiple monitors, the toolbar might disappear. [RFLNX-3248]

## **Known issues**

#### Known issue in 2111

- Double hop session does not support the Plug and Play functionality for the smart card reader. [HDX-34582]
- When you log on to a cloud store, the screen might appear in white. [RFLNX-8337]
- When you attempt to launch Citrix Workspace app, the self-service user interface might fail to open, and the following error message appears:

"User-defined signal 2"

The issue occurs in the debug build and in Azure VM Debian 10. [RFLNX-8336]

- After you install the Citrix Workspace app with app protection feature enabled on OS that uses glibc 2.34 or later, the OS boot might fail on restarting the system. To recover from the OS boot failure, perform any of the following:
  - Reinstall the OS. However, we do not support the app protection feature on OS that uses glibc 2.34 or later.

- Go to **Recovery** mode of the OS and uninstall the Citrix Workspace app using terminal.
- Boot through the live OS and remove the rm -rf /etc/ld.so.preload file from the existing OS. [RFLNX-8358]

## Known issues in earlier releases

#### Known issues in 2109

- When you uninstall the Citrix Workspace app, out of date cache files at \$HOME/.local/share/ webkitgtk might not be removed automatically. As a workaround, manually remove the cache files. [HDX-28187]
- Attempts to launch desktops or applications using the Citrix Workspace app might fail when the Multi-Port policy is enabled on DDC. [HDX-31016]
- Attempts to launch a session using smart card authentication might fail. The issue occurs with Citrix Workspace app for Linux Version 2104 and later. As a workaround, manually enter the smart card credentials. [CVADHELP-18402]
- Attempts to reconnect to the session might occur only once during auto-client reconnection. As
  a result, the Auto client reconnect policy might not work as expected. [HDX-34114]
- When you close the progress bar that displays the progress of an application launch, the wfica process might fail. As a result, the application might launch and disappear from your screen. [HDX-34701]

#### Known issues in earlier releases

#### **Known issues in 2108**

- When the app protection feature is enabled, the anti-keylogging functionality might not work
  for the authentication manager interface that uses the UIDialogLibWebKit3.so library.
  [RFLNX-8027]
- If you are using Global Server Load Balancing (GSLB), the Domain Name System (DNS) responses might not get cached for Time-To-Live (TTL) duration. As a result, the authentication using WebView might fail. [RFLNX-3673]

## Known issues in 2106

• In a desktop session, after a page is redirected using CEF-BCR, the keyboard focus might remain on the BCR overlay (for example, YouTube Search). The keyboard focus does not shift to other open apps. The issue occurs only on Self-Service plug-in and StoreBrowse launches. As a workaround, to shift the focus to other apps, click the session toolbar and select the **Home** button. [RFLNX-7704]

- In a desktop session, after a page is redirected using CEF-BCR, the keyboard focus shifts to the current mouse location. The issue due to a third-party limitation on open source CEF. [RFLNX-7724]
- When you try to click the BCR overlay (for example, YouTube Search) with another application in the foreground, the browser page does not appear on the foreground. [RFLNX-7730]
- After a page is redirected using the CEF-BCR, when you close the redirected webpage, a segmentation fault is captured in the error logs. [RFLNX-7667]
- During Microsoft Teams peer-to-peer audio calls, audio might not work for the first 15 seconds of the call. As a workaround, in the module.ini file, set the VdcamVersion4Support attribute to False. [HDX-29526]

#### Known issues in 2104

On VDA Version 1912 LTSR CU2, sessions might get disconnected. The issue occurs when you
enable the Multistream policy on the Delivery Controller. As a workaround, upgrade the VDA
to Version 2012 or later. [RFLNX-6960]

#### Known issues in 2103

 During a video call or screen sharing, Microsoft Teams might turn unresponsive and the call might end abruptly. [CVADHELP-16918]

## Known issues in 2101

- When playing lengthy videos, the audio stops but the video continues to play seamlessly. The issue occurs when you set the VdcamVersion4Support to True. As a workaround, disable the multi-audio option by setting VdcamVersion4Support to False. [RFLNX-6472]
- During a Microsoft Teams meeting, audio might be choppy when on mute. The issue occurs on thin-clients. [RFLNX-6537]
- Sometimes, Citrix Workspace app might not be able to render the incoming videos in Microsoft Teams. [RFLNX-6662]
- When you use the cefenablemediadevices flag with Microsoft Teams, the microphone does not work as intended. The issue occurs when using the CEF-based BCR feature with Microsoft Teams. [RFLNX-6689]

#### Known issues in 2012

 When a session gets terminated or disconnected abruptly, the HdxRtcEngine.exe process might exit unexpectedly. [RFLNX-5885]

- When you attempt to enter text, the cursor appears white. The issue occurs in a double-hop scenario when connected from a Linux end-point machine. For a workaround, see the Knowledge Center article CTX272423 and CTX131504. [CVADHELP-16170]
- When you establish HDX Optimization for a Microsoft Teams video call, the video might become unresponsive and the audio stops playing. The issue occurs when you disconnect or reconnect a headset during the call. [CVADHELP-16186]

#### **Known issues in 2010**

- Unable to view files in the **Files** tab. The issue occurs in cloud deployments. [RFLNX-5596]
- In Microsoft Teams, you must select the audio device manually. The audio device is not set as default automatically. [RFLNX-5652]
- Attempts to use the drop-down menu in a session with full-screen mode might fail. The issue occurs when browser content redirection is enabled. [CVADHELP-13884]
- The TCP fallback option might not work even when HDXoverUDP is set to Preferred. The issue occurs when you connect using Citrix Gateway. [CVADHELP-15526]

#### Known issues in 2009

- The Multi-Stream ICA feature might not work correctly. [RFLNX-4286]
- When you are running a video call or sharing the screen in Microsoft Teams, the screen might flicker. [RFLNX-4778]
- Attempts to switch between desktop sessions might fail. [CVADHELP-15229]

#### Known issues in 2006

- Occasionally, the **Meeting** view doesn't restore during multitasking in Microsoft Teams. The
  issue occurs when a local window overlays the remote window. As a result, the remote window
  does not receive the mouse events. As a workaround, on the minimized screen, hover over the
  digital clock and double-click on the caller's name. [RFLNX-4937]
- Sometimes, session reconnection fails. The issue occurs when you configure the Multi-Stream ICA (MSI) protocol with a single port over TCP with SD-WAN. [RFLNX-4782]

#### **Known issues in 2004**

- Citrix Workspace app for Linux might fail to identify certain smart cards. As a result, attempts to launch a session with the card fail.
- When you launch a session after enabling the Multi-Stream ICA (MSI) protocol in the Citrix Workspace app and on SD-WAN, the session exits unexpectedly. The following error message appears:

"The connection to VDA was lost..."

The issue occurs because single-port MSI is not supported. [RFLNX-4219]

 Session launch might fail on CentOS 8.x, Fedora 29, 30, and 31 distributions. For a workaround, see Knowledge Center article CTX270926. [RFLNX-3114]

#### Known issues in 1912

- While using CEF-based BCR, the keyboard focus does not point back to the main window if you redirect a URL. As a workaround, create a browser tab and toggle to access the main tab. [RFLNX-3871]
- While using CEF-based BCR, you might observe a notification that the webcontainer process has stopped. The issue occurs when you close the browser instance. [RFLNX-3872]
- When you use the self-service user interface, the **Preferences** window options might not work as expected, and the Workspace application becomes temporarily unresponsive. The issue occurs on the Ubuntu 19.10 distribution. [RFLNX-3720]
- Workspace intelligence feeds are not supported on Citrix Workspace app Version 1912.
- Webcam redirection does not support Microsoft Teams. This issue is a limitation because Citrix does not support Microsoft Teams Optimization [MTOP] in Citrix Workspace app for Linux. [RFLNX-3674]

#### Known issues in 1910

- When you use the self-service user interface, the Preferences window options might not work
  as expected. The issue occurs when the libwebkit1 package is unavailable as is the case with
  Debian 10 buster clients. As a workaround, remove the UIDialogLibWebKit.so library located
  inside the install/path/lib directory. [RFLNX-3596]
- Due to architectural changes, you can no longer connect to the cloud store [cloud setup]. Citrix recommends that you use the latest Version of Citrix Workspace app.

## **Third-party notices**

Citrix Workspace app might include third-party software licensed under the terms defined in the following document:

## **Citrix Workspace app for Linux Third-Party Notices**

## **Experimental features**

On occasion, Citrix releases experimental features as a mechanism for seeking customer feedback on the potential desirability of new technologies or features. Citrix does not accept support cases for experimental features but welcomes feedback for improving them. Citrix might or might not act on feedback based on its severity, criticality, and importance. Citrix is not committing to productizing experimental features and might withdraw them for any reason at any time.

## System requirements and compatibility

November 26, 2021

## Requirements

## **Hardware requirements**

#### Linux kernel:

• Version 2.6.29 or later

## Disk space:

- A minimum of 55 MB
- An extra 110 MB if you expand/extract the installation package on the disk
- A minimum of 1 GB RAM for system-on-a-chip (SoC) devices that use HDX MediaStream Flash Redirection

## Color video display:

• 256 color video display or greater

## **Libraries and codec**

#### **Libraries:**

- glibcxx 3.4.15 or later
- glibc 2.11.3 or later
- gtk 2.20.1 or later
- libcap1 or libcap2
- libjson-c (for instrumentation)
- GCC 4.8 for x64
- GCC 4.9 for Armhf
- X11 or X.Org (Wayland is not supported)
- · udev support

## **Self-service user interface:**

• webkit2gtk 2.16.6 or later

- libxml2 2.7.8
- libxerces-c 3.1

#### **Codec libraries:**

- Advanced Linux Sound Architecture (ALSA) libasound2
- Speex
- Vorbis codec libraries

## Red Hat Package Manager (RPM) based distribution requirements:

· chkconfig

## **Network requirements**

## **Network protocol:**

• TCP/IP

## **H.264 requirements**

## For x86 devices:

· A minimum processor speed of 1.6 GHz

## For the HDX 3D Pro feature:

- A minimum processor speed of 2 GHz
- A native hardware with accelerated graphics driver

#### For ARM devices:

A hardware H.264 decoder is required for both general H.264 support and HDX 3D Pro

## **HDX MediaStream Flash Redirection**

For all HDX MediaStream Flash Redirection requirements, see Knowledge Center article CTX134786.

We recommend that you test the article with the latest plug-in before deploying a new version to take advantage of the latest functionality and security-related fixes.

## **Customer Experience Improvement Program (CEIP) integration requirements**

- zlib 1.2.3.3
- libtar 1.2 or later
- libjson 7.6.1 or later

## **HDX RealTime webcam video compression requirements**

- A Video4Linux compatible webcam
- GStreamer 0.10.25 (or a later 0.10.x version), including the distribution's "plugins-good" package

Or,

• GStreamer 1.0 (or a later 1.x version), including the distribution's "plugins-base", "plugins-good", "plugins-bad", "plugins-ugly", and "gstreamer-libav" packages

## **HDX MediaStream Windows Media redirection requirements**

• GStreamer 0.10.25 (or a later 0.10.x version), including the distribution's "plugins-good" package. In general, version 0.10.15 or later is sufficient for HDX MediaStream Windows Media Redirection

Or,

• GStreamer 1.0 (or a later 1.x version), including the distribution's "plugins-base", "plugins-good", "plugins-bad", "plugins-ugly", and "gstreamer-libav" packages

#### Note

- If GStreamer is not included in your Linux distribution, you can download it from the GStreamer page.
- Use of certain codes (for example, as in "plugins-ugly") might require a license from the manufacturer of that technology. Contact your system administrator for help.

## **Browser content redirection requirements**

- webkit2gtk version 2.16.6
- glibcxx 3.4.20 version or later

## **Philips SpeechMike requirements**

• Visit the Philips website to install the relevant drivers

## **App protection requirements**

App protection works best with the following Operating Systems along with Gnome Display Manager:

- 64-bit Ubuntu 18.04+, except Ubuntu 21.10.
- 64-bit Debian 9+

- 64-bit CentOS7.5+
- 64-bit RHEL7.5+
- ARMHF 32-bit Raspbian 10 (Buster)+

#### **Note**

App protection feature does not support the operating systems that use glibc 2.34 or later.

## **Microsoft Teams optimization requirements**

#### **Minimum version:**

Citrix Workspace app 2006

#### **Software:**

- GStreamer 1.0 or later and Cairo 2
- libc++-9.0 or later
- libgdk 3.22 or later
- · OpenSSL 1.1.1d
- x64 Linux distribution

#### **Hardware:**

- A minimum 1.8 GHz dual-core CPU that can support 720p HD resolution during a peer-to-peer video conference call
- Dual or quad-core CPU with a base speed of 1.8 GHz and a high Intel Turbo Boost speed of at least 2.9 GHz

#### **Authentication enhancement:**

- Libsecret library
- libunwind-12 library

## **Service continuity requirements**

## **Mandatory preinstalled libraries:**

- libwebkit2gtk-4.0-37 version 2.30.1 or later
- For Ubuntu/RHEL/SUSE/Fedora/Debian, we suggest that you install the latest libwebkit2gtk-4.0-37 version 2.30.1 or later.
- For Raspberry Pi with Buster OS, we suggest that you install the libwebkit2gtk-4.0-37 version 2.30.1.
- gnome-keyring version 3.18.3 or later.
- Libsecret installed

#### Note

Following the 1910 release, Citrix Workspace app works as expected only if the operating system meets the following GCC version criteria:

- GCC version for x64 architecture: 4.8 or later
- GCC version for ARMHF architecture: 4.9 or later

Following the 2101 release, Citrix Workspace app works as expected only if the operating system meets the following requirements:

- GCC version 4.9 or later
- glibcxx 3.4.20 or later

## **Compatibility matrix**

Citrix Workspace app is compatible with all currently supported versions of the Citrix products. For information about the Citrix product lifecycle, and to find out when Citrix stops supporting specific versions of products, see the Citrix Product Lifecycle Matrix.

## **Server requirements**

#### **StoreFront**

- You can use all currently supported versions of Citrix Workspace app to access StoreFront stores from both internal network connections and through Citrix Gateway:
  - StoreFront 1811 and later.
  - StoreFront 3.12.
- You can use StoreFront configured with the workspace for web. The workspace for web provides access to StoreFront stores from a web browser. For the limitations of this deployment, see Important considerations in the StoreFront documentation.

## **Connections and certificates**

#### Connections

Citrix Workspace app for Linux supports HTTPS and ICA-over-TLS connections through any one of the following configurations.

- For LAN connections:
  - StoreFront using StoreFront services or workspace for web
- For secure remote or local connections:
  - Citrix Gateway 12.0

- NetScaler Gateway 10.1 and later
- NetScaler Access Gateway Enterprise Edition 10
- Netscaler Access Gateway Enterprise Edition 9.x
- Netscaler Access Gateway VPX

For information about the Citrix Gateway versions supported by StoreFront, see System requirements of StoreFront.

#### Certificates

To ensure secure transactions between server and client, use the following certificates:

## Private (self-signed) certificates

If a private certificate is installed on the remote gateway, the root certificate for the organization's certificate authority must be installed on the user device to access Citrix resources using Citrix Workspace app.

#### Note:

If the remote gateway's certificate cannot be verified upon connection (because the root certificate is not included in the local key store), an untrusted certificate warning appears. If a user chooses to continue through the warning, the apps are displayed but cannot be launched. The root certificate must be installed in the client's certificate store.

## **Root certificates**

For domain-joined machines, use the Group Policy Object administrative template to distribute and trust CA certificates.

For non-domain joined machines, create a custom install package to distribute and install the CA certificate. Contact your system administrator for assistance.

## Install root certificates on user devices

To use TLS, you need a root certificate on the user device that can verify the signature of the Certificate Authority on the server certificate. By default, Citrix Workspace app supports the following certificates.

| Certificate         | Issuing Authority      |
|---------------------|------------------------|
| Class4PCA_G2_v2.pem | Verisign Trust Network |
| Class3PCA_G2_v2.pem | Verisign Trust Network |

| Certificate              | Issuing Authority                              |
|--------------------------|------------------------------------------------|
| BTCTRoot.pem             | Baltimore Cyber Trust Root                     |
| GTECTGlobalRoot.pem      | GTE Cyber Trust Global Root                    |
| Pcs3ss_v4.pem            | Class 3 Public Primary Certification Authority |
| GeoTrust_Global_CA.pem   | GeoTrust                                       |
| DigiCertGlobalRootCA.pem | DigiCert Global Root CA                        |

## **Wildcard certificates**

Wildcard certificates are used in place of individual server certificates for any server within the same domain. Citrix Workspace app supports wildcard certificates, however they must only be used in accordance with your organization's security policy. In practice, alternatives to wildcard certificates, such as a certificate containing the list of server names within the Subject Alternative Name (SAN) extension, can be considered. Both private and public certificate authorities issue such certificates.

## **Append intermediate certificate to Citrix Gateway**

If your certificate chain includes an intermediate certificate, the intermediate certificate must be appended to the Citrix Gateway server certificate. For information, see Configuring Intermediate Certificates in Citrix Gateway documentation.

If your StoreFront server cannot provide the intermediate certificates that match the certificate it is using, or you install intermediate certificates to support smart card users, follow these steps before adding a StoreFront store:

1. Obtain one or more intermediate certificates separately in PEM format.

## Tip:

If you cannot find a certificate in PEM format, use the openssl utility to convert a certificate in CRT format to a .pem file.

- 2. When you install the package (usually root):
  - a) Copy one or more files to \$ICAROOT/keystore/intcerts.
  - b) Run the following command after you installed the package:

```
$ICAROOT/util/ctx_rehash
```

## Joint server certificate validation policy

Citrix Workspace app has a stricter validation policy for server certificates.

### **Important:**

Before installing Citrix Workspace app, confirm that the certificates on the server or gateway are correctly configured as described here. Connections might fail if:

- the server or gateway configuration includes a wrong root certificate
- the server or gateway configuration does not include all intermediate certificates
- the server or gateway configuration includes an expired or otherwise invalid intermediate certificate
- the server or gateway configuration includes a cross-signed intermediate certificate

When validating a server certificate, Citrix Workspace app now uses all the certificates supplied by the server (or gateway) when validating the server certificate. As in previous Citrix Workspace app releases, it verifies that the certificates are trusted. If any certificate is untrusted, the connection fails.

This policy is stricter than the certificate policy in web browsers. Many web browsers include a large set of root certificates that they trust.

The server (or gateway) must be configured with the correct set of certificates. An incorrect set of certificates might cause Citrix Workspace app connection to fail.

If a gateway is configured with these valid certificates, we recommend that you use the following configuration for stricter validation, by determining exactly which root certificate is used by Citrix Workspace app:

- Example Server Certificate
- Example Intermediate Certificate
- Example Root Certificate

Citrix Workspace app verifies that all these certificates are valid. Citrix Workspace app also verifies that it already trusts the Example Root Certificate. If Citrix Workspace app does not trust the Example Root Certificate, the connection fails.

### **Important:**

• Some certificate authorities have more than one root certificate. If you require this stricter validation, make sure that your configuration uses the appropriate root certificate. For example, there are currently two certificates (DigiCert/GTE CyberTrust Global Root and DigiCert Baltimore Root/Baltimore CyberTrust Root) that can validate the same server certificates. On some user devices, both root certificates are available. On other devices, only one is available (DigiCert Baltimore Root/Baltimore CyberTrust Root). If you configure the GTE CyberTrust Global Root certificate at the gateway, Citrix Workspace app connections on those user devices fail. Consult the certificate authority's documentation to determine which root certificate must be used. Also note that root certificates eventually expire, as do all certificates.

• Some servers and gateways never send the root certificate, even if configured. Stricter validation is then not possible.

If a gateway is configured with these valid certificates, usually we can use the following configuration, omitting the root certificate:

- Example Server Certificate
- Example Intermediate Certificate

Citrix Workspace app uses these two certificates. It searches for a root certificate on the user device. If Citrix Workspace app finds a root certificate that validates correctly, and is also trusted (such as Example Root Certificate), the connection succeeds. Otherwise, the connection fails. This configuration supplies the intermediate certificate that Citrix Workspace app needs, but also allows Citrix Workspace app to choose any valid, trusted, root certificate.

If a gateway is configured with these certificates:

- Example Server Certificate
- Example Intermediate Certificate
- · Wrong Root Certificate

A web browser might ignore the wrong root certificate. However, Citrix Workspace app does not ignore the wrong root certificate, and the connection fails.

Some certificate authorities use more than one intermediate certificate. In this case, the gateway is configured with all the intermediate certificates (but not the root certificate) such as:

- Example Server Certificate
- Example Intermediate Certificate 1
- Example Intermediate Certificate 2

### **Important:**

- Some certificate authorities use a cross-signed intermediate certificate. This is intended for situations where there is more than one root certificate, and an earlier root certificate is still in use at the same time as a later root certificate. In this case, there are at least two intermediate certificates. For example, the earlier root certificate *Class 3 Public Primary Certification Authority* has the corresponding cross-signed intermediate certificate *Verisign Class 3 Public Primary Certification Authority G5*. However, a corresponding later root certificate *Verisign Class 3 Public Primary Certification Authority G5* is also available, which replaces *Class 3 Public Primary Certification Authority*. The later root certificate does not use a cross-signed intermediate certificate.
- The cross-signed intermediate certificate and the root certificate have the same Subject name (Issued To). But the cross-signed intermediate certificate has a different Issuer name

(Issued By). This distinguishes the cross-signed intermediate certificate from an ordinary intermediate certificate (such as Example Intermediate Certificate 2).

This configuration, omitting the root certificate and the cross-signed intermediate certificate, is recommended:

- Example Server Certificate
- Example Intermediate Certificate

Avoid configuring the gateway to use the cross-signed intermediate certificate, because it selects the earlier root certificate:

- Example Server Certificate
- Example Intermediate Certificate
- Example Cross-signed Intermediate Certificate [not recommended]

It is not recommended to configure the gateway with only the server certificate:

• Example Server Certificate

In this case, if Citrix Workspace app cannot locate all the intermediate certificates, the connection fails.

#### **Hdxcheck**

We provide a script, workspacecheck.sh, as part of the Citrix Workspace app installation package. The script checks whether your device meets all the system requirements in support of the functionalities of Citrix Workspace app. The script is in the Utilities directory of the installation package.

## To run the workspacecheck.sh script

- 1. Open the terminal in your Linux machine.
- 2. Type cd \$ICAROOT/util and press **Enter** to navigate to the Utilities directory of the installation package.
- 3. Type ./workspacecheck.sh to run the script.

## **Out-of-support applications**

Citrix does not offer support in the context of applications that are no longer supported by their vendors.

While attempting to address and resolve a reported issue, Citrix assesses whether the issue directly relates to an out-of-support application. To help in making that determination, Citrix might ask you to attempt to reproduce an issue using the supported version of the application. If the issue seems to be related to the out-of-support application, Citrix will not investigate the issue further.

# Install, Uninstall, and Update

November 17, 2021

You can install the Citrix Workspace app by downloading the file from the Citrix website at Downloads.

### Manual install

Download the following packages from the Citrix Downloads page.

## **Debian packages**

Install the Icaclient package based on your OS architecture.

To use generic USB redirection, install one of the ctxusb packages based on your OS architecture.

| Package name                                         | Contents                            |
|------------------------------------------------------|-------------------------------------|
| Debian packages (Ubuntu, Debian, Linux<br>Mint etc.) |                                     |
| icaclient_20.06.0.15_amd64.deb                       | Self-service support, 64-bit x86_64 |
| icaclient_20.06.0.15_i386.deb                        | Self-service support, 32-bit x86    |
| icaclient_20.06.0.15_armhf.deb                       | Self-service support, ARM HF        |
| ctxusb_20.06.0.15_amd64.deb                          | USB package, 64-bit x86_64          |
| ctxusb_20.06.0.15_i386.deb                           | USB package, 32-bit x86             |
| ctxusb_20.06.0.15_armhf.deb                          | USB package, ARM HF                 |

## Install using a Debian package

When installing Citrix Workspace app from Debian package on Ubuntu, open the packages in the Ubuntu Software Center.

In the following instructions, replace

*packagename* with the name of the package that you are trying to install.

This procedure uses a command line and the native package manager for Ubuntu, Debian, or Mint. You can also install the package by double-clicking the downloaded .deb package in a file browser. This typically starts a package manager that downloads any missing required software. If no package manager is available, Citrix recommends you to use the **gdebi**, a command-line tool.

## **Prerequisites:**

You must install the icaclient package.

To install the package using the command line:

- 1. Log on as a privileged (root) user.
- 2. Open a terminal window.
- 3. Run the installation for the following three packages by typing gdebi packagename.deb. For example:

```
gdebi icaclient\\_19.0.6.6\\_amd64.debgdebi ctxusb\\_2.7.6\\_amd64.deb
```

To use dpkg in the above examples, replace gdebi with dpkg -i.

 $If you \, are \, using \, \mathsf{dpkg}, in stall \, \mathsf{any} \, \mathsf{missing} \, \mathsf{dependencies} \, \mathsf{by} \, \mathsf{typing} \, \mathsf{sudo} \, \, \, \mathsf{apt-get} \, \, \mathsf{-f} \, \, \mathsf{install} \, \mathsf{apt-get} \, \, \mathsf{-f} \, \, \mathsf{install} \, \mathsf{apt-get} \, \, \mathsf{-f} \, \, \mathsf{install} \, \mathsf{apt-get} \, \, \mathsf{-f} \, \, \mathsf{install} \, \mathsf{apt-get} \, \, \mathsf{-f} \, \, \mathsf{install} \, \mathsf{apt-get} \, \, \mathsf{-f} \, \, \mathsf{install} \, \mathsf{-f} \, \mathsf{-f} \, \mathsf{-$ 

• •

### Note:

- The ctxusb package is optional to support the generic USB redirection feature.
- Starting with Version 2101, an interactive prompt appears asking you to install app protection.
- 4. Accept the EULA.

## Installing the app protection component on Debian packages

Starting with Version 2102, app protection is supported on the Debian version of Citrix Workspace app.

For silent installation of the app protection component, run the following command from the terminal before installing Citrix Workspace app:

```
1 `export DEBIAN_FRONTEND="noninteractive"`
2
3 `sudo debconf-set-selections <<< "icaclient app_protection/
    install_app_protection select yes"`
4
5 `sudo debconf-show icaclient`
6
7 `sudo apt install -f ./icaclient_<version>._amd64.deb`
8
9 <!--NeedCopy-->
```

## **Installing Service Continuity on Debian packages**

Starting with Version 2106, you can install Service Continuity on Debian version of Citrix Workspace app.

Run the following commands from the terminal before installing Citrix Workspace app:

```
sudo apt-get update
sudo apt-get install libwebkit2gtk-4.0-37 gnome-keyring libsecret-1-0
```

## **Red Hat packages**

Install the ICAClient package based on your OS architecture.

To use generic USB redirection, install one of the ctxusb packages based on your OS architecture.

| Package name                                | Contents                                                                 |
|---------------------------------------------|--------------------------------------------------------------------------|
| Redhat packages (Redhat, SUSE, Fedora etc.) |                                                                          |
| ICAClient-rhel-20.06.0.15-0.x86_64.rpm      | Self-service support, Red Hat (including Linux VDA) based, 64-bit x86_64 |
| ICAClient-rhel-20.06.0.15-0.i386.rpm        | Self-service support, Red Hat based, 32-bit x86                          |
| ICAClient-suse-20.06.0.15-0.x86_64.rpm      | Self-service support, SUSE based, 64-bit x86_64                          |
| ICAClient-suse-20.06.0.15-0.i386.rpm        | Self-service support, SUSE based, 32-bit x86                             |
| ctxusb-20.06.0.15-1.x86_64.rpm              | USB package, 64-bit x86_64                                               |
| ctxusb-20.06.0.15-1.i386.rpm                | USB package, 32-bit x86                                                  |

### Note:

The SuSE 11 SP3 Full Package (Self-Service Support) RPM package is deprecated.

## Install using an RPM package

If you are installing Citrix Workspace app from the RPM package on SUSE, use the YaST or Zypper utility. The RPM utility installs the .rpm package. An error occurs if the required dependencies are missing.

## To set up the EPEL repository on Red Hat

Download the appropriate source RPM package from the Fedora/Red Hat page.

For information on how to use it, see https://docs.fedoraproject.org/en-US/epel/#how\_can\_i\_use\_these\_extra\_packages.

For example, on Red Hat Enterprise 7.x, you can install the EPEL repository by using following command:

```
1 `yum localinstall epel-release-latest-7.noarch.rpm`
```

## Tip:

RPM Package Manager does not install any missing required software. To download and install the software, we recommend using **zypper install <file name>** at a command line on OpenSUSE or **yum localinstall <filename>** on Fedora/Red Hat.

## To install from the RPM package

### **Prerequisites:**

You must install the icaclient package.

- 1. Set up the EPEL repository.
- 2. Log on as a privileged (root) user.
- 3. Run the installation for the following three packages by typing zypper in .

### Note:

- ctxusb is an optional package. Install the package to support Generic USB Redirection.
- ctxappprotection is an optional package. Install the package only if you want to install the app protection component.
- 4. Open a terminal window.

### For SUSE installations:

- zypper in ICAClient-suse-19.12.0.19-0.x86\_64.rpm
- zypper in ICAClient-suse-19.12.0.19-0.i386.rpm
- zypper in ctxusb-2.7.19-1.x86\\\_64.rpm
- zypper in ctxappprotection-21.4.0.2-0.x86\_64.rpm

### For Red Hat installations:

- yum localinstall ICAClient-rhel-19.12.0.19-0.i386.rpm
- yum localinstall ctxusb-2.7.19-1.i386.rpm

- yum localinstall ctxappprotection-21.4.0.2-0.x86\_64.rpm
- 5. Accept the EULA.

## To install a missing package

On a Red Hat based distribution (RHEL, CentOS, Fedora, and so on), if the following error message appears:

```
1 "··· requires libwebkitgtk-1.0.so.0"
```

add an EPEL repository (details can be found at https://docs.fedoraproject.org/en-US/epel/).

## **Tarball packages**

Install one of the following packages based on your OS architecture.

| Package name                                   | Contents     |  |
|------------------------------------------------|--------------|--|
| Tarballs (Script install for any distribution) |              |  |
| linuxx64-20.06.0.15.tar.gz                     | 64-bit Intel |  |
| linuxx86-20.06.0.15.tar.gz                     | 32-bit Intel |  |
| linuxarmhf-20.06.0.15.tar.gz                   | ARM HF       |  |

- Install Citrix Workspace app from the Debian package or the RPM package. These files are easier to use because they automatically install any required packages.
- If you want to customize the installation location, install Citrix Workspace app from the tarball package.

## Note:

• Do not use two different installation methods on the same machine. If you do, you might see error messages and unwanted behavior.

## Install using a tarball package

## Note:

The tarball package does not perform dependency checks nor install dependencies. All system dependencies must be resolved separately.

1. Open a terminal window.

- 2. Extract the contents of the .tar.gz file into an empty directory. For example, type: tar xvfz packagename.tar.gz.
- 3. Type ./setupwfc and then press Enter to run the setup program.
- 4. Accept the default of 1 (to install Citrix Workspace app) and press **Enter**.
- 5. Type the path and name of the required installation directory and then press Enter, or press Enter to install Citrix Workspace app in the default location.

The default directory for privileged (root) user installations is /opt/Citrix/ICAClient.

The default directory for non-privileged user installations is \$HOME/ICAClient/platform. Platform is a system-generated identifier for the installed operating system, for example, \$HOME /ICAClient/linuxx86 for the Linux/x86 platform).

### Note:

If you specify a non-default location, set it in \$ICAROOT in \$HOME/.profile or \$HOME/.bash\\\_profile.

- 6. When prompted to proceed, type y and then press Enter.
- 7. You can choose whether to integrate Citrix Workspace app into your desktop environment. The installation creates a menu option from which users can start Citrix Workspace app. Type y at the prompt to enable the integration.
- 8. If you have previously installed GStreamer, you can choose whether to integrate GStreamer with Citrix Workspace app, and thus, support HDX MediaStream Multimedia Acceleration. To integrate Citrix Workspace app with GStreamer, type y at the prompt.

#### Note:

On some platforms, installing the client from a tarball package can cause the system to become unresponsive after prompting you to integrate with KDE and GNOME. This issue occurs with the first-time initialization of gstreamer-0.10. If you encounter this issue, terminate the installation process (using the keys ctrl+c) and run the command gst-inspect -0.10 -- gst-disable-registry-fork --version. After running the command, you can rerun the tarball package without experiencing the issue.

9. If you log on as a privileged user (root), choose to install USB support for Citrix Virtual Apps and Desktops published VDI applications. Type y at the prompt to install USB support.

### Note:

If you are not logged on as a privileged user (root), the following warning appears:

"USB support cannot be installed by non-root users. Run the installer as root to access this install option."

10. When the installation completes, the main installation menu appears again. To exit setup, type 3 and then press Enter.

### Uninstall

This procedure has been tested with the tarball package. Remove the RPM and Debian packages using your operating system's standard tools.

The environment variable ICAROOT must be set to the installation directory of the client. The default directory for non-privileged user installations is \$HOME/ICAClient/platform. The platform variable is a system-generated identifier for the installed operating system, for example, \$HOME/ICAClient/linuxx86 for the Linux/x86 platform. Privileged user installation defaults to /opt/Citrix/ICAClient.

#### Note:

To uninstall Citrix Workspace app, you must be logged in as the same user who performed the installation.

## To uninstall Citrix Workspace app on the tarball package

- 1. Run setup by typing \$ICAROOT/setupwfc and press Enter.
- 2. To remove the client, type 2 and press **Enter**.

## To uninstall Citrix Workspace app on Debian/Ubuntu Operating systems

Run the following command from the Citrix Workspace app installation folder:

```
apt remove icaclient
apt autoremove

OR
apt remove icaclient
apt purge icaclient
```

## To uninstall Citrix Workspace app on Fedora/RHEL/CentOS Operating systems

Run the following command from the Citrix Workspace app installation folder:

```
yum remove icaclient
```

## **Update**

To update from Citrix Receiver to Citrix Workspace app, download and install the latest Citrix Workspace app from Citrix Downloads.

The **Citrix Workspace** screen overlay appears on the first launch of the app, when you update, and when you uninstall and reinstall the app. Click **Got it** to continue using Citrix Workspace app, or click **Learn more** for more details.

## **Get started**

November 12, 2021

## Set up

You can download the installation package, customize the configuration, and then install the Citrix Workspace app.

You can modify the contents of Citrix Workspace app package and then repackage the files.

### **Customize installation**

- 1. Expand the Citrix Workspace app package file into an empty directory. The package file is called platform.major.minor.release.build.tar.gz (for example, linuxx86.13.2.0.nnnnnn.tar.gz for the Linux/x86 platform).
- 2. Make the required changes to the Citrix Workspace app package. For example, you can add a TLS root certificate to use a certificate from Certificate Authority that is not a part of the standard Citrix Workspace app installation.
- 3. Open the PkgID file.
- 4. Add the following line to indicate that the package was modified:

MODIFIED=traceinfo

where, traceinfo is information indicating who made the change and when.

- 5. Save and close the file.
- 6. Open the package file list, platform/platform.psf (for example, linuxx86/linuxx86.psf for the Linux/x86 platform).
- 7. Update the package file list to reflect the changes you made to the package. Not updating might cause error when installing the new package. Changes can include updating the size of any files

you modified, or adding new lines for any files you added to the package. The columns in the package file list are:

- File type
- Relative path
- Subpackage (always set to cor)
- Permissions
- Owner
- Group
- Size
- 8. Save and close the file.
- 9. Use the tar command to rebuild Citrix Workspace app package file. For example, tar czf ../ newpackage.tar.gz \*, where newpackagez is the name of the new Citrix Workspace app package file.

## Latest webkit support

Citrix Workspace app for Linux requires libwebkit2gtk (2.16.6+).

libwebkit2gtk has the following advantages:

- Improved UI experience. webkit2gtk is compatible with the browser content redirection feature. Use webkit2gtk Version 2.24 or later for an even better YouTube viewing experience.
- webkit2gtk Version 2.16.6 and later improves the sign-in experience and the time it takes to sign in.
- The app works better with newer Linux distributions and provides with the latest webkit security fixes.

### Note:

webkit2gtk is not available on some Linux distributions. As a workaround, consider the following options:

- Build webkit2gtk from the source before installing Citrix Workspace app 1906.
- Move to a later Linux distribution that supports webkit2gtk 2.16.6 or later.

#### Launch

You can start Citrix Workspace app either at a terminal prompt or from one of the supported desktop environments.

Ensure that the environment variable ICAROOT is set to point to the actual installation directory.

### Tip:

The following instruction does not apply to installations made from the Web packages, and where the tarball is used. This instruction is applicable when the requirements for self-service have not been met.

## **Terminal prompt**

To start the Citrix Workspace app at the terminal prompt, type:

/opt/Citrix/ICAClient/selfservice

And press Enter (where /opt/Citrix/ICAClient is the directory in which you installed Citrix Workspace app).

## Linux desktop

You can start the Citrix Workspace app from a desktop environment using a file manager.

On some desktops, you can also start Citrix Workspace app from a menu. Citrix Workspace app is located in different menus depending on your Linux distribution.

### **Preferences**

To set preferences, click **Preferences** from the Citrix Workspace app menu. You can control how desktops are displayed, connect to different applications and desktops, and manage file and device access.

## Manage an account

To access desktops and applications, you need an account with XenDesktop or Citrix Virtual Apps. Your IT help desk might ask you to add an account to Citrix Workspace for this purpose. Or they might ask you to use a different Citrix Gateway or Access Gateway server for an existing account. You can also remove accounts from Citrix Workspace.

- 1. On the Accounts page of the Preferences dialog, do one of the following:
  - To add an account, click Add. Contact your system administrator for more information.
  - To change details of a store that the account uses, such as the default gateway, click Edit.
  - To remove an account, click **Remove**.
- 2. Follow the on-screen prompts. When prompted, authenticate to the server.

## **Desktop display**

### Note:

This feature is not available with Citrix Virtual Apps for UNIX sessions.

You can display desktops across the entire screen on your user device (full screen mode), which is the default, or in a separate window (windowed mode).

• On the **General** page of the **Preferences** dialog box, select a mode using the **Display desktop** in option.

Use the **You can enable Desktop Viewer** toolbar functionality to dynamically modify the window configuration of your remote session.

### **Desktop Viewer**

Your requirements for the way users access virtual desktops can vary from user to user and might vary as your corporate needs evolve.

Use the Desktop Viewer when users interact with their virtual desktop. The user's virtual desktop can be a published virtual desktop, or a shared or dedicated desktop. In this access scenario, the **Desktop Viewer** toolbar functionality allows the user to switch a session between windowed and full-screen session window, including multi-monitor support for the intersected monitors. Users can switch between desktop sessions and use more than one desktop using multiple Citrix Virtual Apps and Desktops connections on the same user device. Buttons to minimize all desktop sessions, send the Ctrl+Alt+Del sequence, disconnect, and log off from the session are provided to manage a user's session conveniently.

Pressing Ctrl+Alt+Break displays the Desktop Viewer toolbar buttons in a pop-up window.

## **Automatic session reconnect**

Citrix Workspace app can reconnect to desktops and applications that are disconnected. For example, a network infrastructure issue.

 On the General page of the Preferences dialog box, select an option in Reconnect apps and desktops.

## **Access local files**

A virtual desktop or application needs access to files on your device. You can control the extent to which this happens.

- 1. On the **File Access** page of the **Preferences** dialog box, select a mapped drive and then one of the following options:
  - Read and write Allow the desktop or application to read and write to local files.

- **Read only** Allow the desktop or application to read but not write to local files.
- No access Do not allow the desktop or application to access local files.
- Ask me each time Display a prompt each time the desktop or application access local files.
- 2. Click **Add**, specify the location, and select a drive to map to it.

## **Microphone and Webcam**

To set up a microphone or a webcam, you can change the way a virtual desktop or application accesses your local microphone or webcam:

On the Mic & Webcam page of the Preferences dialog box, select one of the following options:

- Use my microphone and webcam Allow the microphone and webcam to be used by the desktop or application.
- **Don't use my microphone or webcam** Do not allow the microphone or webcam to be used by the desktop or application.

## Flash player

You can choose how flash content is displayed. This content is normally displayed in **Flash Player** and includes video, animation, and applications:

On the **Flash** page of the **Preferences** dialog box, select one of the following options:

- Optimize content Improves playback quality at the risk of reducing security.
- Don't optimize content Provides basic playback quality without reducing security.
- **Ask me each time** Prompts each time a flash content is displayed.

### Connect

Citrix Workspace app provides users with secure, self-service access to virtual desktops and applications, and on-demand access to Windows, web, and Software as a Service (SaaS) applications. Citrix StoreFront or legacy webpages created with Web Interface manage the user access.

## To connect to resources using the Citrix Workspace UI

The Citrix Workspace app home page displays virtual desktops and applications that are available to the users based on their account settings (that is, the server they connect to) and settings configured by Citrix Virtual Apps and Desktops administrators. Using the **Preferences** > **Accounts** page, you can configure the URL of a StoreFront server or, if email-based account discovery is configured, by entering the email address.

## Tip:

If you use the same name for multiple stores on the StoreFront server, you avoid duplications by adding numbers. The names for such stores depend on the order in which they are added. For Citrix Workspace app, the store URL is displayed and uniquely identifies the store.

After connecting to a store, the self-service shows the tabs: **FAVORITES**, **DESKTOPS**, and **APPS**. To launch a session, click the appropriate icon. To add an icon to **FAVORITES**, click the **Details** link next to the icon and select Add **To Favorites**.

## **Configure connection settings**

You can configure some default settings for connections between Citrix Workspace app and Citrix Virtual Apps and Desktops servers. You can also change these settings for individual connections, if necessary.

Although the tasks and responsibilities of administrators and users can overlap, the term "user" is employed to distinguish typical user tasks from those tasks typically performed by administrators.

### Connect to resources from a command line or browser

You create connections to servers when you click a desktop or application icon on the Citrix Workspace app home page. In addition, you can open connections from a command line or from a web browser.

## To create a connection to a Program Neighborhood or StoreFront server using a command line

## **Prerequisite:**

Ensure that the store is known to Citrix Workspace app. If necessary, add it using the following command:

```
./util/storebrowse --addstore \<store URL\>
```

- 1. Obtain the unique ID of the desktop or application that you want to connect to. This ID is the first quoted string on a line acquired in one of the following commands:
  - List all desktops and applications on the server:

```
./util/storebrowse -E <store URL>
```

• List the desktops and applications that you have subscribed to:

```
./util/storebrowse -S <store URL>
```

2. Run the following command to start the desktop or application:

```
./util/storebrowse -L <desktop or application ID> <store URL>
```

If you cannot connect to a server, your administrator might need to change the server location or SOCKS proxy details. For more information, see proxy server.

### To create a connection from a web browser

Configuration for starting sessions from a web browser is typically carried out automatically during installation. Because of the wide variety of browsers and operating systems, some manual configuration can be required.

If you set up .mailcap and MIME files for Firefox, Mozilla, or Chrome manually, use the following file modifications so that .ICA files start up the Citrix Workspace app executable, wfica. To use other browsers, modify the browser configuration accordingly.

1. Run the following commands for non-administrator installation of Citrix Workspace app. The settings of ICAROOT might be changed if they are installed to a non-default location. You can test the result with the command

```
xdg-mime query default application/x-ica, which must return "wfica.desktop."
setenv ICAROOT=/opt/Citrix/ICAClient
xdg-icon-resource install --size 64
$ICAROOT/icons/000\\_Receiver_64.png Citrix Workspace app
xdg-mime default wfica.desktop application/x-ica
xdg-mime default new\\_store.desktop application/vnd.citrix.receiver.
configure
```

2. Create or extend the file /etc/xdg/mimeapps.list (for administrator installation) or \$HOME/. local/share/applications/mimeapps.list (mimeapps.list). The file must start with [Default Applications], and follow by:

```
application/x-ica=wfica.desktop;
application/vnd.citrix.receiver.configure=new\\_store.desktop;
```

You might need to configure Firefox on its Preferences/Applications setting page.

For "Citrix ICA settings file content," select:

- "Citrix Workspace app Engine (default)" in the drop-down menu
   or
- "Use other ..." and then select the file /usr/share/applications/wfica.desktop (for an administrator installation of Citrix Workspace app)

or

• \$HOME/.local/share/applications/wfica.desktop (for a non-administrator installation).

#### **Connection Center**

Users can manage their active connections using the Connection Center. This feature is a useful productivity tool that enables users and administrators to troubleshoot slow or problematic connections. With Connection Center, users can manage connections by:

- Closing an application.
- Logging off a session. This step ends the session and closes any open applications.
- Disconnecting from a session. This step cuts the selected connection to the server without closing any open applications (unless the server is configured to close applications on disconnection).
- Viewing connection transport statistics.

## Manage a connection

To manage a connection using the Connection Center:

- 1. On the Citrix Workspace app menu, click **Connection Center**.
  - The servers that are used appear and active sessions are listed.
- 2. Do one of the following:
  - Select a server, disconnect or log off, or view its properties.
  - Select an application, close the window.

### **Custom web stores**

This feature is in the Technical Preview. You can access your organization's custom web store from the Citrix Workspace app.

To use this feature, the administrator must add the domain or the custom web store to the list of allowed URLs in the Global App Configuration Service. After you have added the domain or the custom web store, provide the custom web store URL in the **Add Account** screen in the Citrix Workspace app. The custom web store opens in the native Workspace app window.

For more information about configuring web store URLs for end-users, see Global App Configuration Service.

To remove the custom web store, go to **Accounts > Add or Remove accounts**, select the custom web store URL, and click **Remove**.

As a prerequisite, you must enable the custom web store in the AuthManConfig.xml file. To enable it:

- 1. Navigate to the \$ICAROOT/config/AuthManConfig.xml configuration file.
- 2. Add the following entries:

3. If AppConfigEnabled value is disabled, add the following entries, and list the URLs that must be considered for the custom web store.

## Note:

You can only use the URLs listed in the AuthManConfig.xml file for the custom web store. You can add multiple URLs in theAuthManConfig.xml file that you want to be considered for the custom web store.

# **Configure**

November 26, 2021

When using Citrix Workspace app for Linux, the following configuration steps allow users to access their hosted applications and desktops.

## **Settings**

## **Configuration files**

To change advanced or less common settings, you can modify Citrix Workspace app's configuration files. These configuration files are read each time wfica starts. You can update various files depending on the effect you want the changes to have.

If session sharing is enabled, an existing session might be used instead of a newly reconfigured one. This setting might cause the session to ignore changes you made in a configuration file.

## **Default settings**

If you want to change the default for all Citrix Workspace app users, modify the module.ini configuration file in the \$ICAROOT/config directory.

#### Note:

If an entry in All\\\_Regions.ini is set to a specific value, the value for that entry in module. ini isn't used. The values in All\\\_Regions.ini take precedence over the value in module. ini.

## **Template file**

If the \$HOME/.ICAClient/wfclient.ini file does not exist, wfica creates it by copying \$ICAROOT /config/wfclient.template. When you change this template file, the changes are applied to all the Citrix Workspace app users.

## **User settings**

To apply configuration changes for a user, modify the wfclient.ini file in the user's \$HOME/. ICAClient directory. The settings in this file apply to future connections for that user.

## Validate configuration file entries

To limit the values for entries in wfclient.ini, specify the allowed options or ranges of options in All\\\_Regions.ini.

If you specify only one value, that value is used. The \$HOME/.ICAClient/All\\\_Regsions.ini file can match or reduce the possible values set in the \$ICAROOT/config/All\\\_Regions.inifile, it can't take away restrictions.

### Note:

The value set in wfclient.ini takes precedence over the value in module.ini.

#### **Parameters**

The parameters listed in each file are grouped into sections. Each section begins with a name in brackets that indicates parameters that belong together; for example, \[ClientDrive\] for parameters related to client drive mapping (CDM).

Defaults are automatically supplied for any missing parameters except where indicated. If a parameter is present but not assigned a value then the default value is automatically applied. For example,

consider the InitialProgram parameter is followed by an equal sign (=) and no value is provided. In this example, the default value (not to run a program after logging in) is applied.

#### **Precedence**

The All\\\_Regions.ini file specifies parameters that can be set by other files. It can restrict the values of parameters or set them exactly.

For any given connection, the files are checked in the following order:

- 1. All\\\_Regions.ini The values in this file override those values in:
  - The connections . ICA file
  - wfclient.ini
- 2. module.ini The values in this file are used if they have not been set in All\\\_Regions. ini, the connections.ICA file, or wfclient.ini but they are not restricted by entries in All\\\_Regions.ini.

If no value is found in any of these files, the default in the Citrix Workspace app code is used.

### Note:

There are exceptions to this order of precedence. For example, the code reads some values specifically from wfclient.ini for security reasons.

## Creating custom user-agent strings in network request

With this release, Citrix Workspace app introduces an option to append the User-Agent strings in the network request and identify the source of a network request. Based on this User-Agent strings request, you can decide how to manage your network request. This feature allows you to accept network requests only from trusted devices.

### Note:

• This feature is supported on cloud deployments of Citrix Workspace app. Also, x86, x64, and armhf are the supported packages.

To customize the User-Agent strings, do the followings:

- 1. Locate the \$ICAROOT/config/AuthManConfig.xml configuration file.
- 2. Add a value to the following entry:

```
<UserAgentSuffix> </UserAgentSuffix>
```

Example that includes App and Version in the customized text:

```
<UserAgentSuffix>App/AppVersion </UserAgentSuffix>
```

If you are adding App and AppVersion, separate them by a forward slash ("/").

• If the network request is from the UI-based Citrix Workspace app, the following User-Agent appears in the network requests:

CWAWEBVIEW/CWAVersion App/AppVersion

• If the network request is not from the UI-based Citrix Workspace app, the following User-Agent appears in the network requests:

CWA/CWAVersion App/AppVersion

#### Note:

- If you are not adding AppVersion at the end of the UserAgentSuffix string, the Citrix Workspace app version is appended in the network requests.
- Restart AuthManagerDaemon and ServiceRecord for the changes to take effect.

## Feature flag management

If an issue occurs with Citrix Workspace app in production, we can disable an affected feature dynamically in Citrix Workspace app even after the feature ships. To do so, we use feature flags and a third-party service called LaunchDarkly. You do not need to make any configurations to enable traffic to LaunchDarkly, unless you have a firewall or proxy blocking outbound traffic. In that case, you enable traffic to LaunchDarkly via specific URLs or IP addresses, depending on your policy requirements. You can enable traffic and communication to LaunchDarkly in the following ways:

## **Enable traffic to the following URLs**

- events.launchdarkly.com
- stream.launchdarkly.com
- clientstream.launchdarkly.com
- · firehose.launchdarkly.com
- mobile.launchdarkly.com
- · app.launchdarkly.com

#### List IP addresses in an allow list

If you must list IP addresses in an allow list, for a list of all current IP address ranges, see the Launch-Darkly public IP list. You can use this list to ensure that your firewall configurations are updated automatically in keeping with the infrastructure updates. For details about the status of the infrastructure changes, see the LaunchDarkly Statuspage page.

## LaunchDarkly system requirements

Ensure that published apps can communicate with the following services if you have split tunneling on Citrix ADC set to OFF for the following services:

- LaunchDarkly service
- APNs listener service

## Service continuity

#### Note:

This feature is generally available for Citrix Workspace app.

Service continuity removes or minimizes the dependency on the availability of components that are involved in the connection process. Users can launch their virtual apps and desktops regardless of the health status of the cloud services.

For information on requirements that support service continuity on Citrix Workspace app, see System Requirements.

For information on installing service continuity with Citrix Workspace app, see Installing Service Continuity.

For more information, see the Service continuity section in the Citrix Workspace documentation.

## Pinning multi-monitor screen layout

Starting with Version 2103, you can save the selection for multi-monitor screen layout. The layout is how a desktop session is displayed. Pinning helps to relaunch a session with the selected layout, resulting in an optimized user experience.

As a prerequisite, you must enable this feature in the AuthManConfig.xml file. Navigate to \$ICAROOT/config/AuthManConfig.xml and add the following entries:

Only after adding the preceding key, you can see the **Screen Layout** option in the **App indicator** icon. For more information about app indicator icon, see App indicator icon.

To select the screen layout, click the app indicator icon in the taskbar, and select **Screen Layout**. The **Screen Layout** dialog appears.

Alternately, you can launch the **Screen Layout** dialog by pressing **Ctrl+m** keys when on the self-service window.

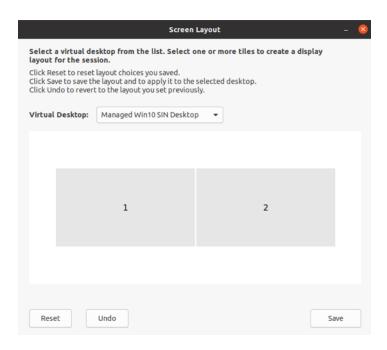

Select a virtual desktop from the drop-down menu. The layout selection is applied only to the desktop you select.

Select one or more tiles to form a rectangular selection for the layout. The session then appears as per the layout selection.

### **Limitations:**

- Enabling screen pinning disables the save layout feature in a session.
- This feature is applicable only on desktops that are marked as favorite.

## App protection

## **DISCLAIMER**

App protection policies work by filtering access to required functions of the underlying operating system (specific API calls required to capture screens or keyboard presses). This means that app protection policies can provide protection even against custom and purpose-built hacker tools. However, as operating systems evolve, new ways of capturing screens and logging keys can emerge. While we continue to identify and address them, we cannot guarantee full protection in specific configurations and deployments.

App protection is an add-on feature that provides enhanced security when you use Citrix Virtual Apps and Desktops. The feature restricts the ability of clients to be compromised by keylogging and screen capturing malware. App protection prevents exfiltration of confidential information such as user credentials and sensitive information displayed on the screen. The feature prevents users and attackers from taking screenshots and from using keyloggers to glean and exploit sensitive information.

### Note:

- This feature is supported when Citrix Workspace app is installed by using the tarball, Debian, and Red Hat Package Manager (RPM) packages. Also, x64 and armhf are the only supported architectures.
- This feature is supported in on-premises deployments of Citrix Virtual Apps and Desktops and in deployments using the Citrix Virtual Apps and Desktops Service with StoreFront.

App protection requires that you install an add-on license on your License Server. A Citrix Virtual Desktops license must also be present. For information on Licensing, see the **Configure** section in the Citrix Virtual Apps and Desktops.

Starting with Version 2108, the app protection feature is now fully functional. The app protection feature supports apps and desktop sessions and is enabled by default. However, you must configure the app protection feature in the AuthManConfig.xml file to enable it for the authentication manager and the Self-Service plug-in interfaces.

Starting with this release, you can launch protected resources from Citrix Workspace app while Mozilla Firefox is running.

## **Prerequisite:**

App protection works best with the following operating systems along with Gnome Display Manager:

- 64-bit Ubuntu 18.04+, except Ubuntu 21.10.
- 64-bit Debian 9+
- 64-bit CentOS7.5+
- 64-bit RHEL7.5+
- ARMHF 32-bit Raspbian 10 (Buster)+

### Note

App protection feature does not support the operating systems that use glibc 2.34 or later.

## Installing the app protection component:

When you install the Citrix Workspace app using the tarball package, the following message appears.

"Do you want to install the app protection component? Warning: You cannot disable this feature. To disable it, you must uninstall Citrix Workspace app. For more information, contact your system administrator. [default \$INSTALLER\_N]:"

Enter Y to install the app protection component.

By default, the app protection component is not installed.

Restart your machine for the changes to take effect. App protection work as expected only after you restart your machine.

### Installing the app protection component on RPM packages:

Starting with Version 2104, app protection is supported on the RPM version of Citrix Workspace app.

To install app protection, do the following:

- 1. Install Citrix Workspace app.
- 2. Install the app protection ctxappprotection<version>.rpm package from the Citrix Workspace app installer.
- 3. Restart the system for the changes to take effect.

## Installing the app protection component on Debian packages:

Starting with Version 2101, app protection is supported on the Debian version of Citrix Workspace app.

For silent installation of the app protection component, run the following command from the terminal before installing Citrix Workspace app:

```
1 export DEBIAN_FRONTEND="noninteractive"
2 sudo debconf-set-selections <<< "icaclient app_protection/
    install_app_protection select yes"
3
4 sudo debconf-show icaclient
5 * app_protection/install_app_protection: yes
6
7 sudo apt install -f ./icaclient_<version>._amd64.deb
8 <!--NeedCopy-->
```

Starting with Version 2106, Citrix Workspace app introduces an option to configure the anti-keylogging and anti-screen-capturing functionalities separately for both the authentication manager and Self-Service plug-in interfaces.

## Configuring app protection for authentication manager:

Navigate to \$ICAROOT/config/AuthManConfig.xml and edit the file as follows:

## Configuring app protection for the Self-Service plug-in interface:

Navigate to \$ICAROOT/config/AuthManConfig.xml and edit the file as follows:

### **Known issues:**

• When you minimize a protected screen, app protection continues to run in the background.

### Limitation:

- Sometimes, you cannot launch protected resources when an application that is installed from the Snap Store is running. As a workaround, identify the application that causes the issue from the Citrix Workspace app log file and close the application.
- When you are trying to take a screenshot of a protected window, the entire screen, including the non-protected apps in the background, are grayed out.

## **Battery status indicator**

The battery status of the device now appears in the notification area of a Citrix Desktop session.

## Note:

Starting with the 2111 release, the battery status indicator appears for server VDAs also.

The battery status indicator is enabled by default.

To disable the battery status indicator:

- 1. Navigate to the <ICAROOT>/config/module.ini folder.
- 2. Go to the ICA 3.0 section.
- 3. Set the MobileReceiver = Off.

## **Customer Experience Improvement Program (CEIP)**

| Data collected               | Description                                                                                                    | What we use it for                                                                                         |
|------------------------------|----------------------------------------------------------------------------------------------------|----------------------------------------------------------------------------------------------------|
| Configuration and usage data | The Citrix Customer Experience Improvement Program (CEIP) gathers configuration and usage data from Citrix Workspace app for Linux and automatically sends the data to Google Analytics. | This data helps Citrix improve<br>the quality, reliability, and<br>performance of Citrix<br>Workspace app. |

### **Additional information**

Citrix handles your data in accordance with the terms of your contract with Citrix, and protects it as specified in the Citrix Services Security Exhibit available on the Citrix Trust Center.

Citrix also uses Google Analytics to collect certain data from Citrix Workspace app as part of CEIP. You might review how Google handles data collected for Google Analytics.

Clear sending CEIP data to Citrix and Google Analytics (except for the two data elements collected for Google Analytics indicated by an \* in the second table in the following section) by:

- 1. Navigate to the \<ICAROOT\>/config/module.ini folder and go to the CEIP section.
- 2. Select the entry EnableCeip and set it to Disable.

#### Note:

After you set the EnableCeip key to Disable, if you would like to disable sending the final two CEIP data elements collected by Google Analytics (that is, Operating System version & Workspace app version) navigate to the following section and set the value as suggested:

Location: <ICAROOT>/config/module.ini

**Section:** GoogleAnalytics **Entry:** DisableHeartBeat

Value: True

The specific CEIP data elements collected by Google Analytics are:

| Operating system | Workspace app | App name | Client ID |  |
|------------------|---------------|----------|-----------|--|
| version*         | version*      |          |           |  |

| Session launch method | Compiler version | Hardware platform |  |
|-----------------------|------------------|-------------------|--|

## **App indicator icon**

The app indicator starts when you launch Citrix Workspace app. It is an icon that is present in the notification area. With the introduction of the app indicator, the Citrix Workspace app for Linux logon performance is improved.

You can observe performance improvement when you:

- First launch of Citrix Workspace app
- Close and relaunch the app
- Quit and relaunch the app

### Note:

The libappindicator package is required for the app indicator to appear. Install the libappindicator package suitable for your Linux distribution from the web.

## ICA-to-X proxy

You can use a workstation running Citrix Workspace app as a server and redirect the output to another X11-capable device. You might want to do this task to deliver Microsoft Windows applications to X terminals or to UNIX workstations for which Citrix Workspace app is not available.

#### Note:

Citrix Workspace app software is available for many X devices, and installing the software on these devices is the preferred solution in these cases. Running Citrix Workspace app in this way, as an ICA-to-X proxy, is also referred to as server-side ICA.

When you run Citrix Workspace app, you can think of it as an ICA-to-X11 converter that directs the X11 output to your local Linux desktop. However, you can redirect the output to another X11 display. You can run multiple copies of Citrix Workspace app simultaneously on one system with each sending its output to a different device.

This graphic shows a system with Citrix Workspace app for Linux set up as an ICA-to-X proxy:

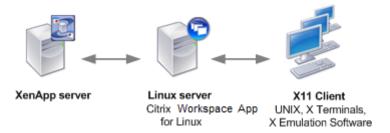

To set up this type of system, you need a Linux server to act as the ICA-to-X11 proxy:

- If you have X terminals already, you can run Citrix Workspace app on the Linux server that usually supplies the X applications to the X terminals.
- If you want to deploy UNIX workstations for which Citrix Workspace app is not available, you need an extra server to act as the proxy. This server can be a PC running Linux.

Applications are supplied to the final device using X11, using the capabilities of the ICA protocol. By default, you can use drive mapping only to access the drives on the proxy. This is not a problem if you are using X terminals (which usually do not have local drives). If you are delivering applications to other UNIX workstations, you can either:

- NFS mounts the local UNIX workstation on the workstation acting as the proxy, then point a client drive map at the NFS mount point on the proxy.
- Use an NFS-to-SMB proxy such as SAMBA, or an NFS client on the server such as Microsoft Services for UNIX.

Some features are not passed to the final device:

- · USB redirection
- · Smart card redirection
- COM port redirection
- Audio is not delivered to the X11 device, even if the server acting as a proxy supports audio.
- Client printers are not passed through to the X11 device. You access the UNIX printer from the server manually using LPD printing, or use a network printer.
- Redirection of multimedia input is not expected to support because it requires a webcam on the
  machine running Citrix Workspace app, which is the server acting as a proxy. However, redirection of multimedia output supports when GStreamer installed on the server acting as a proxy
  (untested).

To start Citrix Workspace app with server-side ICA from an X terminal or a UNIX workstation:

- 1. Use ssh or telnet to connect to the device acting as the proxy.
- 2. In a shell on the proxy device, set the **DISPLAY** environment variable to the local device. For example, in a C shell, type:

setenv DISPLAY <local:0>

### Note:

If you use the command ssh -X to connect to the device acting as the proxy, you do not need to set the **DISPLAY** environment variable.

- 3. At a command prompt on the local device, type xhost proxy server name>
- 4. If Citrix Workspace app is not installed in the default installation directory, ensure that the environment variable ICAROOT is set to point to the actual installation directory.
- 5. Locate the directory where Citrix Workspace app is installed. At a command prompt, type selfservice &.

### Server-client content redirection

Server-client content redirection enables administrators to specify that URLs in a published application are opened using a local application. For example, opening a link to a webpage while using Microsoft Outlook in a session opens the required file using the browser on the user device. Server-client content redirection enables administrators to allocate Citrix resources more efficiently, by that provides better performance to the users.

The following types of URL can be redirected:

- HTTP
- HTTPS
- RTSP (Real Player)
- RTSPU (Real Player)
- PNM (Older Real Players)

If Citrix Workspace app does not have an appropriate application or cannot directly access the content, the URL is opened using the server application.

Server-client content redirection is configured on the server and enabled by default in Citrix Workspace app if the path includes RealPlayer and at least one of Firefox, Mozilla, or Netscape.

To enable server-client content redirection if RealPlayer and a browser are not in the path

- 1. Open the configuration file wfclient.ini.
- 2. In the [Browser] section, modify the following settings:

Path=path

Command=command

The path is the directory where the browser executable is located. The command is the name of the executable used to handle redirected browser URLs, appended with the URL sent by the server. For example:

\$ICAROOT/nslaunch Netscape, firefox, mozilla

This setting specifies the following:

- The nslaunch utility is run to push the URL into an existing browser window
- Each browser in the list is tried in turn until content can be displayed successfully
- 3. In the [Player] section, modify the following settings:

Path=path

Command=command

The path is the directory where the RealPlayer executable is located. The command is the name of the executable used to handle the redirected multimedia URLs, appended with the URL sent by the server.

4. Save and close the file.

#### Note:

For both Path settings, you need only specify the directory where the browser and RealPlayer executables reside. You do not need to specify the full path to the executables. For example, in the [Browser] section, Path might be set to /usr/X11R6/bin rather than /usr/X11R6/bin/netscape. In addition, you can specify multiple directory names as a colon-separated list. If these settings are not specified, the user's current \$PATH is used.

To clear server-client content redirection from Citrix Workspace:

- 1. Open the module.ini configuration file.
- 2. Change the CREnabled setting to Off.
- 3. Save and close the file.

### Connection

## **Configure connections**

On devices with limited processing power or where limited bandwidth is available, there is a trade-off between performance and functionality. Users and administrators can choose an acceptable mixture of rich functionality and interactive performance. Making one or more of these changes, often on the server not the user device, can reduce the bandwidth that a connection requires and can improve performance:

• Enable SpeedScreen Latency Reduction - The SpeedScreen Latency Reduction improves performance over high latency connections by providing instant feedback to the user in response to typed data or mouse clicks. Use the SpeedScreen Latency Reduction Manager to enable this feature on the server. By default, in Citrix Workspace app, this feature is disabled for keyboard

and only enabled for the mouse on high latency connections. See the Citrix Workspace app for Linux OEM's Reference Guide.

- **Enable data compression** Data compression reduces the amount of data transferred across the connection. This configuration requires more processor resources to compress and decompress the data, but it can increase performance over low-bandwidth connections. Use the **Citrix Audio Quality and Image Compression** policy settings to enable this feature.
- **Reduce the window size** Change the window size to the minimum that is comfortable. On the farm set the Session Options.
- **Reduce the number of colors** Reduce the number of colors to 256. On the Citrix Virtual Apps and Desktops Site, set the Session Options.
- **Reduce sound quality** If audio mapping is enabled, reduce the sound quality to the minimum setting using the Citrix Audio quality policy setting.

#### **Font**

## ClearType font smoothing

ClearType font smoothing (also known as subpixel font rendering) improves the quality of displayed fonts beyond that available through traditional font smoothing or anti-aliasing. You can turn this feature on or off. Or you specify the type of smoothing by editing the following setting in the [WFClient] section of the appropriate configuration file:

FontSmoothingType = number

Where the number can take one of the following values:

| Value | Behavior                                                                                                    |
|-------|----------------------------------------------------------------------------------------------------|
| 0     | The local preference on the device is used. This value is defined by the <b>FontSmoothingTypePref</b> setting. |
| 1     | No smoothing                                                                                                   |
| 2     | Standard smoothing                                                                                             |
| 3     | ClearType (horizontal subpixel) smoothing                                                                      |

Both standard smoothing and ClearType smoothing can increase Citrix Workspace app's bandwidth requirements.

## **Important:**

The server can configure FontSmoothingType through the ICA file. This value takes prece-

dence over the value set in [WFClient].

If the server sets the value to 0, the local preference is determined by another setting in the [WFClient]: FontSmoothingTypePref = number

Where a number can take one of the following values:

| Value | Behavior                                            |
|-------|-----------------------------------------------------|
| 0     | No smoothing                                        |
| 1     | No smoothing                                        |
| 2     | Standard smoothing                                  |
| 3     | ClearType (horizontal subpixel) smoothing (default) |

### **Folder**

## **Configure special folder redirection**

In this context, there are only two special folders for each user:

- The user's Desktop folder
- The user's Documents folder (My Documents on Windows XP)

Special folder redirection enables you to specify the locations of a user's special folders so that these folders remain fixed across different server types and server farm configurations. It is important if, for example, a mobile user logs on to servers in different server farms. For static, desk-based workstations, where the user can log on to servers that reside in a single-server farm, special folder redirection is rarely necessary.

To configure special folder redirection:

A two-part procedure is as follows. First, you enable special folder redirection by making an entry in module.ini; then you specify the folder locations in the [WFClient] section, as described here:

1. Add the following text to module.ini (for example, \$ICAROOT/config/module.ini):

[ClientDrive]

SFRAllowed = True

2. Add the following text to the [WFClient] section (for example, \$HOME/.ICAClient/wfclient.ini):

DocumentsFolder = documents

DesktopFolder = desktop

where documents and desktop are the UNIX file names, including the full path, of the directories to use as the users Documents and Desktop folders respectively. For example:

DesktopFolder = \$HOME/.ICAClient/desktop

- You can specify any component in the path as an environment variable, for example, \$HOME.
- Specify values for both parameters.
- The directories you specify must be available through client device mapping. That is, the directory must be in the subtree of a mapped client device.
- Use the drive letters C or higher.

## **Client-drive mapping**

Client drive mapping allows drive letters on the Citrix Virtual Apps or Citrix Virtual Desktops server to be redirected to directories that exist on the local user device. For example, drive H in a Citrix user session can be mapped to a directory on the local user device running the Workspace app.

Client drive mapping can make any directory mounted on the local user device, including a CD-ROM, DVD, or a USB memory stick, available to the user during a session, provided the local user has permission to access it. When a server is configured to allow client drive mapping, users can access their locally stored files, work with them during their session, and then save them again either on a local drive or on a drive on the server.

Citrix Workspace app supports client device mapping for connections to Citrix Virtual Apps and Desktops servers. Client device mapping enables a remote application running on the server to access devices attached to the local user device. The applications and system resources appear to the user at the user device as if they are running locally. Ensure that client device mapping is supported on the server before using these features.

#### Note:

The Security-Enhanced Linux (SELinux) security model can affect the operation of the Client Drive Mapping and USB Redirection features (on both Citrix Virtual Apps and Desktops). If you require either or both of these features, disable SELinux before configuring them on the server.

Two types of drive mapping are available:

- Static client drive mapping enables administrators to map any part of a user device's file system to a specified drive letter on the server at logon. For example, it can be used to map all or part of a user's home directory or /tmp, and the mount points of hardware devices such as CD-ROMs, DVDs, or USB memory sticks.
- Dynamic client drive mapping monitors the directories in which hardware devices such as CD-ROMs, DVDs, and USB memory sticks are typically mounted on the user device. And any new

ones that appear during a session are automatically mapped to the next available drive letter on the server.

When Citrix Workspace app connects to Citrix Virtual Apps or Citrix Virtual Desktops, client drive mappings are reestablished unless client device mapping is disabled. You can use policies to give you more control over how client device mapping is applied. For more information, see the Citrix Virtual Apps and Desktops documentation.

Users can map drives using the **Preferences** dialog box.

#### Note:

By default, enabling static client drive mapping also enables dynamic client drive mapping. To disable the latter but enable the former, set DynamicCDM to False in wfclient.ini.

Previously, your setting for file access through CDM was applied on all configured stores.

Starting with Version 2012, Citrix Workspace app allows you to configure per-store CDM file access.

#### Note:

The file access setting is not persistent across sessions when using workspace for web. It defaults to the **Ask me each time** option.

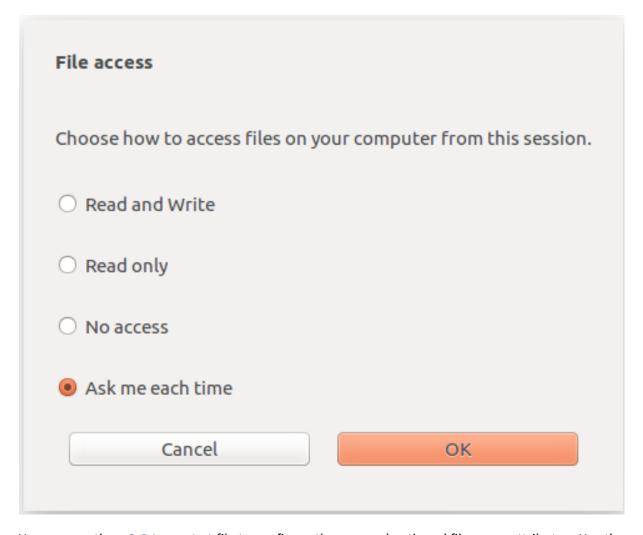

You can use the wfclient.ini file to configure the mapped path and file name attributes. Use the GUI to set a file access level as shown in the preceding screen capture.

In a desktop session, you can set a file access level by navigating to **Preferences** > **File access** dialog from the Desktop Viewer.

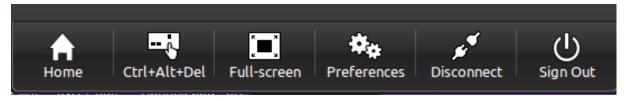

In an app session, you can set a file access level by launching the **File access** dialog from **Citrix Connection Center**.

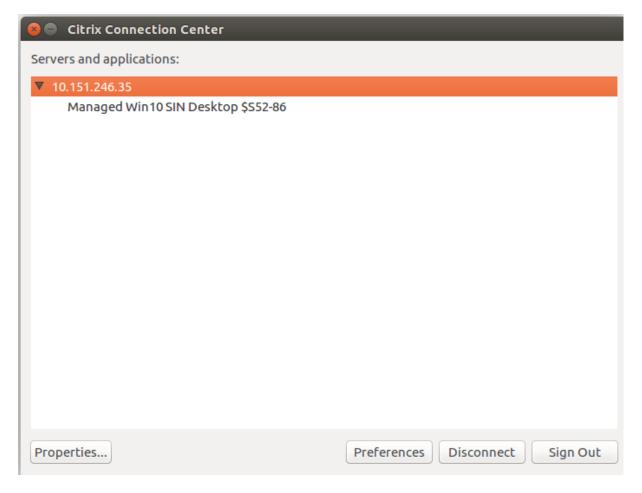

The **File access** dialog includes the mapped folder name and its path.

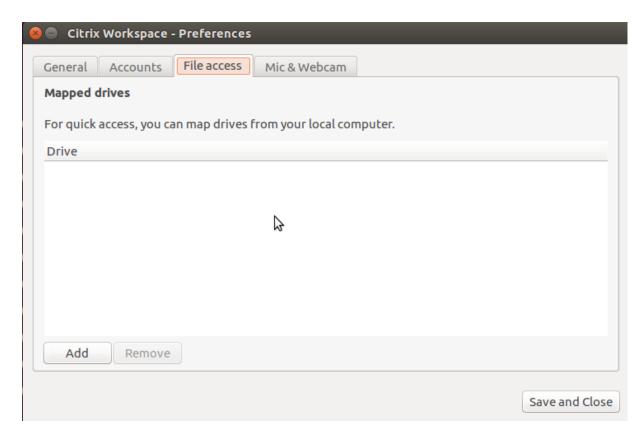

The access level flag is not supported in the wfclient.ini file anymore.

# **Map client-printers**

Citrix Workspace app supports printing to network printers and printers that are attached locally to user devices. By default, unless you create policies to change it, Citrix Virtual Apps lets users:

- Print to all printing devices accessible from the user device
- Add printers

These settings, however, might not be the optimum in all environments. For example, the default setting that allows users to print to all printers accessible from the user device is the easiest to administer initially. But the default setting might create slower logon times in some environments. In this situation, you might want to limit the list of printers configured on the user device.

Likewise, your organization's security policies might require that you prevent users from mapping local printing ports. To do so, on the server configure the ICA policy Auto connect client COM ports setting to Disabled.

To limit the list of printers configured on the user device:

- 1. Open the configuration file, wfclient.ini, in one of the following:
  - \$HOME/.ICAClient directory to limit the printers for a single user

- \$ICAROOT/config directory to limit the printers for all Workspace app users. All users in this case are those users who first use the self-service program after the change.
- 2. In the [WFClient] section of the file type:

ClientPrinterList=printer1:printer2:printer3

Where printer1, printer2, and so on, are the names of the chosen printers. Separate printer name entries by a colon (:).

3. Save and close the file.

### **Map client printers on UNIX**

In a UNIX environment, printer drivers defined by Citrix Workspace app are ignored. The printing system on the user device must be able to handle the print format generated by the application.

Before users can print to a client printer from Citrix Virtual Apps for UNIX, printing must be enabled by the administrator. For more information, see the Citrix Virtual Apps for UNIX section in the Citrix Virtual Apps and Desktops documentation.

# Map a local printer

The Citrix Workspace app for Linux supports the Citrix PS Universal Printer Driver. So, usually no local configuration is required for users to print to network printers or printers that are attached locally to user devices. You might, however, manually map client printers on Citrix Virtual Apps for Windows if, for example, the user device's printing software does not support the universal printer driver.

To map a local printer on a server:

- 1. From Citrix Workspace app, start a server connection and log on to a computer running Citrix Virtual Apps.
- 2. On the Start menu, choose **Settings > Printers**.
- 3. On the File menu, choose **Add Printer**.

The Add Printer wizard appears.

4. Use the wizard to add a network printer from the Client Network, Client domain. Usually this is a standard printer name, similar to those created by native Remote Desktop Services, such as "HP LaserJet 4 from client name in session 3."

For more information about adding printers, see your Windows operating system documentation.

### **Audio**

Previously, the default value of the VdcamVersion4Support attribute in the module.ini file was set to True. With this release, the default is set to False. As a result, only the default audio device with the name **Citrix HDX Audio** appears in the session. This enhancement aims to minimize the audio issues that occur when the attribute is set to True.

Starting with Version 2108, the enhanced audio redirection feature is disabled by default.

To enable this feature, do the following:

- 1. Navigate to the \<ICAROOT\>/config/ folder and open the module.ini file.
- 2. Go to the clientaudio section and add the following entry:

VdcamVersion4Support=True

3. Restart the session for the changes to take effect.

#### Note:

- When the enhanced audio redirection feature is enabled, Citrix Workspace app for Linux displays all local audio devices that are available in a session. You can switch to any of the available devices dynamically in a session.
- The **Mic and Webcam** option in the **Preferences** dialog remains disabled by default. For information on how to enable mic and webcam, see **Preferences**.

#### **Known limitations:**

- On a VDA running on Windows Server 2016, you can't change the audio device selection in a session. The selection is set to the default audio input and output only.
- Audio device redirection is not supported with HDMI and Bluetooth audio devices. This limitation is not related to the value set for VdcamVersion4Support.
- You can change the default audio device only on Windows 10, Windows 7 and Windows 8 operating system. On Windows server operating systems, such as Windows Server 2012, 2016, 2019, you cannot change the default audio device due to a limitation in the Microsoft Remote Desktops Session.
- The Citrix Workspace app might display audio devices that are not available in the session (for example, HDMI audio devices). The issue is caused by a third-party limitation.

The default audio device is typically the default ALSA device configured for your system. Use the following procedure to specify a different device:

- 1. Choose and open a configuration file according to which users you want your changes to affect. See default settings for information about how updates to particular configuration files affect different users.
- 2. Add the following option, creating the section if necessary:

```
1 [ClientAudio]
2
3 AudioDevice = \<device\>
4 <!--NeedCopy-->
```

Where device information is located in the ALSA configuration file on your operating system.

#### Note:

The location of this information is not standard across all Linux operating systems. Citrix recommends consulting your operating system documentation for more details about locating this information.

### Map client audio

Client audio mapping enables applications running on the Citrix Virtual Apps server or Citrix Virtual Desktops to play sounds through a sound device installed on the user device. You can set audio quality on a per-connection basis on the server and users can set it on the user device. If the user device and server audio quality settings are different, the lower setting is used.

Client audio mapping can cause excessive load on servers and the network. The higher the audio quality, the more bandwidth is required to transfer the audio data. Higher-quality audio also uses more server CPU to process.

You configure client audio mapping using policies. For more information, see the Citrix Virtual Apps and Desktops documentation.

#### Note:

Client audio mapping isn't supported when connecting to Citrix Virtual Apps for UNIX.

### **Enabling UDP audio**

UDP audio can improve the quality of phone calls made over the Internet. It uses User Datagram Protocol (UDP) instead of Transmission Control Protocol (TCP).

Starting with Version 2109, Citrix Workspace app supports Adaptive audio. With adaptive audio, you don't need to manually configure the audio quality policies on the VDA. Adaptive audio optimizes settings for your environment and replaces obsolete audio compression formats to provide an excellent user experience. Adaptive audio is enabled by default. For more information, see Adaptive audio.

To enable UDP audio:

- 1. Set the following options in the [ClientAudio] section of module.ini:
  - Set EnableUDPAudio to True. By default, this is set to False, which disables UDP audio.

- Specify the minimum and maximum port numbers for UDP audio traffic using UDPAudio-PortLow and UDPAudioPortHigh respectively. By default, ports 16500–16509 are used.
- 2. By default, adaptive audio is enabled on the VDA and supports UDP audio. If you have disabled adaptive audio, to support UDP audio, set client and server audio settings as follows so that the resultant audio is of a medium quality (that is, not high or low).

|                         |        | Audio quality on client | Audio quality on client | Audio quality on client |
|-------------------------|--------|-------------------------|-------------------------|-------------------------|
|                         |        | High                    | Medium                  | Low                     |
| Audio quality on server | High   | High                    | Medium                  | Low                     |
| Audio quality on server | Medium | Medium                  | Medium                  | Low                     |
| Audio quality on server | Low    | Low                     | Low                     | Low                     |

## **Limitations:**

- UDP audio is not available in encrypted sessions (that is, those using TLS or ICA Encryption). In such sessions, audio transmission uses TCP.
- The ICA channel priority can affect UDP audio.

### **UDP** on the client

- 1. Navigate to the \$ICAROOT/config/module.ini file.
- 2. Set the following under the [ClientAudio] section:

EnableUDPAudio=True UDPAudioPortLow=int UDPAudioPortHigh=int

- 3. Navigate to the \$HOME/.ICAClient/wfclient.ini file.
- 4. Set the following under the [WFClient] section:

AllowAudioInput=True EnableAudioInput=true AudioBandWidthLimit=1

### Note:

• The values setfor the Allow Audio Input, Enable Audio Input, and Audio Band Width Limit

attributes in the [WFClient] section are applicable to both UDP audio and TCP audio.

- If the .ICAClient folder is not found (occurs only in first-time installation and launching) launch the Citrix Workspace app and close. This action creates the .ICAClient folder
- When the AudioBandWidthLimit is set to 1, the audio quality on the client is medium.
- 5. Set the following policies on the Domain Delivery Controller (DDC):
  - Set "Windows Media redirection" to "Prohibited".
  - Set "Audio over UDP" to "Allowed".
  - Set "Audio over UDP real-time transport" to "enabled.
  - · Set "Audio quality" to "Medium".

## **Changing how Citrix Workspace app is used**

ICA technology is highly optimized and typically does not have high CPU and bandwidth requirements. However, if you are using a very low-bandwidth connection, consider the following to preserve performance:

- Avoid accessing large files using client drive mapping. When you access a large file with client drive mapping, the file is transferred over the server connection. On slow connections, this might take a long time.
- Avoid printing large documents on local printers. When you print a document on a local
  printer, the print file is transferred over the server connection. On slow connections, this might
  take a long time.
- **Avoid playing multimedia content**. Playing multimedia content uses many bandwidths and can cause reduced performance.

# **USB**

USB support enables users to interact with a wide range of USB devices when connected to a virtual desktop. Users can plug USB devices into their computers and the devices are redirected to their virtual desktop. USB devices available for remoting include flash drives, smartphones, PDAs, printers, scanners, MP3 players, security devices, and tablets.

USB redirection requires either Citrix Virtual Apps 7.6 (or later) or Citrix Virtual Desktops. Citrix Virtual Apps does not support USB redirection of mass storage devices and requires special configuration to support audio devices. See Citrix Virtual Apps 7.6 documentation for details.

Isochronous features in USB devices such as webcams, microphones, speakers, and headsets are supported in typical low latency/high speed LAN environments. But usually the standard audio or webcam redirection are more suitable.

The following types of device are supported directly in a Citrix Virtual Apps and Desktops session, and so do not use USB support:

- Keyboards
- Mice
- · Smart cards
- Headsets
- Webcams

### Note:

Specialist USB devices (for example, Bloomberg keyboards and 3D mice) can be configured to use USB support. For information on configuring policy rules for other specialist USB devices, see

#### CTX119722.

By default, certain types of USB devices are not supported for remoting through Citrix Virtual Apps and Desktops. For example, a user might have a NIC attached to the system board by internal USB. Remoting this NIC would not be appropriate. The following types of USB device are not supported by default for use in a Citrix Virtual Apps and Desktops session:

- · Bluetooth dongles
- Integrated NICs
- · USB hubs

To update the default list of USB devices available for remoting, edit the usb.conf file, located in \$ICA-ROOT/. For more information, see the Update the list of USB devices available for remoting section.

To allow the remoting of USB devices to virtual desktops, enable the USB policy rule. For more information, see the Citrix Virtual Apps and Desktops documentation.

## **How USB support works**

When a user plugs in a USB device, it is checked against the USB policy, and, if allowed, redirected to the virtual desktop. If the device is denied by the default policy, it is available only to the local desktop.

For desktops accessed through desktop appliance mode, when a user plugs in a USB device, that device is automatically redirected to the virtual desktop. The virtual desktop is responsible for controlling the USB device and displaying it in the user interface.

The session window must have focus when the user plugs in the USB device for redirection to occur, unless desktop appliance mode is in use.

# **Mass storage devices**

If a user disconnects from a virtual desktop when a USB mass storage device is still plugged in to the local desktop, that device is not redirected to the virtual desktop when the user reconnects. To ensure that the mass storage device is redirected to the virtual desktop, the user must remove and reinsert the device after reconnecting.

### Note:

If you insert a mass storage device into a Linux workstation that has been configured to deny remote support for USB mass storage devices, the device will not be accepted by the Workspace app software. And a separate Linux file browser might open. Therefore, Citrix recommends that you pre-configure user devices with the **Browse removable media when inserted** setting cleared by default. On Debian-based devices, do this using the Debian menu bar by selecting **Desktop > Preferences > Removable Drives and Media**. And on the **Storage** tab, under **Removable Storage**, clear the **Browse removable media when inserted** check box.

For the Client USB device redirection, note the following point.

#### Note:

- If the Client USB device redirection server policy is turned on, mass storage devices are always directed as USB devices even if client drive mapping is turned on.
- The app does not support composite device redirection for USB devices.

### **USB** classes

the default USB policy rules allows the following classes of USB device:

- Audio (Class 01)
   Includes microphones, speakers, headsets, and MIDI controllers.
- Physical Interface (Class 05)

These devices are similar to HIDs, but generally provide real-time input or feedback and include force feedback joysticks, motion platforms, and force feedback exoskeletons.

• Still Imaging (Class 06)

Includes digital cameras and scanners. Digital cameras often support the still imaging class which uses the Picture Transfer Protocol (PTP) or Media Transfer Protocol (MTP) to transfer images to a computer or other peripheral. Cameras might also appear as mass storage devices. And it might be possible to configure a camera to use either class, through the setup menus provided by the camera itself.

If a camera appears as a mass storage device, client drive mapping is used, and USB support is not required.

• Printers (Class 07)

In general most printers are included in this class, although some use vendor-specific protocols (class ff). Multi-function printers might have an internal hub or be composite devices. In both cases, the printing element generally uses the Printers class and the scanning or fax element uses another class; for example, Still Imaging.

Printers normally work appropriately without USB support.

• Mass Storage (Class 08)

The most common mass storage devices are USB flash drives; others include USB-attached hard drives, CD/DVD drives, and SD/MMC card readers. There is a wide variety of devices having internal storage which also presents a mass storage interface; these include media players, digital cameras, and mobile phones. Known subclasses include:

- 01 Limited flash devices
- 02 Typically CD/DVD devices (ATAPI/MMC-2)
- 03 Typically tape devices (QIC-157)
- 04 Typically floppy disk drives (UFI)
- 05 Typically floppy disk drives (SFF-8070i)
- 06 Most mass storage devices use this variant of SCSI

Mass storage devices can often be accessed through client drive mapping, and so USB support is not required.

Important: Some viruses are known to propagate actively using all types of mass storage. Consider carefully whether there is a business requirement to permit the use of mass storage devices, either through client drive mapping, or USB support. To reduce this risk, the server might be configured to prevent files being run through client drive mapping.

Content Security (Class 0d)

Content security devices enforce content protection, typically for licensing or digital rights management. This class includes dongles.

• Personal Healthcare (Class 0f)

These devices include personal healthcare devices such as blood pressure sensors, heart rate monitors, pedometers, pill monitors, and spirometers.

Application and Vendor Specific (Classes fe and ff)

Many devices use vendor-specific protocols or protocols not standardized by the USB consortium, and these devices usually appear as vendor-specific (class ff).

#### **USB** device classes

The default USB policy rules deny the following classes of USB devices:

• Communications and CDC Control (Classes 02 and 0a)

Includes modems, ISDN adapters, network adapters, and some telephones and fax machines.

The default USB policy does not allow these devices, because one of them might be providing the connection to the virtual desktop itself.

• Human Interface Devices (Class 03)

Includes a wide variety of both input and output devices. Typical Human Interface Devices (HIDs) are keyboards, mice, pointing devices, graphic tablets, sensors, game controllers, buttons, and control functions.

Subclass 01 is known as the boot interface class and is used for keyboards and mice.

The default USB policy does not allow USB keyboards (class 03, subclass 01, protocol 1), or USB mice (class 03, subclass 01, protocol 2). This is because most keyboards and mice are handled appropriately without USB support. And it is normally necessary to use these devices locally as well remotely when connecting to a virtual desktop.

• USB Hubs (Class 09)

USB Hubs allow extra devices to be connected to the local computer. It is not necessary to access these devices remotely.

Smart card (Class 0b)

Smart card readers include contactless and contact smart card readers, and also USB tokens with an embedded smart card equivalent chip.

Smart card readers are accessed using smart card remoting and do not require USB support.

• Video (Class 0e)

The video class covers devices that are used to manipulate video or video-related material, such as webcams, digital camcorders, analog video converters, some television tuners, and some digital cameras that support video streaming.

By default, optimum webcam performance is provided by HDX RealTime Webcam Video Compression.

• Wireless Controllers (Class e0)

Includes a wide variety of wireless controllers, such as ultra wide band controllers and Bluetooth.

Some of these devices might be providing critical network access, or connecting critical peripherals such as Bluetooth keyboards or mice.

The default USB policy does not allow these devices. However, there might be particular devices it is appropriate to provide access to using USB support.

### **List of USB devices**

You can update the range of USB devices available for remoting to desktops. To update the range, edit the list of default rules in the usb.conf file on the user device in \$ICAROOT/.

You update the list by adding new policy rules to allow or deny USB devices not included in the default range. Rules created by an administrator in this way control which devices are offered to the server. The rules on the server control which of these devices to be accepted.

The default policy configuration for disallowed devices is:

DENY: class=09 # Hub devices

DENY: class=03 subclass=01 # HID Boot device (keyboards and mice)

DENY: class=0b # Smartcard

DENY: class=e0 # Wireless Controllers

DENY: class=02 # Communications and CDC Control

DENY: class=03 # UVC (webcam)

DENY: class=0a # CDC Data

ALLOW: # Ultimate fallback: allow everything else

# **USB** policy rules

Tip: When creating policy rules, see the USB Class Codes, available from the USB website at <a href="http://www.usb.org/">http://www.usb.org/</a>. Policy rules in the usb.conf file on the user device take the format {AL-LOW:|DENY:} followed by a set of expressions based on values for the following tags:

| Tag      | Description                                                           |
|----------|-----------------------------------------------------------------------|
| VID      | Vendor ID from the device descriptor                                  |
| REL      | Release ID from the device descriptor                                 |
| PID      | Product ID from the device descriptor                                 |
| Class    | Class from either the device descriptor or an interface descriptor    |
| SubClass | SubClass from either the device descriptor or an interface descriptor |

| Tag  | Description                                                           |
|------|-----------------------------------------------------------------------|
| Prot | Protocol from either the device descriptor or an interface descriptor |

When creating policy rules, be aware of the following:

- Rules are case-insensitive.
- Rules might have an optional comment at the end, introduced by "#." A delimiter is not required and the comment is ignored for matching purposes.
- Blank and pure comment lines are ignored.
- Whitespace used as a separator is ignored, but cannot appear in the middle of a number or identifier. For example, Deny: Class=08 SubClass=05 is a valid rule; Deny: Class=0 8 Sub Class=05 is not.
- Tags must use the matching operator "=." For example, VID=1230.

### Example

The following example shows a section of the usb.conf file on the user device. For these rules to be implemented, the same set of rules must exist on the server.

```
ALLOW: VID=1230 PID=0007 \## ANOther Industries, ANOther Flash Drive
```

DENY: Class=08 SubClass=05 \## Mass Storage Devices

DENY: Class=0D \## All Security Devices

## Start-up modes

Using desktop appliance mode, you can change how a virtual desktop handles previously attached USB devices. In the **WfClient** section of the \$ICAROOT/config/module.ini file on each user device, set DesktopApplianceMode = Boolean as follows.

| TRUE  | Any USB devices that are already plugged in    |
|-------|------------------------------------------------|
|       | start-up provided the device is not disallowed |
|       | with a Deny rule in the USB policies on either |
|       | the server (registry entry) or the user device |
|       | (policy rules configuration file).             |
| FALSE | No USB devices start up.                       |

#### Webcams

By default, optimum webcam performance is provided by HDX RealTime Webcam Video Compression. In some circumstances, however, you might require users to connect webcams using USB support. To connect webcams using USB support, disable HDX RealTime Webcam Video Compression.

#### **Webcam redirection**

Following are a few points on webcam redirection:

- Webcam redirection is compatible with and without RTME.
- Webcam redirection works for 32-bit and 64-bit applications. For example, Skype, GoToMeeting. Use a 32-bit browser or 64-bit browser to verify webcam redirection online. For example, www.webcamtests.com
- Webcam usage is exclusive to applications. For example, when Skype is running with a webcam and you launch GoToMeeting, exit Skype to use the webcam with GoToMeeting.

# Webcam redirection for 64-bit apps

Starting with the 2111 release, webcam redirection is supported for 64-bit applications.

### **System requirements:**

- GStreamer framework version 0.1.x or 1.x depending on the current version installed in the system.
- ICAClient version greater than 2106 in case it is using GStreamer 1.x
- Gstreamer version and plug-ins:
  - gstreamer-plugins-base
  - gstreamer-plugins-bad
  - gstreamer-plugins-good
  - gstreamer-plugins-ugly
  - gstreamer-vaapi plugin and libva library
  - x264 library

### Note:

The version of GStreamer plug-in must be consistent with the version of the GStreamer framework. For example, if you install the Gstreamer1.2.4, the version of all Gstreamer1.x plug-ins must be 1.2.4.

As a prerequisite, you must configure webcam redirection for 64-bit. To configure it:

1. Navigate to the \$HOME/.ICAClient/wfclient.ini configuration file.

2. In the [WFClient] section, add the following setting to enable webcam redirection:

AllowAudioInput=True

3. In the [WFClient] section, add the following setting to enable H264 encoder configuration:

HDXH264InputEnabled=True

## **Xcapture**

The Citrix Workspace app package includes a helper application, xcapture. This application assists with the exchange of graphical data between the server clipboard and non-ICCCM-compliant X Window applications on the X desktop. Users can use xcapture to:

- Capture dialog boxes or screen areas and copy them between the user device desktop (including non-ICCCM-compliant applications) and an application running in a connection window
- Copy graphics between a connection window and X graphics manipulation utilities xmag or xv

To start xcapture from the command line:

At the command prompt, type /opt/Citrix/ICAClient/util/xcapture and press ENTER (where /opt/Citrix/ICAClient is the directory in which you installed Citrix Workspace app).

To copy from the user device desktop:

- 1. From the xcapture dialog box, click **From Screen**. The cursor changes to a crosshair.
- 2. Choose from the following tasks:
  - Select a window. Move the cursor over the window you want to copy and click the middle mouse button.
  - Select a region. Hold down the left mouse button and drag the cursor to select the area you want to copy.
  - Cancel the selection. Click the right mouse button. While dragging, you can cancel the selection by clicking the right button before releasing the middle or left mouse button.
- 3. From the xcapture dialog box, click **To ICA**. The xcapture button changes color to show that it is processing the information.
- 4. When the transfer is complete, use the appropriate paste command in an application launched from the connection window.

To copy from xv to an application in a connection window:

- 1. From xv, copy the information.
- 2. From the xcapture dialog box, click From XV and then click To ICA. The xcapture button changes color to show that it is processing the information.
- 3. When the transfer is complete, use the appropriate paste command in an application launched from the connection window.

To copy from an application in the connection window to xv:

- 1. From the application in a connection window, copy the information.
- 2. From the xcapture dialog box, click From ICA and then click To XV. The xcapture button changes color to show that it is processing the information.
- 3. When the transfer is complete, paste the information into xv.

### Mouse

### **Relative Mouse**

Relative Mouse support provides an option to interpret the mouse position in a relative rather than absolute manner. This capability is required for applications that demand relative mouse input rather than absolute.

### Note:

This feature is available only in sessions running on Citrix Virtual Apps or Citrix Virtual Desktops 7.8 (or later). It is disabled by default.

### To enable the feature:

In the file \$HOME/.ICAClient/wfclient.ini, in the section [WFClient], add the entry Relative-Mouse=1.

This step enables the feature but keeps it inactive until you activate it. For more information on enabling relative mouse features, see Alternative Relative Mouse values section.

## To activate the feature:

Type Ctrl/F12.

After the feature is enabled, type Ctrl/F12 again to synchronize the server pointer position with the client. The server and client pointer positions are not synchronized when using Relative Mouse.

# To deactivate the feature:

Type Ctrl-Shift/F12.

The feature is also switched off when a session window loses focus.

# **Alternative Relative Mouse values**

Alternatively, consider using the following values for RelativeMouse:

- RelativeMouse=2 Enables the feature and activates it whenever a session window gains focus.
- RelativeMouse=3 Enables, activates, and keeps the feature activated always.
- RelativeMouse=4 Enables or disables the feature when the client-side mouse pointer is hidden
  or shown. This mode is suitable for automatically enabling or disabling the relative mouse for
  first-person gaming-style application interfaces.

To change the keyboard commands, add settings like:

- RelativemouseOnChar=F11
- RelativeMouseOnShift=Shift
- RelativemouseOffChar=F11
- RelativeMouseOffShift=Shift

The supported values for **RelativemouseOnChar** and **RelativemouseOffChar** are listed under [Hotkey Keys] in the config/module.ini file in the Citrix Workspace app installation tree. The values for **RelativeMouseOnShift** and **RelativeMouseOffShift** set the modifier keys to be used and are listed under the [Hotkey Shift States] heading.

# Keyboard

# **Keyboard behavior**

To generate a remote Ctrl+Alt+Delete key combination:

- 1. Decide which key combination creates the Ctrl+Alt+Delete combination on the remote virtual desktop.
- 2. In the WFClient section of the appropriate configuration file, configure UseCtrlAltEnd accordingly:
  - True means that Ctrl+Alt+End passes the Ctrl+Alt+Delete combination to the remote desktop.
  - False (default) means that Ctrl+Alt+Enter passes the Ctrl+Alt+Delete combination to the remote desktop.

### **Generic redirection**

Configuring the Bloomberg v4 keyboard through Generic USB Redirection on the client side:

As a prerequisite, the policy must be enabled in the Domain Delivery Controller (DDC).

1. Find the vid and pid of the Bloomberg keyboard. For example, in Debian and Ubuntu run the following command:

lsusb

- 2. Go to \$ICAROOT and edit the usb.conf file.
- 3. Add the following entry in the usb.conf file to allow the Bloomberg keyboard for USB redirection, and then save the file.

ALLOW: vid=1188 pid=9545

4. Restart the ctxusbd daemon on the client. For example, in Debian and Ubuntu run the following command:

### systemctl restart ctxusbd

5. Launch a client session. Make sure that the session has focus while plugging in the Bloomberg v4 keyboard for redirection.

#### **Selective redirection**

This feature allows the use of the Bloomberg v4 keyboard interface across multiple sessions. This functionality provides flexibility to use the keyboard in all remote sessions except the fingerprint and audio interfaces. The fingerprint and audio interfaces are redirected to single sessions as before.

You can achieve Bloomberg keyboard redirection as follows:

- · through generic USB redirection
- · through generic USB redirection and with selective redirection support

### Note:

By default, this feature is enabled for x86 and x64 platforms and is disabled for ARMHF platforms.

### To enable the feature:

1. Edit the BloombergRedirection section as follows in the config/All\_Regions.ini file.

```
BloombergRedirection=true
```

2. Perform all the steps mentioned in Generic redirection.

### To disable the feature:

- 1. Edit the BloombergRedirection section in the config/All\_Regions.ini file.
- 2. Set the BloombergRedirection value to false.

```
BloombergRedirection=false
```

3. Perform all the steps mentioned in Generic redirection.

### Note:

Setting the value to false reverts the functionality to the behavior present in earlier versions of the client, where all the interfaces are redirected to a single session.

### **Browser content redirection**

## **Chromium Embedded Framework (CEF) for Browser Content Redirection**

In releases earlier to Version 1912, BCR used a WebkitGTK+ based overlay to render the content. However, on thin clients, there were performance issues. Starting with Version 1912, BCR uses a CEF-based

overlay. This functionality enriches the user experience for BCR. It helps offload network usage, page processing, and graphics rendering to the endpoint.

Starting with Version 2106, CEF-based browser content redirection is fully functional. The feature is enabled by default.

If needed, you can replace the libffmpeg.so file provided in the Workspace app package with a suitable libffmpeg.so file that has the required codecs, in the \$ICAROOT/cef/libffmpeg.so path.

### Note:

This feature is not supported on armhf platform.

### **Enabling CEF-based BCR**

To enable CEF-based BCR:

- 1. Edit the \$ICAROOT/config/All\_Regions.ini file where, \$ICAROOT is the default installation directory of Citrix Workspace app.
- 2. Add the following entry in the [Client Engine\WebPageRedirection] section and set it to one of the following values:
  - True Indicates that CEF-based BCR is enabled.
  - False Indicates that CEF-based BCR is disabled.

### **Known issue:**

When you set the UseCefBrowser option to true in the ~/.ICAClient/All\_Regions.ini
, the Japanese, Chinese, and Korean IME might not work in the input fields. Citrix Workspace
app for Linux does not support the Japanese, Chinese, and Korean IME when using Secure SaaS
with Citrix Embedded Browser.

For information about BCR, see Browser content redirection in the Citrix Virtual Apps and Desktops documentation.

## **Automatic reconnection**

This topic describes the HDX Broadcast auto-client reconnection feature. Citrix recommends that you use this feature with the HDX Broadcast session reliability feature.

Users can be disconnected from their sessions because of unreliable networks, highly variable network latency, or range limitations of wireless devices. With the HDX Broadcast auto-client reconnection feature, Citrix Workspace app for Linux can detect unintended disconnections of sessions and reconnect users to the affected sessions automatically.

When this feature is enabled on the server, users do not have to reconnect manually to continue working. Citrix Workspace attempts to reconnect to the session a set number of times until there is a successful reconnection or the user cancels the reconnection attempts. If user authentication is required,

a dialog box requesting credentials appears to a user during automatic reconnection. Automatic reconnection does not occur if users exit applications without logging off. Users can reconnect only to disconnected sessions.

By default, Citrix Workspace app for Linux waits 30 seconds before attempting to reconnect to a disconnected session and attempts to reconnect to that session three times.

When connecting through an AccessGateway, ACR is not available. To protect against network dropouts, ensure that Session Reliability is enabled on the server, client, and configured on the AccessGateway.

For instructions on configuring HDX Broadcast auto-client reconnection, see your Citrix Virtual Apps and Desktops documentation.

# **Session reliability**

This topic describes the HDX Broadcast session reliability feature, which is enabled by default.

With HDX Broadcast session reliability, users continue to see a published application's window if the connection to the application experiences an interruption. For example, wireless users enter in a tunnel might lose their connection when they enter the tunnel and regain it when they emerge on the other side. During the downtime, all of the user's data, key presses, and other interactions are stored, and the application appears frozen. When the connection is re-established, these interactions are replayed into the application.

You can now see screen changes when the session reliability begins. With this enhancement, the session window is grayed out and a countdown timer displays the time until the next reconnection attempt occurs.

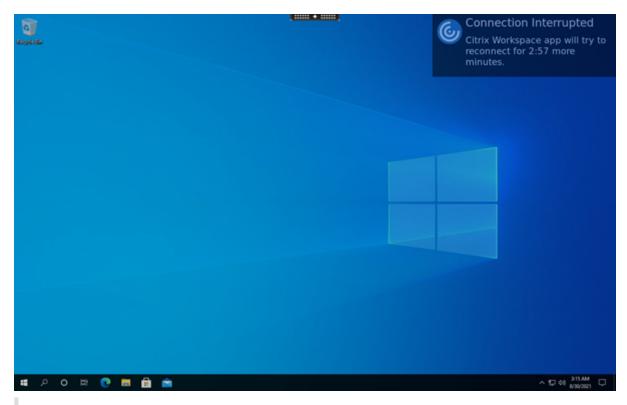

### Tip

You can alter the grayscale brightness used for an inactive session using **Reconnection UI transparency level** policy. By default, this value is set to 80. The maximum value can't exceed 100 (indicates a transparent window) and the minimum value can be set to 0 (a fully blacked out screen).

When a session successfully reconnects, the countdown notification message disappears. You can interact with the desktop as usual.

Starting with the 2109 release, the session reliability notification is enabled by default.

To disable this enhancement:

- 1. Navigate to the /opt/Citrix/ICAClient/config/module.ini configuration file.
- 2. In the [WFClient] section, modify the following setting:

## SRNotification=False

#### Note:

This feature is supported only for Citrix Virtual Desktops.

When auto-client reconnection and session reliability are configured, session reliability takes precedence if there is a connection problem. Session reliability attempts to re-establish a connection to the existing session. It might take up to 25 seconds to detect a connection problem. And then takes a configurable period (the default is 180 seconds) to attempt the reconnection. If session reliability fails to reconnect, then auto-client reconnect attempts to reconnect.

If HDX Broadcast session reliability is enabled, the default port used for session communication switches from 1494 to 2598.

Citrix Workspace users cannot override the server settings.

### **Important:**

HDX Broadcast session reliability requires that another feature, the Common Gateway Protocol, is enabled (using policy settings) on the server. Disabling the Common Gateway Protocol also disables HDX Broadcast session reliability.

## Using session reliability policies

The session reliability connections policy setting enables session reliability.

The session reliability timeout policy setting has a default of 180 seconds, or three minutes. If needed, you can extend the time session reliability keeps a session open. It does not prompt you for reauthentication.

# Tip

As you extend the amount of time a session is kept open, you might get distracted and walk away from your device. This situation potentially leaves the session accessible to unauthorized users.

Incoming session reliability connections use port 2598, unless you change the port number defined in the session reliability port number policy setting.

For information on configuring session reliability policies, see Session reliability policy settings.

# Note:

Session reliability is enabled by default at the server. To disable this feature, configure the policy managed by the server.

# **Multimedia performance**

The Citrix Workspace app includes a broad set of technologies that provide a high-definition user experience for today's media-rich user environments. These improve the user experience when connecting to hosted applications and desktops, as follows:

- HDX MediaStream Windows Media Redirection
- HDX MediaStream Flash Redirection
- HDX RealTime Webcam Video Compression
- H.264

### Note:

Citrix supports RTOP coexistence with Citrix Workspace app for Linux Version 1901 and later with GStreamer 0.1.

#### **HDX MediaStream Windows Media Redirection**

HDX MediaStream Windows Media Redirection overcomes the need for the high bandwidths required to provide multimedia capture and playback on virtual Windows desktops accessed from Linux user devices. Windows Media Redirection provides a mechanism for playing the media run-time files on the user device rather than on the server. As a result, reduces the bandwidth requirements for playing multimedia files.

Windows Media Redirection improves the performance of Windows Media Player and compatible players running on virtual Windows desktops. A wide range of file formats are supported, including:

- Advanced Systems Format (ASF)
- Motion Picture Experts Group (MPEG)
- Audio-Video Interleaved (AVI)
- MPEG Audio Layer-3 (MP3)
- · WAV sound files

Citrix Workspace app includes a text-based translation table, MediaStreamingConfig.tbl, for translating Windows-specific media format GUIDs into MIME types GStreamer can use. You can update the translation table to do the following:

- Add previously unknown or unsupported media filters/file formats to the translation table
- Block problematic GUIDs to force fall-back to server-side rendering.
- Add more parameters to existing MIME strings to allow for troubleshooting of problematic formats by changing a stream's GStreamer parameters
- Manage and deploy custom configurations that depend on the media file types supported by GStreamer on a user device.

With client-side fetching, you can also allow the user device to stream media directly from the URLs of the form <a href="http://>, <mms://>, or <rtsp://> rather than streaming the media through a Citrix server.">http://>, <mms://>, or <rtsp://> rather than streaming the media through a Citrix server. The server is responsible for directing the user device to the media, and for sending control commands (including Play, Pause, Stop, Volume, Seek). But the server does not handle any media data. This feature requires advanced multimedia GStreamer libraries on the device.

To implement HDX MediaStream Windows Media Redirection:

1. Install GStreamer 0.10, an open-source multimedia framework, on each user device that requires it. Typically, you install GStreamer before you install Citrix Workspace app to allow the installation process to configure Citrix Workspace app to use it.

Most Linux distributions include GStreamer. Alternatively, you can download GStreamer from http://gstreamer.freedesktop.org.

- 2. To enable client-side fetching, install the required GStreamer protocol source *plugins* for the file types that users play on the device. You can verify that a plug-in is installed and operational using the gst-launch utility. If gst-launch can play the URL, the required plug-in is operational. For example, run gst-launch-0.10 playbin2 uri=<a href="http://example-source/file.wmv">http://example-source/file.wmv</a> and check that the video plays correctly.
- 3. When installing Citrix Workspace app on the device, select the GStreamer option if you are using the tarball script (this step is done automatically for the .deb and .rpm packages).

# Note about the client-side fetching feature:

- By default, this feature is enabled. You can disable it using the SpeedScreenMMACSFEnabled option in the Multimedia section of All-Regions.ini. With this option set to False, Windows Media Redirection is used for media processing.
- By default, all MediaStream features use the GStreamer playbin2 protocol. You can revert to the earlier playbin protocol for all MediaStream features except Client-Side Fetching. The Client-Side Fetching feature continues to use playbin2, using the SpeedScreenMMAEnablePlaybin2 option in the Multimedia section of the All-Regions.ini file.
- Citrix Workspace app does not recognize playlist files or stream configuration information files such as .asx or .nsc files. If possible, users must specify a standard URL that does not reference these file types. Use gst-launch to verify that a given URL is valid.

# Note about GStreamer 1.0:

- By default, GStreamer 0.10 is used for HDX MediaStream Windows Media redirection. GStreamer 1.0 is used only when GStreamer 0.10 is not available.
- If you want to use GStreamer 1.0, follow the instructions below:
- 1. Find the install directory of the GStreamer plug-ins. Depending on your distribution, the OS architecture, and the way you install GStreamer, the installation location of the plug-ins varies. The typical installation path is /usr/lib/x86\_64-linux-gnu/gstreamer-1.0 or \$HOME/.local/share/gstreamer-1.0.
- 2. Find the install directory of Citrix Workspace app for Linux. The default directory for privileged (root) user installations is /opt/Citrix/ICAClient. The default directory for non-privileged user installations is \$HOME/ICAClient/platform (where platform can be linuxx64, for example). For more information, see Install and set up.
- 3. Install libgstflatstm1.0.so by making a symbolic link in the GStreamer plug-ins directory: ln-sf \$ICACLIENT\_DIR/util/libgstflatstm1.0.so \$GST\_PLUGINS\_PATH/libgstflatstm1.0.so. This step might require elevated permissions, with sudo, for example.
- 4. Use gst\_play1.0 as the player: ln-sf\$ICACLIENT\_DIR/util/gst\_play1.0 \$ICACLIENT\_DIR/util/gst\_play. This step might require elevated permissions, with sudo, for example.

• If you want to use GStreamer 1.0 in HDX RealTime Webcam Video Compression, use gst\_read1.0 as the reader: ln -sf \$ICACLIENT\_DIR/util/gst\_read1.0 \$ICACLIENT\_DIR/util/gst\_read.

### **Enabling GStreamer 1.x**

In releases earlier to 1912, GStreamer 0.10 was the default version supported for multimedia redirection. Starting with the 1912 release, you can configure GStreamer 1.x as the default version.

### **Limitations:**

- When you play a video, the forward and backward seek might not work as expected.
- When you launch the Citrix Workspace app on ARMHF devices, GStreamer 1.x might not work as expected.

#### To install GStreamer 1.x

Install the GStreamer 1.x framework and the following plug-ins from https://gstreamer.freedesktop.org/documentation/installing/on-linux.html:

- Gstreamer-plugins-base
- Gstreamer-plugins-bad
- Gstreamer-plugins-good
- Gstreamer-plugins-ugly
- · Gstreamer-libav

## To build binaries locally

On some Linux OS distributions, for example, SUSE and openSUSE, the system might not find the GStreamer packages in the default source list. In this case, download the source code and build all binaries locally:

- 1. Download the source code from https://gstreamer.freedesktop.org/src/.
- 2. Extract the contents.
- 3. Navigate to the directory where the unzipped package is available.
- 4. Run the following commands:

```
1 $sudo ./configure
2 $sudo make
3 $sudo make install
4 <!--NeedCopy-->
```

By default, the generated binaries are available at /usr/local/lib/gstreamer-1.0/.

For information about troubleshooting, see Knowledge Center article CTX224988.

### To configure GStreamer 1.x

To configure GStreamer 1.x for use with Citrix Workspace app, apply the following configuration using the shell prompt:

- \$ln-sf \$ICACLIENT\_DIR/util/libgstflatstm1.0.so \$GST\_PLUGINS\_PATH/libgstflatstm1.0.so.
- \$ln -sf \$ICACLIENT\_DIR/util/gst\_play1.0 \$ICACLIENT\_DIR/util/gst\_play

### Where,

- ICACLIENT\_DIR is the installation path of Citrix Workspace app for Linux.
- GST\_PLUGINS\_PATH is GStreamer's plug-in path. For example, on a 64-bit Debian machine it is /usr/lib/x86\_64-linux-gnu/gstreamer-1.0/.

#### **Limitations:**

• In releases earlier to Version 2106, the webcam redirection might fail and the session might get disconnected when using GStreamer version 1.15.1 or later.

#### **HDX MediaStream Flash Redirection**

HDX MediaStream Flash Redirection enables Adobe Flash content to play locally on user devices, providing users with high definition audio and video playback, without increasing bandwidth requirements.

- 1. Ensure that your user device meets the feature requirements. For more information, see System requirements.
- 2. Add the following parameters to the [WFClient] section of wfclient.ini (for all connections made by a specific user) or to the [Client Engine\Application Launching] section of All\\\_Regions.ini (for all users of your environment):
  - HDXFlashUseFlashRemoting=Ask: Never; Always

Enables HDX MediaStream for Flash on the user device. By default, this value is set to **Never** and users are presented with a dialog box asking them if they want to optimize Flash content when connecting to webpages containing that content.

HDXFlashEnableServerSideContentFetching=Disabled; Enabled

Enables or disables server-side content fetching for Citrix Workspace app. By default this vale is set to **Disabled**.

HDXFlashUseServerHttpCookie=Disabled; Enabled

Enables or disables HTTP cookie redirection. By default, this value is set to **Disabled**.

HDXFlashEnableClientSideCaching=Disabled; Enabled

Enables or disables client-side caching for web content fetched by Citrix Workspace app. By default, this value is set to **Enabled**.

# HDXFlashClientCacheSize= [25-250]

Defines the size of the client-side cache, in MB. This value can be any size between 25 MB and 250 MB. When the size limit is reached, existing content in the cache is deleted to allow storage of new content. By default, this value is set to **100**.

HDXFlashServerSideContentCacheType=Persistent: Temporary; NoCaching

Defines the type of caching used by Citrix Workspace app for content fetched using serverside content fetching. By default, this value is set to

Persistent.

**Note:** This parameter is required only if

**HDXFlashEnableServerSideContentFetching** is set to **Enabled**.

Flach radiraction is disabl

3. Flash redirection is disabled by default. In /config/module.ini change FlashV2=Off to FlashV2=On to enable the feature.

# **HDX RealTime webcam video compression**

HDX RealTime provides a webcam video compression option to improve bandwidth efficiency during video conferencing. This option ensures users experience optimal performance when using applications such as GoToMeeting with HDFaces, Skype for Business.

- 1. Ensure that your user device meets the feature requirements.
- 2. Ensure that the Multimedia virtual channel is enabled. To enable it, open the \$ICAROOT/config/module.ini file, and check that MultiMedia in the [ICA3.0] section is set to On.
- 3. Enable audio input by clicking the **Use my microphone and webcam on the Mic & Webcam** page of the **Preferences** dialog.

### Disable HDX RealTime webcam video compression

By default, optimum webcam performance is provided by HDX RealTime Webcam Video Compression. In some circumstances, however, you might require users to connect webcams using USB support. To do this, you must do the following:

- Disable HDX RealTime Webcam Video Compression
- Enable USB support for webcams
- 1. Add the following parameter to the [WFClient] section of the appropriate .ini file:

HDXWebCamEnabled=False

For more information, see default settings.

2. Open the usb.conf file, typically located at \$ICAROOT/usb.conf.

3. Remove or comment out the following line:

DENY: class=0e # UVC (default via HDX RealTime Webcam Video Compression)

4. Save and close the file.

## **Secure SaaS with Citrix Embedded Browser experimental feature**

Secure access to SaaS applications provides a unified user experience that delivers published SaaS applications to the users. SaaS apps are available with single sign-on. Administrators can now protect the organization's network and end-user devices from malware and data leaks by filtering access to specific websites and website categories.

Citrix Workspace app for Linux support the use of SaaS apps using the Access Control Service. The service enables administrators to provide a cohesive experience, integrating single sign-on, and content inspection.

## **Prerequisite:**

Ensure that libgtkglext1 package is available.

Delivering SaaS apps from the cloud has the following benefits:

- Simple configuration Easy to operate, update, and consume.
- Single sign-on Hassle-free log on with single sign-on.
- Standard template for different apps Template-based configuration of popular apps.

## Note:

SaaS with Citrix Browser Engine is supported only on x64 and x86 platforms and not on ArmHard-FloatPort (armhf) hardware.

For information on how to configure SaaS apps using Access Control Services, see the Access Control documentation.

For more information about SaaS apps with Citrix Workspace app, see Workspace configuration in Citrix Workspace app for Windows documentation.

### H.264

Citrix Workspace app supports the display of H.264 graphics, including HDX 3D Pro graphics, that are served by Citrix Virtual Apps and Desktops 7. This support uses the deep compression codec feature, which is enabled by default. The feature provides better performance of rich and professional graphics applications on WAN networks compared with the existing JPEG codec.

Follow the instructions in this topic to disable the feature (and process graphics using the JPEG codec instead). You can also disable text tracking while still enabling deep compression codec support. This

helps to reduce CPU costs while processing graphics that include complex images but relatively small amounts of text or non-critical text.

### **Important:**

To configure this feature, do not use any lossless setting in the Citrix Virtual Apps and Desktops Visual quality policy. If you do, H.264 encoding is disabled on the server and does not work in Citrix Workspace app.

To disable deep compression codec support:

In the wfclient.ini file, set **H264Enabled** to False. This setting also disables text tracking.

To disable text tracking only:

With deep compression codec support enabled, in the wfclient.ini file set **TextTrackingEnabled** to False.

### **Screen tiles**

You can improve the way that JPEG-encoded screen tiles are processed using the direct-to-screen bitmap decoding, batch tile decoding, and deferred XSync features.

- 1. Ensure that your JPEG library supports these features.
- 2. In the Thinwire 3.0 section of wfclient.ini, set DirectDecode and BatchDecode to True.

Note: Enabling batch tile decoding also enables deferred XSync.

# Logging

In earlier releases, the debug.ini and module.ini files were used to configure logging.

As of Version 2009, you can configure logging using one of the following methods:

- Command-line interface
- GUI

Also as of Version 2009, the debug.ini configuration file is removed from the Citrix Workspace app installer package.

Logging captures the Citrix Workspace app deployment details, configuration changes, and administrative activities to a logging database. A third-party developer can apply this logging mechanism by using the logging SDK, which is bundled as part of the Citrix Workspace app Platform Optimization SDK.

You can use the log information to:

• Diagnose and troubleshoot issues that occur after any changes. The log provides a breadcrumb trail.

- Assist change management and track configurations.
- Report administration activities.

If Citrix Workspace app is installed with root user privileges, the logs are stored in the /var/log /citrix/ICAClient.log. Otherwise, the logs are stored in \${ HOME } /.ICAClient/logs/ICAClient.log.

When Citrix Workspace app is installed, a user called citrixlog is created to handle the logging functionality.

#### Command-line interface

- 1. At the command prompt, navigate to the /opt/Citrix/ICAClient/util path.
- 2. Run the following command to set the log preferences.
  - ./setlog help

All the available commands are displayed.

The following table lists various modules and their corresponding trace class values. Use the following table for a specific command-line log value set:

| Log class     |
|---------------|
| LOG_ASSERT    |
| TC_CM         |
| TC_CEFBCR     |
| TC_CAM        |
| TC_CONNCENTER |
| TC_CCM        |
| TC_CDM        |
| TC_CLIP       |
| TC_CPM        |
| TC_CPM        |
| TC_FONT       |
| TC_FRAME      |
| TC_GA         |
| TC_IME        |
| TC_IPC        |
|               |

| Module                       | Log class  |
|------------------------------|------------|
| Keyboard Mapping             | TC_KEY     |
| Licensing Driver             | TC_VDLIC   |
| Multimedia                   | TC_MMVD'   |
| Mouse Mapping                | TC_MOU     |
| MS Teams                     | TC_MTOP    |
| Other Libraries              | TC_LIB     |
| Protocol Driver              | TC_PD      |
| PNA Store                    | TC_PN      |
| Standard Event Logs          | LOG_CLASS  |
| SRCC                         | TC_SRCC    |
| SSPI Login                   | TC_CSM     |
| Smart Card                   | TC_SCARDVD |
| Selfservice                  | TC_SS      |
| Selfservice Extension        | TC_SSEXT   |
| StorefrontLib                | TC_STF     |
| Transport Driver             | TC_TD      |
| Thinwire                     | TC_TW      |
| Transparent Window Interface | TC_TUI     |
| Virtual Channel              | TC_VD      |
| PAL                          | TC_VP      |
| UI                           | TC_UI      |
| UIDialogLibWebKit3           | TC_UIDW3   |
| UIDialogLibWebKit3_ext       | TC_UIDW3E  |
| USB Daemon                   | TC_CTXUSB  |
| Video Frame Driver           | TC_VFM     |
| Web kit                      | TC_WEBKIT  |
| WinStation Driver            | TC_WD      |
| WfICA                        | TC_NCS     |
| Wfica Engine                 | TC_WENG    |
|                              |            |

| Module       | Log class  |
|--------------|------------|
| Wfica Shell  | TC_WFSHELL |
| Web helper   | TC_WH      |
| Zero Latency | TC_ZLC     |

#### GUI

Go to Menu > Preferences. The Citrix Workspace-Preferences dialog appears.

At increasing levels of tracing detail, the following values are available:

- Disabled
- · Only errors
- Normal
- Verbose

By default, the **Logging** option is set to **Normal**.

Due to the large amount of data that can be generated, tracing might significantly impact the performance of Citrix Workspace app. The **Verbose** level is recommended only if required for troubleshooting.

Click **Save and Close** after you select the desired logging level. The changes are applied in the session dynamically.

Click the settings icon next to the **Logging** option drop-down menu. The **Citrix Log Preferences** dialog appears.

## Note:

If you delete the ICAClient.log file, you must restart the logging service ctxlogd.

For example, if you are on a systemd-capable setup, run the following command:

systemctl restart ctxlogd.

## **Enabling logging on Version 2006 and earlier:**

If you are on Version 2006 and earlier, enable the logging using the procedure below:

- 1. Download and install Citrix Workspace app on your Linux machine.
- 2. Set the ICAROOT environment variable to the installation location.

For example, /opt/Citrix/ICAClient.

By default, the TC\_ALL trace class is enabled to provide all the traces.

3. To collect logs for a particular module, open the debug.ini file at \$ICAROOT and add the required

trace parameters to the [wfica] section.

Add the trace classes with a "+" symbol. For example, +TC\_LIB.

You can add different classes separated by the pipe symbol.

For example, +TC\_LIB | +TC\_MMVD.

The following table lists the wfica modules and their corresponding trace class values:

| Module                             | TraceClasses value |
|------------------------------------|--------------------|
| Graphics                           | TC_TW              |
| EUEM                               | TC_EUEM            |
| WFICA (Session Launch)             | TC_NCS             |
| Printing                           | TC_CPM             |
| Connection Sequence - WD           | TC_WD              |
| Connection Sequence - PD           | TC_PD              |
| Connection Sequence - TD           | TC_TD              |
| Proxy related files                | TC_PROXY           |
| Multimedia Virtual Driver / Webcam | TC_MMVD            |
| Virtual Drivers                    | TC_VD              |
| Client Drive Mapping               | TC_CDM             |
| Audio                              | TC_CAM             |
| COM (Communication Port)           | TC_CCM             |
| Seamless                           | TC_TWI             |
| Smart Card                         | TC_SCARDVD         |

The following table lists the connection center module and their corresponding trace class value:

| Module            | TraceClasses value |
|-------------------|--------------------|
| Connection center | TC_CSM             |

The following table lists the trace class value for setWebHelper:

TraceClasses value

Set logSwitch to 1 (to enable) or 0 (to disable)

Example: logSwitch = 1

## **Troubleshooting:**

If ctxlogd turns unresponsive, the logs are traced in the syslog.

For information about getting new and refreshed logs in subsequent launches, see Syslog configuration.

## Syslog configuration

By default, all syslog logs are saved at /var/log/syslog. To configure the path and the name of the log file, edit the following line under the [RULES] section in the /etc/rsyslog.conf file. For example,

```
1 user.* -/var/log/logfile_name.log
```

Save your changes and then restart the syslog service using the command:

```
sudo service rsyslog restart
```

### Points to remember:

- To ensure that a new syslog is available, delete syslog and run the command: sudo service rsyslog restart.
- To avoid duplicate messages, add \$RepeatedMsgReduction on at the beginning of the rsyslog.conf file.
- To receive logs, ensure that the **\$ModLoad imuxsock.so** line is uncommented at the beginning of the rsyslog.conf file.

# **Remote logging**

To enable remote logging on:

• **Server-side configuration:** uncomment the following lines in the rsyslog.conf file of the syslog server:

```
$ModLoad imtcp
$InputTCPServerRun 10514
```

• **Client-side configuration:** add the following line in the rsyslog.conf file by replacing the localhost with the IP address of the remote server:

```
*.* @@localhost:10514
```

### **Collecting log files**

Previously, there was no tool available to collect log files in Citrix Workspace app. Log files were present in different folders. You had to manually collect log files from different folders.

Starting with this release, Citrix Workspace app introduces collectlog.py tool to collect log files from different folders. You can run the tool using the command line. The log files are generated as a compressed log file. You can download it from the local server.

## **Prerequisites**

- · Python3
- Requires extra space to save the logs

Starting with Version 2109, two new files are added to collect log files using the collectlog.py tool:

- logcollector.ini file Saves the name and path of the log file.
- collectlog.py file Collects the log files and saves them as cwalog\_{ timestamp } .tar
   .gz compressed file.

By default, the [hdxteams] component is added in the logcollector.ini file to collect log files for Microsoft Teams. However, you can add other components also in the logcollector.ini file using the following procedure:

- Navigate to the \${ HOME } /.ICAClient/logs/ICAClient.log/logcollector.ini file.
- 2. Add the component that you require to collect log files as per the following example:

```
[component_name]
```

```
log_name1 = "log_path1"
log_name2 = "log_path2"
```

If you are on Version 2109, collect log files using the following procedure:

- 1. Download and install Citrix Workspace app on your Linux machine.
- 2. At the command line, navigate to /opt/Citrix/ICAClient/util path.
- 3. Run the following command:

```
./collctlog.py -h
```

The following command usage information appears:

```
usage: collect_log [-h] [-c CONFIG] [-a ARCHIVE]optional arguments: -h, --help show this help message and exit -c CONFIG, --config CONFIG The logcollector.ini path & file -a ARCHIVE, --archive ARCHIVE The archive path & file
```

- 4. Run the following commands as required:
  - ./collectlog.py Collects log files using the configuration file from the default path and saves them as a compressed log files at the default path.
  - ./collectlog.py -c /user\_specified\_path/logcollector.ini Collects log files using the configuration file from a user-specified path and saves them as a compressed log files at the default path.
  - ./collectlog.py -c /user\_specified\_path/logcollector.ini -a/another\_user\_specified path and saves them
     Collects log files using the configuration file from a user-specified path and saves them
     as a compressed log files at the user defined path.

#### Note:

The default path of the logcollector.ini configuration file is /opt/Citrix/ICAClient/config/logcollector.ini. The default path of the compressed log file is /tmp.

5. Navigate to the /tmp folder and collect the cwalog\_{ timestamp } .tar.gz compressed file.

#### Note:

The log files are saved in the /tmp folder with the file name cwalog { timestamp } .tar.gz.

## **Optimization for Microsoft Teams**

Optimization for desktop-based Microsoft Teams using Citrix Virtual Apps and Desktops and Citrix Workspace app. Optimization for Microsoft Teams is similar to HDX RealTime Optimization for Microsoft Skype for Business. The difference is that, we bundle all the necessary components for Microsoft Teams optimization into the VDA and the Workspace app for Linux.

Citrix Workspace app for Linux supports audio, video, and screen sharing features with Microsoft Teams optimization.

#### Note:

• Microsoft Teams optimization is supported only on x64 Linux distributions.

For information on how to enable logging, follow the steps mentioned under Logging for Microsoft Teams.

For information on system requirements, see Microsoft Teams optimization requirements.

For more information, see Optimization for Microsoft Teams and Microsoft Teams redirection.

# Adding the libunwind-12 library dependency for llvm-12

Starting with the 2111 release, a new dependency called the libunwind-12 library is added for llvm-12. However, by default, it does not exist in the original repository. Install the libunwind-12 library manually in the repository using the following steps:

- 1. Open the terminal.
- 2. Enter the following line to install the llvm repository key file:

3. Enter the following line to configure the llvm repository source list:

```
1 sudo vim /etc/apt/sources.list
2 <!--NeedCopy-->
```

4. Add the following line:

```
1 deb http://apt.llvm.org/bionic/ llvm-toolchain-bionic-12 main
2 deb-src http://apt.llvm.org/bionic/ llvm-toolchain-bionic-12 main
3 <!--NeedCopy-->
```

5. Run the following command to install the libunwind-12 library:

```
1 sudo apt-get update
2 sudo apt-get install libunwind-12
3 <!--NeedCopy-->
```

### **Enhancement to audio configuration**

If Microsoft Teams configures auto gain control and noise suppression options, Citrix-redirected Microsoft Teams honors the values as configured. Otherwise, these options are enabled by default. However, by default, the echo cancellation option is disabled. To change the default setting, do the following:

- 1. Navigate to the /var/.config/citrix/hdx\_rtc\_engine/config.json file.
- 2. Set the following options:
  - EnableAEC value to 1 to enable and 0 to disable echo cancellation
  - EnableACC value to 1 to enable and 0 to disable auto gain control
  - EnableNS value to 1 to enable and 0 to disable noise suppression

## **Encoder performance estimator for Microsoft Teams**

The HdxRtcEngine is the WebRTC media engine embedded in Citrix Workspace app that handles Microsoft Teams redirection. The HdxRtcEngine.exe can estimate the best outgoing video (encoding) resolution that the endpoint's CPU can sustain without overloading. Possible values are 240p, 360p, 720p, and 1080p.

The performance estimation process uses macroblock code to determine the best resolution that can be achieved with the particular endpoint. The Codec negotiation during a call setup includes the highest possible resolution. The Codec negotiation can be between the peers, or between the peer and the conference server.

The following table lists the four performance categories for endpoints that have its own **maximum** available resolution:

| Endpoint performance | Maximum resolution                                                 | Registry key value |
|----------------------|--------------------------------------------------------------------|--------------------|
| Fast                 | 1080p (1920x1080 16:9 @ 30<br>fps)                                 | 3                  |
| Medium               | 720p (1280x720 16:9 @ 30 fps)                                      | 2                  |
| Slow                 | 360p (either 640x360 16:9 @<br>30 fps, or 640x480 4:3 @ 30<br>fps) | 1                  |
| Very slow            | 240p (either 320x180 16:9 @<br>30 fps, or 320x240 4:3 @ 30<br>fps) | 0                  |

To set the outgoing video (encoding) resolution value, for example to 360p, run the following command from the terminal:

```
1 mkdir -p /var/.config/citrix/hdx_rtc_engine
2
3 vim /var/.config/citrix/hdx_rtc_engine/config.json
4
5 {
6
7
8 "OverridePerformance":1
9
10 }
11
12 <!--NeedCopy-->
```

## **Logging for Microsoft Teams**

To enable logging for Microsoft Teams:

- 1. Navigate to the /opt/Citrix/ICAClient/debug.ini file.
- 2. Modify the [HDXTeams] section as follows:

# Support for NetScaler App Experience (NSAP) virtual channel

Previously available as an experimental feature, the NSAP virtual channel feature is now fully supported. All HDX Insight data is sourced from the NSAP virtual channel exclusively and sent uncompressed. This approach improves the scalability and the performance of sessions. The NSAP virtual channel is enabled by default. To disable it, toggle the VDNSAP flag VDNSAP=Off in the module.ini file.

For more information, see HDX Insight in the Linux Virtual Delivery Agent documentation, and HDX Insight in the Citrix Application Delivery Management service documentation.

## **Multi-monitor layout persistence**

This feature retains the session monitor layout information across endpoints. The session appears at the same monitors as configured.

## **Prerequisite:**

This feature requires the following:

- StoreFront v3.15 or later.
- If .ICAClient is already present in the home folder of the current user:

Delete All Regions.ini file

or

To retain the AllRegions.ini file, add the following lines at the end of the [Client Engine\Application Launching] section:

SubscriptionUrl=

PreferredWindowsBounds=

PreferredMonitors=

PreferredWindowState=

SaveMultiMonitorPref=

If the .ICAClient folder is not present then it indicates a fresh install of the Citrix Workspace app. In that case, the default setting for the feature is retained.

#### Use cases

- Launch a session on any monitor in windowed mode and save the setting.
   When you relaunch the session, it appears in the same mode, on the same monitor, and in the same position.
- Launch a session on any monitor in full-screen mode and save the setting.
   When you relaunch the session, it appears in full-screen mode on the same monitor.
- Stretch and span a session in windowed mode across multiple monitors and then switch to full-screen mode. The session continues in full-screen across all monitors. When you relaunch the session, it appears in full-screen mode, spanning across all monitors.

### Note:

The layout is overwritten with every save, and the layout is saved only on the active StoreFront.

If you launch multiple desktop sessions from the same StoreFront on different monitors, saving the layout in one session saves the layout information of all the sessions.

### Save layout

To enable the save layout feature:

- 1. Install the StoreFront 3.15 or later version (equal or greater than v3.15.0.12) on a compatible Delivery Controller (DDC).
- 2. Download the build of Citrix Workspace app 1808 or later for Linux from the Downloads page and then install it on your Linux machine.
- 3. Set the ICAROOT environment variable to the install location.
- 4. Check whether the All\_Regions.ini file is present in the .ICAClient folder. If so, delete it.
- 5. In the \$ICAROOT/config/All\_Regions.ini file, look for the field SaveMultiMonitorPref. By default, the value of this field is "true" (meaning this feature is turned on). To toggle off this

feature, set this field to false.

If you update the value of **SaveMultiMonitorPref**, you must delete the **All\_Regions.ini** file present in the **.ICAClient** folder to prevent value mismatches and a possible profile lockdown. Set or unset the **SaveMultiMonitorPref** flag before launching sessions.

- 6. Launch a new desktop session.
- 7. Click **Save Layout** on the Desktop Viewer toolbar to save the current session layout. A notification appears at the bottom right of the screen, indicating success.
  - When you click Save layout, the icon grays out. This color change indicates that saving is in progress. When the layout is saved the icon appears normal.
  - However, if the icon is grayed out for a long time, see Knowledge Center article CTX235895 for troubleshooting information.
- Disconnect or log off from the session.
   Relaunch the session. The session appears in the same mode, on the same monitor, and in the same position.

# Limitations and unsupported scenarios:

- Saving a layout for windowed mode session spanning across multiple monitors is not supported due to limitations with the Linux Display manager.
- Saving session information across monitors with varied resolution is not supported in this release and might result in unpredictable behavior.
- · Customers deployments with multiple StoreFront

## **Using Citrix Virtual Desktops on dual monitor**

- 1. Select the Desktop Viewer and click the down arrow.
- 2. Select Window.
- 3. Drag the Citrix Virtual Desktops screen between the two monitors. Ensure that about half the screen is present in each monitor.
- 4. From the Citrix Virtual Desktop toolbar, select Full-screen.

The screen extends to both the monitors.

## **Workspace launcher**

Citrix introduces the Workspace launcher (WebHelper) to launch published desktops and applications.

Previously, the browser plug-in provided along with Citrix Workspace app for Linux enabled users to launch published desktops and applications was based on the NPAPI.

As a solution, Citrix is introducing the Workspace launcher (WebHelper). To enable this feature, configure StoreFront to send requests to Workspace launcher to detect the Citrix Workspace app installation.

Starting with Version 1901, the Citrix Workspace launcher is compatible with direct connections to StoreFront and Citrix Gateway. This feature helps to launch the ICA file automatically and to detect the Citrix Workspace app installation.

For information about configuring StoreFront, see **Solution – 2 > a) Administrator configuration** in Knowledge Center article CTX237727.

#### Note:

Citrix Workspace launcher currently works only with direct connections to StoreFront. It is not supported in other cases such as connections through Citrix Gateway.

## Disabling new workspace web UI mode

When you launch the Citrix Workspace app for Linux using self-service executable file from third-party thin-client vendors, the application can become unresponsive due to 100% CPU utilization.

As a workaround, to switch back to the old UI mode:

1. Remove cached files by using the command:

```
rm -r ~/.ICAClient
```

- 2. Go to \$ICAROOT/config/AuthManconfig.xml file.
- 3. Change CWACapableEnabled key value to false.
- 4. Launch Citrix Workspace app for Linux. Observe that the self-service executable file loads the old UI.

# **Keyboard layout synchronization**

Keyboard layout synchronization between client and VDA enables you to switch among preferred keyboard layouts on the client device when using a Windows or a Linux VDA. This feature is disabled by default.

## **Prerequisite:**

- Enable the Unicode Keyboard Layout Mapping feature on the Windows VDA. For more information, see Knowledge Center article CTX226335.
- Enable the Dynamic Keyboard layout sync feature on the Linux VDA. For more information, see Dynamic keyboard layout synchronization
- Keyboard layout synchronization depends on XKB lib, which allows automatic keyboard layout synchronization between the VDA and the client device.

When using a Windows Server 2016 or Windows Server 2019, navigate to HKEY\_LOCAL\_MACHINE
 \Software\Citrix\ICA\IcaIme registry path and add a new DWORD value with key name
 DisableKeyboardSync and set the value to 0.

To enable this feature, add the following lines to the module.ini file:

[ICA 3.0]

KeyboardSync=On

[KeyboardSync]

DriverName = VDIME.DLL

When you set **KeyboardSync=On** in the module.ini file and set **KeyboardLayout=(User Profile)** in the **wfclient.ini** file, the vdime virtual driver detects the active keyboard layout on the client and sends the information to VDA. When the keyboard layout changes in a client session, the vdime is aware and sends the new layout to VDA immediately.

To disable this feature, set **KeyboardSync=Off** in the module.ini file to revert to the earlier behavior. In the earlier behavior, the keyboard layout is read from the **\$HOME/.ICAClient/wfclient.ini** file and sent to the VDA along with other client information when the session starts.

## Usage

With this feature enabled, when the keyboard layout changes on the client device during a session, the keyboard layout of the session changes accordingly.

### **Keyboard layout support for Windows VDA and Linux VDA**

#### Note:

The Linux keyboard locale for all the references in the following table is a hyphen.

|                          | Linux Keyboard        |                |                        |                     |
|--------------------------|-----------------------|----------------|------------------------|---------------------|
| Linux Keyboard<br>Layout | / Linux VDA<br>layout | Windows Locale | Windows<br>Keyboard ID | Linux VDA<br>Layout |
| ara                      | -                     | ar-SA          | 00000401               | ara                 |
| ara                      | azerty                | ar-DZ          | 00020401               | ara                 |
| at                       | -                     | de-AT          | 00000407               | at                  |
| be                       | iso-alternate         | fr-BE          | 0000080c               | be                  |
| be                       | -                     | nl-BE          | 00000813               | be                  |
| bg                       | -                     | bg-BG          | 00030402               | bg                  |

| Linux Keyboard<br>Layout | Linux Keyboard<br>/ Linux VDA<br>layout | Windows Locale | Windows<br>Keyboard ID | Linux VDA<br>Layout |
|--------------------------|-----------------------------------------|----------------|------------------------|---------------------|
| bg                       | phonetic                                | bg-BG          | 00040402               | bg                  |
| bg                       | bas_phonetic                            | bg-BG          | 00020402               | bg                  |
| br                       | -                                       | pt-BR          | 00000416               | br                  |
| by                       | -                                       | be-BY          | 00000423               | by                  |
| ca                       | eng                                     | en-CA          | 00000409               | ca                  |
| ca                       | multix                                  | fr-CA          | 00011009               | ca                  |
| ca                       | fr-legacy                               | fr-CA          | 00000c0c               | ca                  |
| ca                       | -                                       | fr-CA          | 00001009               | ca                  |
| ch                       | fr                                      | fr-CH          | 0000100c               | ch                  |
| ch                       | -                                       | de-CH          | 00000807               | ch                  |
| cn                       | -                                       | en-US          | 00000409               | us                  |
| CZ                       | -                                       | cs-CZ          | 00000405               | CZ                  |
| CZ                       | qwerty                                  | cs-CZ          | 00010405               | CZ                  |
| de                       | -                                       | de-DE          | 00000407               | de                  |
| de                       | mac                                     | de-DE          | 00000407               | de                  |
| dk                       | -                                       | da-DK          | 00000406               | dk                  |
| ee                       | -                                       | et-EE          | 00000425               | ee                  |
| es                       | -                                       | es-ES          | 0000040a               | es                  |
| es                       | mac                                     | es-ES          | 0000040a               | es                  |
| fi                       | -                                       | fi-FI          | 0000040b               | fi                  |
| fr                       | -                                       | fr-FR          | 0000040c               | fr                  |
| fr                       | mac                                     | fr-FR          | 0000040c               | fr                  |
| gb                       | -                                       | en-GB          | 00000809               | gb                  |
| gb                       | mac                                     | en-GB          | 00000809               | gb                  |
| gb                       | extd                                    | en-GB          | 00000452               | gb                  |
| gr                       | -                                       | el-GR          | 00000408               | gr                  |
| hr                       | -                                       | hr-HR          | 0000041a               | hr                  |
| hu                       | -                                       | hu-HU          | 0000040e               | hu                  |
|                          |                                         |                |                        |                     |

| Linux Keyboard<br>Layout | Linux Keyboard<br>/ Linux VDA<br>layout | Windows Locale | Windows<br>Keyboard ID | Linux VDA<br>Layout |
|--------------------------|-----------------------------------------|----------------|------------------------|---------------------|
| ie                       | -                                       | en-IE          | 00001809               | ie                  |
| il                       | -                                       | he-IL          | 0002040d               | il                  |
| in                       | eng                                     | en-IN          | 00004009               | in                  |
| iq                       | -                                       | ar-IQ          | 00000401               | iq                  |
| is                       | -                                       | is-IS          | 0000040f               | is                  |
| it                       | -                                       | it-IT          | 00000410               | it                  |
| јр                       | -                                       | en-US          | 00000409               | us                  |
| јр                       | mac                                     | en-US          | 00000409               | us                  |
| kr                       | -                                       | en-US          | 00000409               | us                  |
| latam                    | -                                       | es-MX          | 0000080a               | latam               |
| lt                       | -                                       | lt-LT          | 00010427               | lt                  |
| lt                       | ibm                                     | lt-LT          | 00000427               | lt                  |
| lt                       | std                                     | lt-LT          | 00020427               | lt                  |
| lv                       | -                                       | lv-LV          | 00020426               | lv                  |
| no                       | -                                       | nb-NO          | 00000414               | no                  |
| pl                       | -                                       | pl-PL          | 00000415               | pl                  |
| pl                       | qwertz                                  | pl-PL          | 00010415               | pl                  |
| pt                       | -                                       | pt-PT          | 00000816               | pt                  |
| pt                       | mac                                     | pt-PT          | 00000816               | pt                  |
| ro                       | std                                     | ro-RO          | 00010418               | ro                  |
| rs                       | -                                       | sr-Cyrl-RS     | 00000c1a               | rs                  |
| rs                       | latin                                   | sr-Latn-RS     | 0000081a               | rs                  |
| ru                       | -                                       | ru-RU          | 00000419               | ru                  |
| ru                       | typewriter                              | ru-RU          | 00010419               | ru                  |
| ru                       | mac                                     | ru-RU          | 00000419               | ru                  |
| se                       | -                                       | sv-SE          | 0000041d               | se                  |
| se                       | mac                                     | sv-SE          | 0000041d               | se                  |
| si                       | -                                       | sl-SI          | 00000424               | si                  |
|                          |                                         |                |                        |                     |

| Linux Kovhoord           | Linux Keyboard<br>/ Linux VDA |                | Windows     | Linux VDA |
|--------------------------|-------------------------------|----------------|-------------|-----------|
| Linux Keyboard<br>Layout | layout                        | Windows Locale | Keyboard ID | Layout    |
| sk                       | -                             | sk-SK          | 0000041b    | sk        |
| sk                       | qwerty                        | sk-SK          | 0001041b    | sk        |
| th                       | -                             | th-TH          | 0000041e    | th        |
| th                       | pat                           | th-TH          | 0001041e    | th        |
| tj                       | -                             | tg-Cyrl-TJ     | 00000428    | tj        |
| tr                       | -                             | tr-TR          | 0000041f    | tr        |
| tr                       | f                             | tr-TR          | 0001041f    | tr        |
| tw                       | -                             | en-US          | 00000409    | us        |
| ua                       | -                             | uk-UA          | 00000422    | ua        |
| us                       | -                             | en-US          | 00000409    | us        |
| us                       | mac                           | en-US          | 00000409    | us        |
| us                       | dvorak                        | en-US          | 00010409    | us        |
| us                       | dvorak-l                      | en-US          | 00030409    | us        |
| us                       | dvorak-r                      | en-US          | 00040409    | us        |
| us                       | intl                          | nl-NL          | 00020409    | us        |
| vn                       | -                             | vi-VN          | 0000042a    | vn        |

# **VDA keyboard layout**

The VDA keyboard layout feature helps you use the VDA keyboard layout regardless of the client's keyboard layout settings. It supports the following types of keyboard: PC/XT 101, 102, 104, 105, 106.

To use the server-side keyboard layout:

- 1. Launch the wfclient.ini file.
- 2. Change the value of the KeyboardLayout attribute as below:

KeyboardLayout=(Server Default)

The default value for the Keyboard Layout attribute is (User Profile).

3. Relaunch the session for the changes to take effect.

# File type association

A Citrix Virtual Apps Services might also publish a file, rather than an application or desktop. This process is referred to as publishing content, and allows pnabrowse to open the published file.

There is a limitation to the type of files that are recognized by Citrix Workspace app for Linux. For the system to recognize the file type of the published content and for users to view it through Citrix Workspace app, a published application must be associated with the file type of the published file. For example, to view a published Adobe PDF file using Citrix Workspace app, an application such as Adobe PDF Viewer must be published. Unless a suitable application is published, users cannot view the published content.

To enable FTA on the client-side:

- 1. Ensure that the app that you want to associate is a favorite or a subscribed application.
- 2. To get the list of published applications and the server URL, run the commands:

```
1 ./util/storebrowse -l
2
3 ./util/storebrowse -S <StoreFront URL>
4 <!--NeedCopy-->
```

3. Run the ./util/ctx\_app\_bind command with the following syntax:

```
./util/ctx_app_bind [-p] example_file|MIME-type published-application [
server|server-URI]
for example,
```

```
./util/ctx_app_bind a.txt BVT_DB.Notepad_AWTSVDA-0001 https://awddc1.
bvt.local/citrix/store/discovery
```

- 4. Ensure that the file you are attempting to open is client drive mapping (CDM) enabled.
- 5. Double-click the file to open it using the associated application.

### Associating a published application with file types

Citrix Workspace app reads and applies the settings configured by administrators in Citrix Studio.

## **Prerequisite:**

Ensure that you connect to the Store server where the FTA is configured.

To link a file name extension with a Citrix Workspace app for Linux application:

- 1. Publish the application.
- 2. Log on to Citrix Studio.

- 3. Right-click the application and select **Properties.**
- 4. Select Location.
- 5. Add "%\*\*" in the Command-line argument (optional) field to bypass the command-line validation and then click OK.
- 6. Right-click the application and select **Properties**.
- 7. Select File Type Association.
- 8. Select all the extensions that you want Citrix Workspace app to associate with the application.
- 9. Click Apply and Update file types.
- 10. Follow the steps mentioned in File type association to enable FTA on the client-side.

#### Note:

The StoreFront file type association must be ON. By default, file type association is enabled.

# **Support for Citrix Analytics**

Citrix Workspace app for Linux is instrumented to securely transmit logs to Citrix Analytics when the app triggers certain events. The logs are analyzed and stored on Citrix Analytics servers when enabled. For more information about Citrix Analytics, see Citrix Analytics.

# **Transparent user interface**

The Citrix ICA protocol uses the Transparent User Interface Virtual Channel [TUI VC] protocol to transmit data between Citrix Virtual Apps and Desktops and host servers. The TUI protocol transmits user interface [UI] component messages for remote connections.

Citrix Workspace app for Linux supports the TUIVC feature. This feature helps the client to receive the TUI packets sent by the server, and the client can access the UI-related components. This functionality helps you to control the display of the default overlay screen. You can toggle the VDTUI flag in the module.ini file: VDTUI - On/Off

For more information on Virtual Channels, see Citrix ICA virtual channels in the Citrix Virtual Apps and Desktops documentation.

# **Authenticate**

November 11, 2021

To provide a better experience, starting with Citrix Workspace app 2012, we present the authentication dialog inside Citrix Workspace app and show store details on the sign-in screen. We encrypt and store authentication tokens so that you don't need to reenter credentials when your system or session restarts.

#### Note:

This authentication enhancement is available only in cloud deployments.

## **Prerequisite:**

Install the libsecret library.

This feature is disabled by default.

#### To enable this enhancement:

- 1. Locate the configuration file: \$ICAROOT/config/AuthManConfig.xml.
- 2. Set the value of AuthManLiteEnabled to true.

#### **Smart card**

To configure smart card support in Citrix Workspace app for Linux, you must configure StoreFront server through the StoreFront console.

Citrix Workspace app supports smart card readers that are compatible with PCSC-Lite and PKCS#11 drivers appropriately. By default, Citrix Workspace app now locates opensc-pkcs11.so in one of the standard locations.

Citrix Workspace app can find opensc-pkcs11.so in a non-standard location or another PKCS\##11 driver. You can store the respective location using the procedure below:

- 1. Locate the configuration file: \$ICAROOT/config/AuthManConfig.xml.
- 2. Locate the line <key>PKCS11module</key> and add the driver location to the <value> element immediately following the line.

#### Note:

If you enter a file name for the driver location, Citrix Workspace app navigates to that file in the \$ICAROOT/PKCS\ ##11 directory. Alternatively, you can use an absolute path beginning with "/."

After you remove a smart card, configure the behavior of Citrix Workspace app by updating the SmartCardRemovalAction in the configuration file using the following steps:

- 1. Locate the configuration file: \$ICAROOT/config/AuthManConfig.xml
- 2. Locate the line <key>SmartCardRemovalAction</key> and add noaction or forcelogoff to the <value> element immediately following the line.

The default behavior is no action. No action is taken to clear stored credentials and generated tokens on removal of the smart card.

The forcelogoff action clears all credentials and tokens within StoreFront on removal of the smart card.

## **Enabling smart card support**

Citrix Workspace app supports various smart card readers if smart card is enabled on both server and Citrix Workspace app.

You can use smart cards for the following purposes:

- Smart card logon authentication Authenticates you to Citrix Virtual Apps servers.
- Smart card application support Enables smart card-aware published applications to access the local smart card devices.

Smart card data is security sensitive and must be transmitted over a secure authenticated channel, such as TLS.

Smart card support has the following prerequisites:

- Your smart card readers and published applications must be PC/SC industry standard compliant.
- Install the appropriate driver for your smart card.
- Install the PC/SC Lite package.
- Install and run the pcscd Daemon, which provides middleware to access the smart card using PC/SC.
- On a 64-bit system, both 64-bit and 32-bit versions of the "libpscslite1" package must be present.

For more information about configuring smart card support on servers, see Smart cards in the Citrix Virtual Apps and Desktops documentation.

## Support for multi-factor (nFactor) authentication

Multifactor authentication enhances the security of an application by requiring users to provide multiple proofs of identify to gain access. Multifactor authentication makes authentication steps and the associated credential collection forms configurable by the administrator.

Native Citrix Workspace app supports this protocol by building on the Forms sign in support already implemented for StoreFront. The web sign-in pages for Citrix Gateway and Traffic Manager virtual servers also consume this protocol.

For more information, see SAML authentication and Multi-Factor (nFactor) authentication in the Citrix ADC documentation.

## **Enhancement on smart card support (Technical Preview)**

Starting with Version 2111, Citrix Workspace app supports the Plug and Play functionality for smart card reader.

When you insert a smart card, the smart card reader detects the smart card in the server and client. You can plug and play different cards at the same time, and all of these cards are detected.

To configure this feature:

- 1. Navigate to the <ICAROOT>/config/module.ini folder.
- 2. Go to the SmartCard section.
- 3. Set the DriverName= VDSCARDV2.DLL.

# **Secure communications**

October 27, 2021

To secure the communication between your site and Citrix Workspace app, you can integrate your Citrix Workspace app connections using secure technologies such as Citrix Gateway.

#### Note:

Citrix recommends using Citrix Gateway between StoreFront servers and user devices.

- A firewall: Network firewalls can allow or block packets based on the destination address and port. If you are using Citrix Workspace app through a network firewall that maps the server's internal network IP address to an external Internet address (that is, network address translation, or NAT), configure the external address.
- · Trusted server.
- For Citrix Virtual Apps deployments only (not applicable to XenDesktop 7): A SOCKS proxy server
  or secure proxy server (also known as security proxy server, HTTPS proxy server, or TLS tunneling proxy server). You can use proxy servers to limit access to and from your network and to
  handle connections between Citrix Workspace app and servers. Citrix Workspace app supports
  SOCKS and secure proxy protocols.
- For Citrix Virtual Apps deployments only: Citrix Secure Web Gateway or SSL Relay solutions with Transport Layer Security (TLS) protocols. TLS versions 1.0 through 1.2 are supported.

## **Citrix Gateway**

Citrix Gateway (formerly Access Gateway) secures connections to StoreFront stores, and lets administrators control, in a detailed way, user access to desktops and applications.

To connect to desktops and applications through Citrix Gateway:

- 1. Specify the Citrix Gateway URL that your administrator provides. You can do this in one of these ways:
  - The first time you use the self-service user interface, you are prompted to enter the URL in the Add Account dialog box
  - When you later use the self-service user interface, enter the URL by clicking Preferences > Accounts > Add
  - If you are establishing a connection with the storebrowse command, enter the URL at the command line

The URL specifies the gateway and, optionally, a specific store:

- To connect to the first store that Citrix Workspace app finds, use a URL of the form, for example: https://gateway.company.com.
- To connect to a specific store, use a URL of the form, for example: https://gateway.company.com?<storename>. This dynamic URL is in a non-standard form; do not include = (the equals sign character) in the URL. If you are establishing a connection to a specific store with storebrowse, you might need quotation marks around the URL in the storebrowse command.
- 2. When prompted, connect to the store (through the gateway) using your user name, password, and security token. For more information on this step, see the Citrix Gateway documentation.

  When authentication is complete, your desktops and applications are displayed.

### **Proxy server**

Proxy servers are used to limit access to and from your network, and to handle connections between Citrix Workspace app and your Citrix Virtual Apps and Desktops deployment. Citrix Workspace app supports the SOCKS protocol, along with the Citrix Secure Web Gateway and Citrix SSL Relay, the secure proxy protocol, and Windows NT Challenge/Response (NTLM) authentication.

The list of supported proxy types is restricted by the contents of Trusted\_Regions.ini and Untrusted\_Regions.ini to the Auto, None, and Wpad types. If you use the SOCKS, Secure or Script types, edit those files to add the additional types to the permitted list.

## Note:

To ensure a secure connection, enable TLS.

## Secure proxy server

Configuring connections to use the secure proxy protocol also enables support for Windows NT Challenge/Response (NTLM) authentication. If this protocol is available, it is detected and used at run time

without any additional configuration.

## **Important:**

NTLM support requires the OpenSSL 1.1.1d and libcrypto.so libraries. Install the libraries on the user device. These libraries are often included in Linux distributions. You can also download them from http://www.openssl.org/.

## **Secure Web Gateway and SSL**

You can integrate Citrix Workspace app with the Citrix Secure Web Gateway or Secure Sockets Layer (SSL) Relay service. Citrix Workspace app supports the TLS protocol. TLS (Transport Layer Security) is the latest, standardized version of the SSL protocol. The Internet Engineering Taskforce (IETF) renamed it TLS when it took over responsibility for the development of SSL as an open standard. TLS secures data communications by providing server authentication, encryption of the data stream, and message integrity checks. Some organizations, including U.S. government organizations, require the use of TLS to secure data communications. These organizations may also require the use of validated cryptography, such as FIPS 140 (Federal Information Processing Standard). FIPS 140 is a standard for cryptography.

#### **Secure Web Gateway**

You can use the Citrix Secure Web Gateway in either Normal mode or Relay mode to provide a secure channel for communication between Citrix Workspace app and the server. No configuration of Citrix Workspace app is required if you are using the Citrix Secure Web Gateway in Normal mode.

If the Citrix Secure Web Gateway Proxy is installed on a server in the secure network, you can use the Citrix Secure Web Gateway Proxy in Relay mode. For more information, see the Citrix Virtual Apps (Citrix Secure Web Gateway) documentation.

If you are using Relay mode, the Citrix Secure Web Gateway server functions as a proxy and you must configure Citrix Workspace app to use:

- The fully qualified domain name (FQDN) of the Citrix Secure Web Gateway server.
- The port number of the Citrix Secure Web Gateway server. Relay mode is not supported by Citrix Secure Web Gateway Version 2.0.

The FQDN must list, in sequence, the following three components:

- Host name
- Intermediate domain
- Top-level domain

For example: my\_computer.my\_company.com is an FQDN, because it lists, in sequence, a host name

(my\_computer), an intermediate domain (my\_company), and a top-level domain (com). The combination of intermediate and top-level domain (my\_company.com) is referred to as the domain name.

# **SSL Relay**

By default, Citrix SSL Relay uses TCP port 443 on the Citrix Virtual Apps server for TLS-secured communication. When the SSL Relay receives a TLS connection, it decrypts the data before redirecting it to the server.

If you configure SSL Relay to listen on a port other than 443, you must specify the non-standard listening port number to Citrix Workspace app.

You can use Citrix SSL Relay to secure communications:

· Between a TLS-enabled user device and a server

For information about configuring and using SSL Relay to secure your installation, see the Citrix Virtual Apps documentation.

## **TLS**

You can control the versions of the TLS protocol that can be negotiated by adding the following configuration options in the [WFClient] section:

- MinimumTLS=1.2
- MaximumTLS=1.2

These values are the default values, which are implemented in code. Adjust them as you require.

#### Note:

- These values are read whenever programs start. If you change them after starting selfservice or storebrowse, type: killall AuthManagerDaemon ServiceRecord selfservice storebrowse.
- Citrix Workspace app for Linux does not allow the use of the SSLv3 protocol.

To select the cipher suite set, add the following configuration option in the [WFClient] section:

SSLCiphers=GOV

This value is the default value. Other recognized values are COM and ALL.

#### Note:

As with the TLS version configuration, if you change this after starting self-service or storebrowse you must type:

killall AuthManagerDaemon ServiceRecord selfservice storebrowse

## **Cryptographic update**

This feature is an important change to the secure communication protocol. Cipher suites with the prefix TLS\_RSA\_ do not offer forward secrecy and are considered weak.

The TLS\_RSA\_ cipher suites have been removed entirely. Instead, it supports the advanced TLS\_ECDHE\_RSA\_ cipher suites. If your environment is not configured with the TLS\_ECDHE\_RSA\_ cipher suites, client launches are not supported due to weak ciphers. For client authentication, 1536-bit RSA keys are supported.

The following advanced cipher suites are supported:

- TLS\_ECDHE\_RSA\_WITH\_AES\_256\_GCM\_SHA384 (0xc030)
- TLS\_ECDHE\_RSA\_WITH\_AES\_256\_CBC\_SHA384 (0xc028)
- TLS\_ECDHE\_RSA\_WITH\_AES\_128\_CBC\_SHA (0xc013)

DTLS v1.0 supports the following cipher suites:

- TLS\_ECDHE\_RSA\_WITH\_AES\_128\_CBC\_SHA
- TLS\_EMPTY\_RENEGOTIATION\_INFO\_SCSV

DTLS v1.2 supports the following cipher suites:

- TLS\_ECDHE\_RSA\_WITH\_AES\_256\_GCM\_SHA384
- TLS\_ECDHE\_RSA\_WITH\_AES\_256\_CBC\_SHA384
- TLS\_ECDHE\_RSA\_WITH\_AES\_128\_CBC\_SHA
- TLS\_EMPTY\_RENEGOTIATION\_INFO\_SCSV

#### Note:

From version 1903 and later, DTLS is supported from Citrix Gateway 12.1 and later. For information on DTLS supported cipher suites for Citrix Gateway, see Support for DTLS protocol

# **Cipher suites**

To enable different cipher suites, change the parameter SSLCiphers value to ALL, COM or GOV. By default, the option is set to ALL in the All\_Regions.ini file in the \$ICAROOT/config directory.

The following sets of cipher suites are provided by ALL, GOV, and COM, respectively:

- ALL
  - all 3 ciphers are supported.
- GOV
  - TLS\_ECDHE\_RSA\_WITH\_AES\_256\_GCM\_SHA384 (0xc030)
  - TLS\_ECDHE\_RSA\_WITH\_AES\_256\_CBC\_SHA384 (0xc028)
- COM
  - TLS\_ECDHE\_RSA\_WITH\_AES\_128\_CBC\_SHA (0xc013)

For troubleshooting information, see Cipher suites.

Cipher suites with the prefix TLS\_RSA\_ do not offer forward secrecy. These cipher suites are now generally deprecated by the industry. However, to support backward compatibility with older versions of Citrix Virtual Apps and Desktops, Citrix Workspace app for Linux has an option to enable these cipher suites.

For better security, set the flag Enable\\\_TLS\\\_RSA\\\_ to False.

Following is the list of deprecated cipher suites:

- TLS\_RSA\_AES256\_GCM\_SHA384
- TLS\_RSA\_AES128\_GCM\_SHA256
- TLS RSA AES256 CBC SHA256
- TLS\_RSA\_AES256\_CBC\_SHA
- TLS\_RSA\_AES128\_CBC\_SHA
- TLS\_RSA\_3DES\_CBC\_EDE\_SHA
- TLS\_RSA\_WITH\_RC4\_128\_MD5
- TLS\_RSA\_WITH\_RC4\_128\_SHA

#### Note:

The last two cipher suites use the RC4 algorithm and are deprecated because they are insecure. You might also consider the TLS\_RSA\_3DES\_CBC\_EDE\_SHA cipher suite to be deprecated. You can use flags to enforce all these deprecations.

For information on configuring DTLS v1.2, see the Adaptive transport section in the Citrix Virtual Apps and Desktops documentation.

# **Prerequisite:**

If you are using version 1901 and earlier, perform the following steps:

If .ICAClient is already present in the home directory of the current user:

• Delete All\\\_Regions.ini file

Or

- To retain AllRegions.ini file, add the following lines at the end of the [Network\SSL] section:
  - Enable\_RC4-MD5=
  - Enable\_RC4\_128\_SHA=
  - Enable\_TLS\_RSA\_=

If the .ICAClient folder is not present in the home folder of the current user, then it indicates a fresh install of the Citrix Workspace app. In that case, the default setting for the features is retained.

The following table lists the cipher suites in each set:

Table 1 – Cipher suite support matrix

#### Note:

All cipher suites above are FIPS- and SP800-52- compliant. The first two are allowed only for (D)TLS1.2 connections. See **Table 1 – Cipher suite support matrix** for a comprehensive representation of cipher suite supportability.

# **Storebrowse**

September 28, 2021

Storebrowse is a lightweight command-line utility that interacts between the client and the server. Using the storebrowse utility, administrators can automate the following day-to-day operations:

- · Add a store.
- List the published apps and desktops from a configured store.
- Subscribe and unsubscribe apps and desktops from a configured store.
- Enable and disable shortcuts for published apps and desktops.
- Launch published applications.
- · Reconnect to disconnected sessions.

Generally, the storebrowse utility is available in the /util folder. You can find it under the installation location. For example, /opt/Citrix/ICAClient/util.

# **Prerequisites**

The storebrowse utility requires the **libxml2** library package.

## Launch published desktops and applications

There are two ways to launch a resource:

- You can use the command line and storebrowse commands
- You can use the UI to launch a resource.

This article discusses storebrowse commands.

## **Command usage**

The following section details the storebrowse commands that you can use from the storebrowse utility.

#### Add a new store

```
-a, --addstore
```

## Description:

Adds a new store with gateway and beacon details along with the ServiceRecord daemon process. This command returns the full URL of the store. An error appears if adding a store fails.

Command example on StoreFront:

#### Command:

```
./storebrowse -a *URL of StoreFront or a PNAStore*
```

# Example:

```
./storebrowse -a https://my.firstexamplestore.net
```

#### Note:

You can add several stores using the storebrowse utility.

## Help

```
-?, -h, --help
```

# Description:

Provides details on the storebrowse utility usage.

#### **List store**

```
-l --liststore
```

## Description:

Lists the stores that you have added.

Command Example on StoreFront:

```
./storebrowse -l
```

#### **Enumerate**

```
-E --enumerate
```

## Description:

Lists the available resources. By default, the following values appear:

· Resource name

- · Display name
- · Resource folder

To view more information, append the -M --details command to the -E command.

#### Note:

When you run the **-E** command, an authentication window appears if you have not provided your credentials earlier.

Enter the entire store URL as reported by **-liststore**.

Command example on StoreFront:

- ./storebrowse.exe -E https://my.firstexamplestore.net/Citrix/Store/ discovery
- ./storebrowse.exe -E -M https://my.firstexamplestore.net/Citrix/Store/discovery

### **Subscribed**

```
-S --subscribed
```

### Description:

Lists the subscribed resources. By default, the following values appear:

- · Resource name
- · Display name
- · Resource folder

To view more information, append the -M --details command to the -E command.

Command example on StoreFront:

- ./storebrowse.exe -S https://my.firstexamplestore.net/Citrix/Store/ discovery
- ./storebrowse.exe -S -M https://my.firstexamplestore.net/Citrix/Store/ discovery

## **Details**

```
-M --details
```

### Description:

This command returns several attributes of the published applications. Generally, this command is used with **-E** and **-S** commands. This command takes an argument that is the sum of the numbers corresponding to the required details:

- Publisher(0x1)
- VideoType(0x2)
- SoundType(0x4)
- AppInStartMenu(0x8)
- AppOnDesktop(0x10)
- ApplsDesktop(0x20)
- ApplsDisabled(0x40)
- WindowType(0x80)
- WindowScale(0x100)
- DisplayName(0x200)
- ApplsMandatory(0x10000)
- CreateShortcuts(0x100000)
- RemoveShortcuts(0x200000)

#### **Notes:**

- To create menu entries for subscribed applications, use the CreateShortcuts(0x100000) argument with the **-S**, **-s**, and **-u** commands.
- To delete all menu entries, use RemoveShortcuts(0x200000) with the -S command.

## Command example on StoreFront:

```
./storebrowse.exe -S -M 0x264 https://my.firstexamplestore.net/Citrix/Store
/discovery
```

where, 0x264 is the combination of DisplayName(0x200), ApplsDisabled(0x40), ApplsDesktop(0x20) and SoundType(0x4). The output lists the subscribed resources along with the details.

You can use the **-M** command for listing the resources with the required details:

```
./storebrowse.exe -E -M 0x264 https://my.firstexamplestore.net/Citrix/Store
/discovery
```

### **Notes:**

- You can express the values in either decimal or in hexadecimal format. For example, 512 for 0x200.
- When some of the details are not available through storebrowse, the output value is zero.

# Subscribe

```
-s --subscribe
```

#### Description:

Subscribes the specified resource from a given store.

## Command example on StoreFront:

```
./storebrowse -s <Resource_Name> https://my.firstexamplestore.net/Citrix/
Store/discovery
```

#### **Unsubscribe**

```
-u --unsubscribe
```

### Description:

Unsubscribes the specified resource from a given store.

Command example on StoreFront:

```
./storebrowse -u <Resource_Name> https://my.firstexamplestore.net/Citrix/
Store/discovery
```

#### Launch

```
-L --launch
```

# Description:

Launches a connection to a published resource. The utility then terminates automatically, leaving a successfully connected session.

Command example on StoreFront:

```
./storebrowse -L <Resource_Name> https://my.firstexamplestore.net/Citrix/
Store/discovery
```

#### **Icons**

```
-i --icons
```

#### Description:

This command fetches desktop and application icons in PNG format. This command is used with the **-E** or the **-S** command.

To fetch icons of required sizes and depths, use the best argument or the size argument method.

## **Best argument**

Using the best argument method, you can fetch the best-sized icons available on the server. You can later convert the icons to required sizes. The best argument method is the most efficient way to store, apply bandwidth, and simplify scripting. The files are saved in the <resource name>.png format.

## Size argument

To fetch icons of specified sizes and depths, use the size argument method. An error appears if the server is unable to fetch icons of a given size or depth.

The size argument is of the WxB form, where:

- W is the width of icons. All icons are square, so only one value is needed to specify the size.
- **B** is the color depth. That is, the number of bits per pixel.

#### Note:

The value **W** is mandatory. The value **B** is optional.

If you leave the values unspecified, icons of all available image depths appear. The files are saved in the <resource name>\_WxWxB.png format.

Both the methods save icons in the **.png** format, for each resource that the **-E** or the **-S** command returns.

Icons are stored in the .ICAClient/cache/icons folder.

Command example on StoreFront:

- ./storebrowse -E -i best https://my.firstexamplestore.net/Citrix/Store/discovery
- ./storebrowse -S -i 16x16 https://my.firstexamplestore.net/Citrix/Store /discovery

#### **Reconnect session**

```
-W [r|R] --reconnect [r|R]
```

## Description:

Reconnects the disconnected yet active sessions of the specified store. The [r] option reconnects all the disconnected sessions. The [R] option reconnects all the active and disconnected sessions.

Command example on StoreFront:

- ./storebrowse -Wr https://my.firstexamplestore.net/Citrix/Store/discovery
- ./storebrowse -WR https://my.firstexamplestore.net/Citrix/Store/discovery

#### **Disconnect session**

```
-WD --disconnect
```

## Description:

Disconnects all sessions of the specified store.

Command example on StoreFront:

```
./storebrowse -WD https://my.firstexamplestore.net/Citrix/Store/discovery
```

#### **Terminate session**

```
-WT --terminate
```

Description:

Terminates all sessions of the specified store.

Command example on StoreFront:

```
./storebrowse -WT https://my.firstexamplestore.net/Citrix/Store/discovery
```

#### **Version**

```
-v --version
```

Description:

Displays the version of the storebrowse utility.

Command example on StoreFront:

```
./storebrowse -v
```

## **Root directory**

```
-r --icaroot
```

Description:

Specifies the root directory where Citrix Workspace app for Linux is installed. If not specified, the root directory is determined at run time.

Command example on StoreFront:

```
./storebrowse -r /opt/Citrix/ICAClient
```

## **Username, Password, Domain**

```
-U --username, -P --password, -D --domain
```

Description:

Passes the user name, password, and the domain details to the server. This method works only with a PNA store. StoreFront stores ignore this command. The details are not cached. You must enter the details with every command.

Command example on StoreFront:

```
./storebrowse -E https://my.firstexamplestore.net/Citrix/Store/discovery -U
user1 -P password -D domain-name
```

#### **Delete store**

```
-d --deletestore
```

Description:

Deregisters a store with the ServiceRecord daemon.

Command example on StoreFront:

```
./storebrowse -d https://my.firstexamplestore.net/Citrix/Store/discovery
```

## Configure self-service

```
-c --configselfservice
```

Description:

Gets and configures the self-service UI settings that are stored in StoreCache.ctx. Takes an argument of the <entry[=value]> form. If only an entry is present, the setting's current value is printed. However, if a value is present, the value is used to configure the setting.

Command example on StoreFront:

```
./storebrowse -c SharedUserMode=True
```

## Add CR file

```
-C --addcr
```

Description:

Reads the provided Citrix Receiver (CR) file, and prompts you to add each store. The output is the same as the **-a** command, but has more than one store, separated by new lines.

Command example on StoreFront:

```
./storebrowse -C <path to CR file>
```

## Sync connection lease files

```
-o --synclease
```

## Description:

Starts to sync Workspace connection lease files with the files available on the remote server for the specified store. This command helps to update the default store and triggers the lease file sync. An error appears if service continuity is disabled.

#### Command:

```
./storebrowse -o *URL of Store *
```

Command example on StoreFront:

```
./storebrowse -o https://my.firstexamplestore.net
```

### Close storebrowse daemon

```
-K --killdaemon
```

## Description:

Terminates the storebrowse daemon. As a result, all credentials and tokens are purged.

Command example on StoreFront:

```
./storebrowse -K
```

### **List error codes**

```
-e --listerrorcodes
```

### Description:

Lists the error codes that are registered.

Command example on StoreFront:

```
./storebrowse -e
```

## **Store gateway**

```
-g --storegateway
```

# Description:

Sets the default gateway for a store that is already registered with the ServiceRecord daemon.

Command example on StoreFront:

./storebrowse -g "<unique gateway name>" https://my.firstexamplestore.net/
Citrix/Store/discovery

#### Note:

The unique gateway name must be in the list of gateways for the specified store.

## **Quick launch**

```
-q, --quicklaunch
```

### Description:

Launches an application using the direct URL. This command works only for StoreFront stores.

Command example on StoreFront:

.\storebrowse.exe -q <https://my.firstexamplestore.net/Citrix/Store/resources
/v2/Q2hJkOlmNoPQrSTV9y/launch/ica> <https://my.firstexamplestore.net/Citrix
/Store/discovery>

#### **Daemonize**

```
-n --nosingleshot
```

Description:

Always daemonizes the storebrowse process.

Command example on StoreFront:

```
./storebrowse -n
```

### File parameters

```
-F --fileparam
```

Description:

Launches a file with the file path and the resource specified.

Command example on StoreFront:

```
./storebrowse -F "<path to file>" -L <Resource Name> <https://my.firstexamplestore
.net/Citrix/Store/discovery>
```

#### Workflow

This article demonstrates a simple workflow on how to launch an app using the storebrowse commands:

1. ./storebrowse -a https://my.firstexamplestore.net

Adds a store and provides the full URL of the store. Make a note of the full URL because it is used in the later commands.

2. ./storebrowse.exe -E https://my.firstexamplestore.net/Citrix/Store/
discovery

Lists all the published apps and desktops. Enter your credentials using the popup that appears for the registered store.

3. ./storebrowse -L <Resource\_Name> https://my.firstexamplestore.net/
 Citrix/Store/discovery

Launches the resource. Take the Resource\_Name from the output of the previous command.

4. ./storebrowse -K

This command purges the credentials entered earlier and closes the storebrowse daemon. If you do not mention this command explicitly, the storebrowse process exits after an hour.

## **Troubleshoot**

October 27, 2021

This article contains information to help administrators troubleshoot issues with Citrix Workspace app for Linux.

#### Connection

You might come across the following connection issues.

## ICA launch Fedora 29/30

ICA launch might fail on Fedora 29/30. As a workaround, follow the steps:

1. Install compat-openssl10 by using the command.

```
sudo yum install compat-openssl10.x86_64
```

2. Set the environment variable in ~/.bashrc to load for every session. This action points to the older libcrypto library.

```
export LD_PRELOAD=/lib64/libcrypto.so.1.0.2o
```

#### Note:

The app works fine in X.Org server as compared to the Wayland compositor. For distributions that have Wayland as the default graphics protocol, uncomment either of the following:

WaylandEnable=false in /etc/gdm/custom.conf or in /etc/gdm3/custom.conf

Log off and log on to point to the X.Org server.

## Published resource or desktop session

If, when establishing a connection to a Windows server, a dialog box appears with the message "Connecting to server..." but no subsequent connection window appears, you might need to configure the server with a Client Access License (CAL). For more information about licensing, see Licensing.

#### Session reconnection

Sometimes reconnecting to a session with a higher color depth than that requested by Citrix Workspace app causes the connection to fail. This failure is due to a lack of available memory on the server. If the reconnection fails, Citrix Workspace app tries to use the original color depth. Otherwise, the server tries to start a new session with the requested color depth, leaving the original session in a disconnected state. However, the second connection might also fail if there is still a lack of available memory on the server.

#### **Full Internet name**

Citrix recommends that you configure DNS (Domain Name Server) on your network to enable you to resolve the names of servers to which you want to connect. If you do not have DNS configured, it may not be possible to resolve the server name to an IP address. Alternatively, you can specify the server by its IP address, rather than by its name. TLS connections require a fully qualified domain name, not an IP address.

### **Proxy detection failure**

If your connection is configured to use automatic proxy detection and you see a "Proxy detection failure: Javascript error" error message when trying to connect, copy the wpad.dat file into \$ICAROOT/util. Run the following command, where host name is the hostname of the server to which you are trying to connect:

```
cat wpad.dat | ./pacexec pac.js FindProxyForURL <http://hostname>
hostname 2\>&1 | grep "undeclared variable"
```

If you get no output, there is a serious issue with the wpad.dat file on the server that you need to investigate. However, if you see output such as "assignment to undeclared variable ..." you can fix the problem. Open pac.js and for each variable listed in the output, add a line at the top of the file in the following format, where "..." is the variable name.

```
var ...;
```

#### **Slow sessions**

If a session does not start until you move the mouse, there might be a problem with random number generation in the Linux kernel. As a workaround, run an entropy-generating daemon such as rngd (which is hardware-based) or haveged (from Magic Software).

## Cipher suites

If your connection fails with the new cryptographic support:

- 1. You can use various tools to check what cipher suites your server supports, including:
  - Ssllabs.com (requires the server to have Internet access)
  - sslyze(https://github.com/nabla-c0d3/sslyze)
- 2. In Linux Client WireShark find packet (Client Hello, Server Hello) with filter (ip.addr == VDAIPAddress) to find the SSL section. The result has the cipher suites sent by the client and accepted by the server.

### **Incorrect Citrix Optimization SDK**

The Citrix Optimization SDK package contains in incorrect version of the UIDialogLibWebKit.so. As a workaround, perform the following steps:

- 1. Download Citrix Optimization SDK package version 18.10 from the Downloads page.
  - a) Go to the path CitrixPluginSDK/UIDialogLib/GTK:

```
cd CitrixPluginSDK/UIDialogLib/GTK
```

b) Delete all the object files:

```
rm -rf *.o
```

c) Go to WebKit folder:

```
cd ../WebKit
```

d) Remove the existing UIDialogLibWebKit.so:

```
rm -rf UIDialogLibWebKit.so
```

e) Use the following command in the WebKit directory:

```
make all
```

The new UIDialogLibWebKit.so is generated.

f) Copy the new library into the \$ICAROOT/lib directory.

## Weak cipher-suites for SSL connections

When making a TLS connection, the Citrix Workspace app for Linux offers a more modern and restricted set of cipher suites by default. If you are connecting to a server that requires an older cipher suite, set the configuration option SSLCiphers=ALL in the [WFClient] section of a configuration file.

The following advanced cipher suites are supported:

- TLS\_ECDHE\_RSA\_WITH\_AES\_256\_GCM\_SHA384 (0xc030), ALL, GOV
- TLS\_ECDHE\_RSA\_WITH\_AES\_256\_CBC\_SHA384 (0xc028), ALL, GOV
- TLS\_ECDHE\_RSA\_WITH\_AES\_128\_CBC\_SHA (0xc013), ALL, COM

#### Loss of connection

When using the EDT protocol, you might see the error message: Connection to "..." has been lost. This issue can occur when the connection goes through a router with a Maximum Transmission Unit for EDT that is smaller than the default of 1,500 bytes. Do the following:

• Set edtMSS=1000 in a configuration file.

#### **Connection errors**

Connection errors might produce various different error dialogs. Examples are:

- Error in connection: A protocol error occurred while communicating with the Authentication Service
- The Authentication Service cannot be contacted
- · Your account cannot be added using this server address

Some problems might cause such errors, including:

• When the local computer and the remote computer cannot negotiate a common TLS protocol. For more information, see TLS.

- When the remote computer requires an older cipher suite for a TLS connection. In this case, you can set the configuration option SSLCiphers=ALL in the \[WFClient\] section of a configuration file and run killall AuthManagerDaemon ServiceRecord selfservice storebrowse before restarting the connection.
- When the remote computer requests a client certificate inappropriately. IIS should only **accept** or **require** certificates for Citrix, Authentication, and Certificate.
- · Other problems.

#### Low-bandwidth connections

Citrix recommends that you use the latest version of Citrix Virtual Apps and Desktops on the server and Citrix Workspace app on the user device.

If you are using a low-bandwidth connection, you can change your Citrix Workspace app configuration and the way you use Citrix Workspace app to improve performance.

- Configure your Citrix Workspace app connection Configuring your Citrix Workspace app connections can reduce the bandwidth that ICA requires and improves performance
- Change how Citrix Workspace app is used Changing the way Citrix Workspace app is used can also reduce the bandwidth required for a high-performance connection
- **Enable UDP audio** This feature can maintain consistent latency on congested networks in Voice-over-IP (VoIP) connections
- Use the latest versions of Citrix Virtual Apps and Citrix Workspace app for Linux Citrix continually enhances and improves performance with each release, and many performance features require the latest Citrix Workspace app and server software

## **Display**

## **Screen tearing**

Screen tearing occurs when parts of two (or more) different frames appear on the screen at the same time, in horizontal blocks. This issue is most visible with large areas of fast changing content on screen. Although the data is captured at the VDA in a way that avoids tearing, and the data is passed to the client in a way that doesn't introduce tearing, X11 (the Linux/Unix graphics subsystem) does not provide a consistent way to draw to the screen in a way that prevents tearing.

To prevent screen tearing, Citrix recommends the standard approach which synchronizes application drawing with the drawing of the screen. That is, wait for vsvnc, to initiate the drawing of the next frame. There are some options when using Linux, depending on the graphics hardware you have on the client and what window manager you are using. These options are divided into two groups of solutions:

· X11 GPU settings

• Use a Composition Manager

# **X11 GPU Configuration**

For Intel HD graphics, create a file in the xorg.conf.d called **20-intel.conf** with the following contents:

For NVIDIA graphics, locate the file in the xorg.conf.d folder that contains the "MetaModes" Option for your configuration. For each comma-separated MetaMode used add the following:

{ForceFullCompositionPipeline = On}

For example:

Option "MetaModes" "DFP-0: 1920x1200 +0+0 {ForceFullCompositionPipeline = On}"

## Note:

Different Linux distributions use different paths to xorg.conf.d, for example, /etc/X11/xorg.conf.d, or, /user/share/X11/xorg.conf.d.

# **Composition managers**

Use the following:

• Compiz (built into Ubuntu Unity). Install the "CompizConfig Settings Manager."

Run "CompizConfig Settings Manager".

Under "General > Composition" clear "Undirect Fullscreen Windows".

### Note:

Use "CompizConfig Settings Manager" with caution because incorrectly changing values can prevent the system from launching.

• Compton (an add-on utility). Refer to the man page/documentation for Compton for full details. For example, run the following command:

```
compton --vsync opengl --vsync -aggressive
```

# **Incorrect keystrokes**

If you are using a non-English language keyboard, the screen display may not match the keyboard input. In this case, you should specify the keyboard type and layout that you are using. For more information about specifying keyboards, see Control keyboard behavior.

# **Excessive redrawing**

Some window managers continuously report the new window position when moving seamless windows, which can result in excessive redrawing. To fix this problem, switch the window manager to a mode that draws only window outlines when moving a window.

# Icon compatibility

The Citrix Workspace app for linux creates window icons that are compatible with most window managers, but are not fully compatible with the X Inter-Client Communication Convention.

### **Full icon compatibility**

To provide full icon compatibility:

- 1. Open the wfclient.ini configuration file.
- 2. Edit the following line in the [WFClient] section: UselconWindow=True
- 3. Save and close the file.

#### **Cursor color**

The cursor can be difficult to see if it is the same or similar in color to the background. You can fix this issue by forcing areas of the cursor to be black or white.

To change the color of the cursor

- 1. Open the wfclient.ini configuration file.
- 2. Add one of the following lines to the [WFClient] section:

CursorStipple=ffff,ffff (to make the cursor black)

CursorStipple=0,0 (to make the cursor white)

3. Save and close the file.

#### Color flash

When you move the mouse into or out of a connection window, the colors in the non-focused window start to flash. This issue is a known limitation when using the X Windows System with PseudoColor displays. If possible, use a higher color depth for the affected connection.

# Color changes with TrueColor display

Users have the option of using 256 colors when connecting to a server. This option assumes that the video hardware has palette support to enable applications to change the palate colors to produce animated displays.

TrueColor displays have no facility to emulate the ability to produce animations by rapidly changing the palette. Software emulation of this facility is expensive for time and network traffic. To reduce this cost, Citrix Workspace app buffers rapid palette changes, and updates the real palette only every few seconds.

### **Incorrect display**

Citrix Workspace app uses EUC-JP or UTF-8 character encoding for Japanese characters, while the server uses SJIS character encoding. Citrix Workspace app does not translate between these character sets. This issue can cause problems displaying files that are saved on the server and viewed locally, or saved locally and viewed on the server. This issue also affects Japanese characters in parameters used in extended parameter passing.

#### Session span

Full-screen sessions span all monitors by default, but a command-line multi-monitor display control option, -span, is also available. It allows full-screen sessions to span multiple monitors.

Desktop Viewer toolbar functionality allows you to switch a session between windowed and full screen session window, including multi-monitor support for the intersected monitors.

### **Important:**

Span has no effect on Seamless or normal windowed sessions (including those in maximized windows).

The - span option has the following format:

-span [h][o][a|mon1[,mon2[,mon3, mon4]]]

If h is specified, a list of monitors is printed on stdout. If h is the whole option value, wfica exits.

If o is specified, the session window has the override-redirect attribute.

#### **Caution:**

The use of this option value is not recommended. It is intended as a last resort, for use with uncooperative window managers. The session window is not visible to the window manager, does not have an icon, and cannot be restacked. It can be removed only by ending the session.

If a is specified, Citrix Workspace app tries to create a session that covers all monitors.

Citrix Workspace app assumes that the rest of the -span option value is a list of monitor numbers. A single value selects a specific monitor, two values select monitors at the top-left and bottom-right corners of the required area, four specify monitors at the top, bottom, left, and right edges of the area.

Assuming o was not specified, wfica uses the \_NET\_WM\_FULLSCREEN\_MONITORS message to request an appropriate window layout from the window manager, if it is supported. Otherwise, it uses size and position hints to request the desired layout.

The following command can be used to test for window manager support:

```
xprop -root | grep \\_NET\\_WM\\_FULLSCREEN\\_MONITORS
```

If there is no output, there is no support. If there is no support, you may need an override-redirect window. You can set up an override-redirect window using -span o.

To make a session that spans multiple monitors from the command line:

1. At a command prompt, type:

```
/opt/Citrix/ICAClient/wfica -span h
```

A list of the numbers of the monitors currently connected to the user device is printed to stdout and wfica exits.

- 2. Make a note of these monitor numbers.
- 3. At a command prompt, type:

```
/opt/Citrix/ICAClient/wfica -span \setminus [w \setminus [,x \setminus [,y,z \setminus ] \setminus ]]
```

where w, x, y, and z are monitor numbers obtained in step 1 above and the single value w, specifies a specific monitor, two values w and x specify monitors at the top-left and bottom-right corners of the required area, and four values w, x, y and z specify monitors at the top, bottom, left, and right edges of the area.

### **Important:**

• Define the WFICA\_OPTS variable before starting self-service through a browser. To do this, edit your profile file, normally found at \$HOME/.bash\_profile or \$HOME/.profile, adding a line to define the WFICA\_OPTS variable. For example:

```
export WFICA_OPTS="-span a"
```

- This change affects both Citrix Virtual Apps and Desktops sessions.
- If you have started self-service or storebrowse, remove processes they started in order for the new environment variable to take effect. Remove them with:

killall AuthManagerDaemon ServiceRecord storebrowse

## **Local applications**

You might not escape from a full-screen session to use local applications or another session, because the client-side system UI is hidden and the Keyboard Transparency feature disables the usual keyboard command. For example, Alt+Tab, sending the command to the server instead.

As a workaround, use CTRL+F2 to turn off the Keyboard Transparency feature temporarily until the focus next returns to the session window. An alternative workaround is to set TransparentKey-Passthrough to No in \$ICAROOT/config/module.ini. This disables the Keyboard Transparency feature. However you might have to override the ICA file by adding this setting in the All\_regions.ini file.

#### **Browser**

#### **Local browser**

When you click on a link in a Windows session, the content appears in a local browser. Server-client content redirection is enabled in wfclient.ini. This causes a local application to run. To disable server-client content redirection, see server-client content redirection.

# **Access published resources**

When you access published resources, your browser prompts to save a file. Browsers other than Fire-fox and Chrome may require configuration before you can connect to a published resource. However, when trying to access a resource by clicking an icon on the page, your browser prompts you to save the ICA file.

#### **Specific browser**

If you have problems using a specific web browser, set the environment variable BROWSER to specify the local path and name of the required browser before running setupwfc.

#### Firefox browser

When you launch desktops or applications in Firefox, if page is unresponsive, try enabling the ICA plug-in.

# **ICA plug-in in Firefox**

When the ICA plug-in is enabled in Firefox, desktop and application sessions might not start. In this case, try disabling the ICA plug-in.

### **Configuration errors**

These errors might occur if you configured a connection entry incorrectly.

E\_MISSING\_INI\_SECTION - Verify the configuration file: "...". The section "..." is missing in the configuration file.

The configuration file was incorrectly edited or is corrupt.

E\_MISSING\_INI\_ENTRY - Verify the configuration file: "...". The section "..." must contain an entry "...".

The configuration file was incorrectly edited or is corrupt.

**E\_INI\_VENDOR\_RANGE** - Verify the configuration file: "...". The X server vendor range "..." in the configuration file is invalid.

The X Server vendor information in the configuration file is corrupt. Contact Citrix.

# wfclient.ini configuration errors

These errors might occur if you edited wfclient.ini incorrectly.

E\_CANNOT\_WRITE\_FILE - Cannot write file: "..."

There was a problem saving the connection database; for example, no disk space.

E\_CANNOT\_CREATE\_FILE - Cannot create file: "..."

There was a problem creating a connection database.

**E\_PNAGENT\_FILE\_UNREADABLE - Cannot read Citrix Virtual Apps file "...": No such file or directory.** 

- Or -

# Cannot read Citrix Virtual Apps file "...": Permission denied.

You are trying to access a resource through a desktop item or menu, but the Citrix Virtual Apps file for the resource is not available. Refresh the list of published resources by selecting Application Refresh on the View menu, and try to access the resource again. If the error persists, check the properties of the desktop icon or menu item, and the Citrix Virtual Apps file to which the icon or item refers.

#### **PAC file errors**

These errors might occur if your deployment uses proxy auto-configuration (PAC) files to specify proxy configurations.

### Proxy detection failure: Improper auto-configuration URL.

An address in the browser was specified with an invalid URL type. Valid types are http:// and https://, and other types are not supported. Change the address to a valid URL type and try again.

# Proxy detection failure: .PAC script HTTP download failed: Connect failed.

Check if an incorrect name or address was entered. If so, fix the address and retry. If not, the server could be down. Retry later.

### Proxy detection failure: .PAC script HTTP download failed: Path not found.

The requested PAC file is not on the server. Either change this on the server, or reconfigure the browser.

# Proxy detection failure: .PAC script HTTP download failed.

The connection failed while downloading the PAC file. Reconnect and try again.

## Proxy detection failure: Empty auto-configuration script.

The PAC file is empty. Either change this on the server, or reconfigure the browser.

## Proxy detection failure: No JavaScript support.

The PAC executable or the pac. is text file is missing. Reinstall Citrix Workspace app.

### Proxy detection failure: JavaScript error.

The PAC file contains invalid JavaScript. Fix the PAC file on the server. Also see Connection.

### Proxy detection failure: Improper result from proxy auto-configuration script.

A badly formed response was received from the server. Either fix this on the server, or reconfigure the browser.

#### **Certificates**

When you use a store with SAML authentication (using AUTHv3 protocol), the following error message appears: "Unacceptable TLS Certificate."

The issue occurs when you use Citrix Workspace app for Linux 1906 and later. For troubleshooting instructions, see Knowledge Center article CTX260336.

If your StoreFront server is unable to provide the intermediate certificates that match the certificate it is using, or you install intermediate certificates to support smart card users, follow these steps before adding a StoreFront store:

1. Obtain one or more intermediate certificates separately in PEM format.

#### Tip:

If you cannot find a certificate in PEM format, use the openssl utility to convert a certificate in CRT format to a .pem file.

- 2. As the user install the package (usually root):
  - a) Copy one or more files to \$ICAROOT/keystore/intcerts.
  - b) Run the following command as the user who installed the package:

```
$ICAROOT/util/ctx_rehash
```

If you authenticate a server certificate that was issued by a certificate authority and is not yet trusted by the user device, follow these instructions before adding a StoreFront store:

- 1. Obtain the root certificate in PEM format.
  - Tip: If you cannot find a certificate in this format, use the openssl utility to convert a certificate in CRT format to a .pem file.
- 2. As the user who installed the package (usually root):
  - a) Copy the file to \$ICAROOT/keystore/cacerts.
  - b) Run the following command:

```
$ICAROOT/util/ctx_rehash
```

### **Others**

# **Connection issues**

You might also encounter the following issues.

#### Close a session

If you want to know whether the server has instructed Citrix Workspace app to close a session, you can use the *wfica* program to log when it has received a command to terminate the session from the server.

To record this information through the syslog system, add *SyslogThreshold* with the value 6 to the [WFClient] section of the configuration file. This enables the logging of messages that have a priority of LOG\_INFO or higher. The default value for *SyslogThreshold* is 4 (=LOG\_WARNING).

Similarly, to have *wfica*, send the information to standard error and add *PrintLogThreshold* with the value 6 to the [WFClient] section. The default value for *PrintLogThreshold* is 0 (=LOG\_EMERG).

For more information on logging, see Logging and for more information on syslog configuration, see syslog configuration.

### **Configuration file settings**

For each entry in wfclient.ini, there must be a corresponding entry in All\_Regions.ini for the setting to take effect. In addition, for each entry in the [Thinwire3.0], [ClientDrive], and [TCP/IP] sections of wfclient.ini, there must be a corresponding entry in canonicalization.ini for the setting to take effect. See the All\_Regions.ini and canonicalization.ini files in the \$ICAROOT/config directory for more information.

# **Published applications**

If you have issues running published applications that access a serial port, the application might fail (with or without an error message, depending on the application itself) if the port has been locked by another application. Under such circumstances, check that there are no applications that have either temporarily locked the serial port or have locked the serial port and exited without releasing it.

To overcome this problem, stop the application that is blocking the serial port. Regarding UUCP-style locks, there might be a lock file left behind after the application exits. The location of these lock files depends on the operating system used.

# **Starting Citrix Workspace app**

If Citrix Workspace app does not start, the error message "Application default file could not be found or is out of date" appears. The reason might be that the environment variable ICAROOT is not defined correctly. This is a requirement if you installed Citrix Workspace app to a non-default location. To overcome this problem, Citrix recommends that you do one of the following:

- Define ICAROOT as the installation directory.
  - To check that the ICAROOT environment variable is defined correctly, try starting Citrix Workspace app from a terminal session. If the error message still appears, it is likely that the ICAROOT environment variable is not correctly defined.
- Reinstall Citrix Workspace app to the default location. For more information about installing Citrix Workspace app, see Install and set up.

If Citrix Workspace app was previously installed in the default location, remove the <code>/opt/Citrix/ICAClient</code> or \$HOME/ICAClient/platform directory before reinstalling.

### Citrix CryptoKit (formerly SSLSDK)

To find the Citrix CryptoKit (formerly SSLSDK) or OpenSSL version number that you are running, you can use the following command:

```
strings libctxssl.so | grep "Citrix SSLSDK"
```

You can also run this command on AuthManagerDaemon or PrimaryAuthManager

### **Keyboard shortcuts**

If your window manager uses the same key combinations to provide native functionality, your key combinations might not function correctly. For example, the KDE window manager uses the combinations from CTRL+SHIFT+F1 to CTRL+SHIFT+F4 to switch between desktops 13 to 16. If you experience this problem, try the following solutions:

- Translated mode on the keyboard maps a set of local key combinations to server-side key combinations. For example, by default in Translated mode, CTRL+SHIFT+F1 maps to the server-side key combination ALT+F1. To reconfigure this mapping to an alternative local key combination, update the following entry in the [WFClient] section of \$HOME/.ICAClient/wfclient.ini. This maps the local key combination Alt+Ctrl+F1 to Alt+F1:
  - Change Hotkey1Shift=Ctrl+Shift to Hotkey1Shift=Alt+Ctrl.
- Direct mode on the keyboard sends all key combinations directly to the server. They are not processed locally. To configure Direct mode, in the [WFClient] section of \$HOME/.ICAClient/wfclient.ini, set TransparentKeyPassthrough to Remote.
- Reconfigure the window manager so that it suppresses default keyboard combinations.

# **Remote Croatian keyboard**

This procedure ensures that ASCII characters are correctly sent to remote virtual desktops with Croatian keyboard layouts.

- 1. In the WFClient section of the appropriate configuration file, set UseEUKSforASCII to True.
- 2. Set UseEUKS to 2.

# Japanese keyboard

To configure use of a Japanese keyboard, update the following entry in the wfclient.ini configuration file:

KeyboardLayout=Japanese (JIS)

### ABNT2 keyboard

To configure use of an ABNT2 keyboard, update the following entry in the wfclient.ini configuration file:

KeyboardLayout=Brazilian (ABNT2)

# **Local keyboard**

If some keys on the local keyboard do not behave as expected, choose the best-matching server layout from the list in \$ICAROOT/config/module.ini.

# **Windows Media Player**

Citrix Workspace app might not have GStreamer plugins to handle a requested format. This normally causes the server to request a different format. Sometimes the initial check for a suitable plugin incorrectly indicates that one is present. This is normally detected and causes an error dialog to appear on the server indicating that Windows Media Player encountered a problem while playing the file. Retrying the file within the session typically works because the format is rejected by Citrix Workspace app. And as a result, the server either requests another format or renders the media itself.

In a few situations, the fact that there is no suitable plug-in is detected and the file is not played correctly, despite the progress indicator moving as expected in Windows Media Player.

To avoid this error dialog or failure to play in future sessions:

- 1. Temporarily add the configuration option "SpeedScreenMMAVerbose=On" to the [WFClient] section of \$Home/.ICAClient/wfclient.ini, for example.
- 2. Restart wfica from a self-service that has been started from a terminal.
- 3. Play a video that generates this error.
- 4. Note (in the tracing output) the mime-type associated with the missing plugin trace, or the mime-type that should be supported but does not play (for example, "video/x-h264..").
- 5. Edit \$ICAROOT/config/MediaStreamingConfig.tbl. On the line with the noted mime-type, insert a '?' between the ':' and the mime type. This disables the format.
- 6. Repeat steps 2 5 (above) for other media formats that produce this error condition.
- 7. Distribute this modified MediaStreamingConfig.tbl to other machines with the same set of GStreamer plugins.

#### Note:

Alternately, after identifying the mime-type it may be possible to install a GStreamer plugin to decode it.

#### Serial port setting

To configure a single serial port, add the following entries in the \$ICAROOT/config/module.ini configuration file:

LastComPortNum=1

ComPort1=device

To configure two or more serial ports, add the following entries in the \$ICAROOT/config/module.ini configuration file:

LastComPortNum=2

ComPort1=device1

ComPort2=device2

#### **Errors**

This topic contains a list of other common error messages you may see when using Citrix Workspace app.

An error occurred. The error code is 11 (E\_MISSING\_INI\_SECTION). Please refer to the documentation. Exiting.

When running Citrix Workspace app from the command line, this usually means the description given on the command line was not found in the appsrv.ini file.

**E\_BAD\_OPTION** - The option "..." is invalid.

Missing argument for option "...".

E\_BAD\_ARG - The option "..." has an invalid argument: "...".

Invalid argument specified for option "...".

E\_INI\_KEY\_SYNTAX - The key "..." in the configuration file "..." is invalid.

The X Server vendor information in the configuration file is corrupt. Create a configuration file.

**E\_INI\_VALUE\_SYNTAX** - The value "..." in the configuration file "..." is invalid.

The X Server vendor information in the configuration file is corrupt. Create a configuration file.

**E\_SERVER\_NAMELOOKUP\_FAILURE - Cannot connect to server "...".** 

The server name cannot be resolved.

Cannot write to one or more files: "...". Correct any disk full issues or permissions problems and try again.

Check for disk full issues, or permissions problems. If a problem is found and corrected, retry the operation that prompted the error message.

Server connection lost. Reconnect and try again. These files might be missing data: "...".

Reconnect and retry the operation that prompted the error.

### **Diagnostic information**

If you are experiencing problems using Citrix Workspace app, you may be asked to provide Technical Support with diagnostic information. This information assists this team in trying to diagnose the problem and offer assistance to rectify it.

To obtain diagnostic information about Citrix Workspace app

- 1. In the installation directory, type util/lurdump. It is recommended that you do this while a session is open and, if possible, while the issue is occurring.
  - A file is generated that contains detailed diagnostic information, including version details, the contents of Citrix Workspace app's configuration files, and the values of various system variables.
- 2. Check the file for confidential information before sending it to Technical Support.

#### **Troubleshoot connections to resources**

Users can manage their active connections using the Connection Center. This feature is a useful productivity tool that enables users and administrators to troubleshoot slow or problematic connections. With Connection Center, users can manage connections by:

- · Closing an application.
- Logging off a session. This step ends the session and closes any open applications.
- Disconnecting from a session. This step cuts the selected connection to the server without closing any open applications (unless the server is configured to close applications on disconnection).
- Viewing connection transport statistics.

# **SDK and API**

June 30, 2020

# Citrix Virtual Channel SDK

The Citrix Virtual Channel Software Development Kit (SDK) provides support for writing server-side applications and client-side drivers for additional virtual channels using the ICA protocol. The server-side virtual channel applications are on Citrix Virtual Apps and Desktops servers. If you want to write virtual drivers for other client platforms, contact Citrix Technical support.

The Virtual Channel SDK provides:

- The Citrix Virtual Driver Application Programming Interface (VDAPI) used with the virtual channel functions in the Citrix Server API SDK (WFAPI SDK) to create new virtual channels. The virtual channel support provided by VDAPI makes it easy to write your own virtual channels.
- Working source code for several virtual channel sample programs that demonstrate programming techniques.
- The Virtual Channel SDK requires the WFAPI SDK to write the server side of the virtual channel.

For more information, see Citrix Virtual Channel SDK for Citrix Workspace app for Linux.

#### **Command-line Reference**

For information on command-line reference and parameters, see Citrix Workspace app for Linux Command Reference.

### **Platform Optimization SDK**

As part of the HDX SoC initiative for Citrix Workspace app for Linux, we have come up with the 'Platform optimization SDK' for enabling an ecosystem of low cost, low power, high performance devices with innovative form factors.

The Platform Optimization SDK can be used by developers looking to improve the performance of Linux-based devices by allowing them to create plug-in extensions for the ICA engine component (wfica) of Citrix Workspace app for Linux. Plugins are built as shareable libraries that are dynamically loaded by wfica. These plugins can help you optimize the performance of your Linux devices, enabling the following functions:

- Provide accelerated decoding of JPEG and H.264 data used to draw the session image
- · Control the allocation of memory used to draw the session image
- Improve performance by taking control of the low-level drawing of the session image
- Provide graphics output and user input services for OS environments that do not support X11

For information, see Citrix Workspace app for Linux - Platform Optimization SDK.

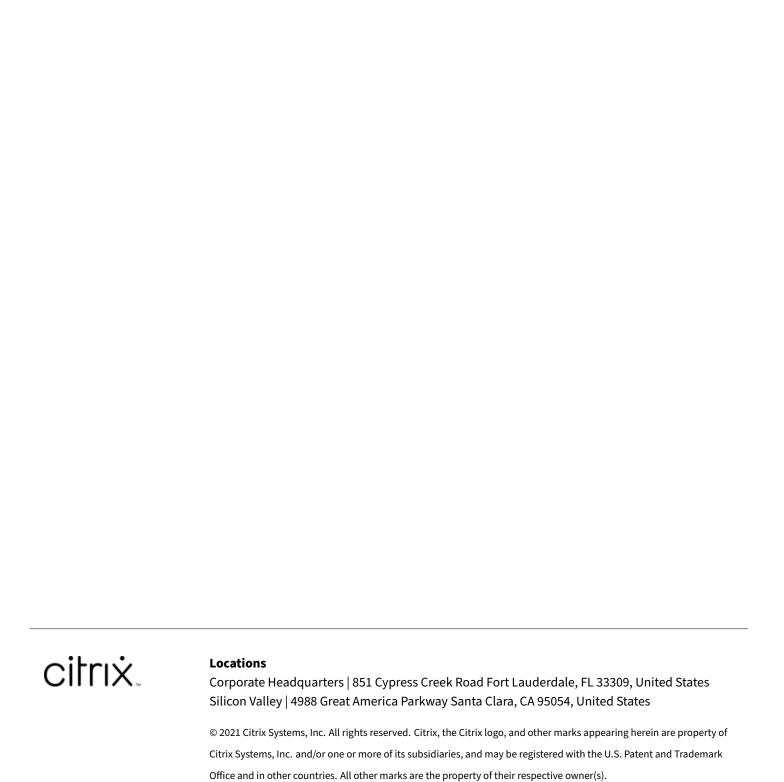

December 8, 2021

Citrix Product Documentation | docs.citrix.com